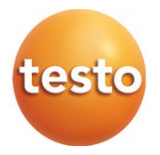

#### **testo 400 - Appareil de mesure de vitesse d'air et d'IAQ universel**

Mode d'emploi

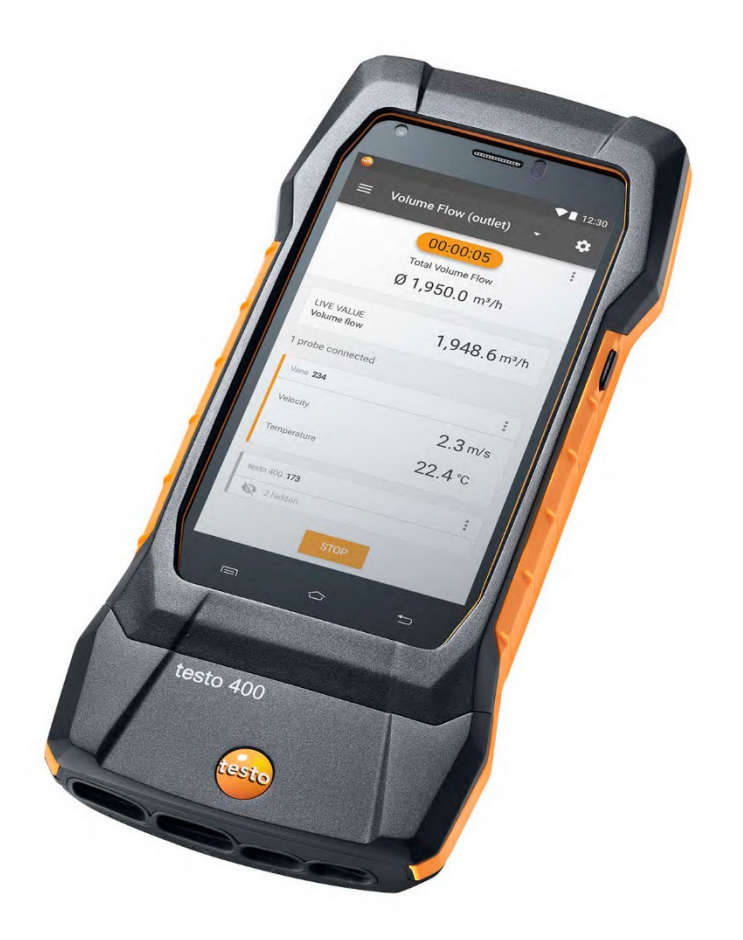

# **Sommaire**

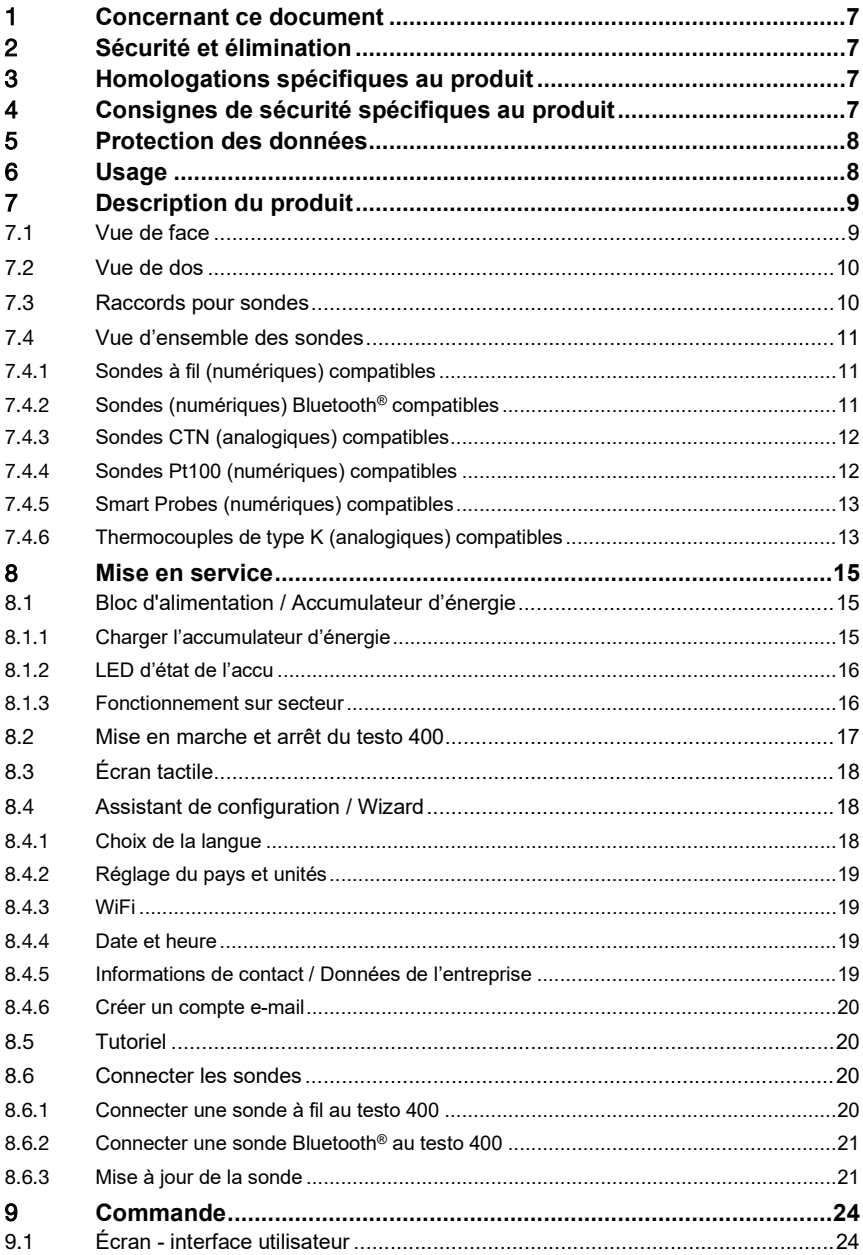

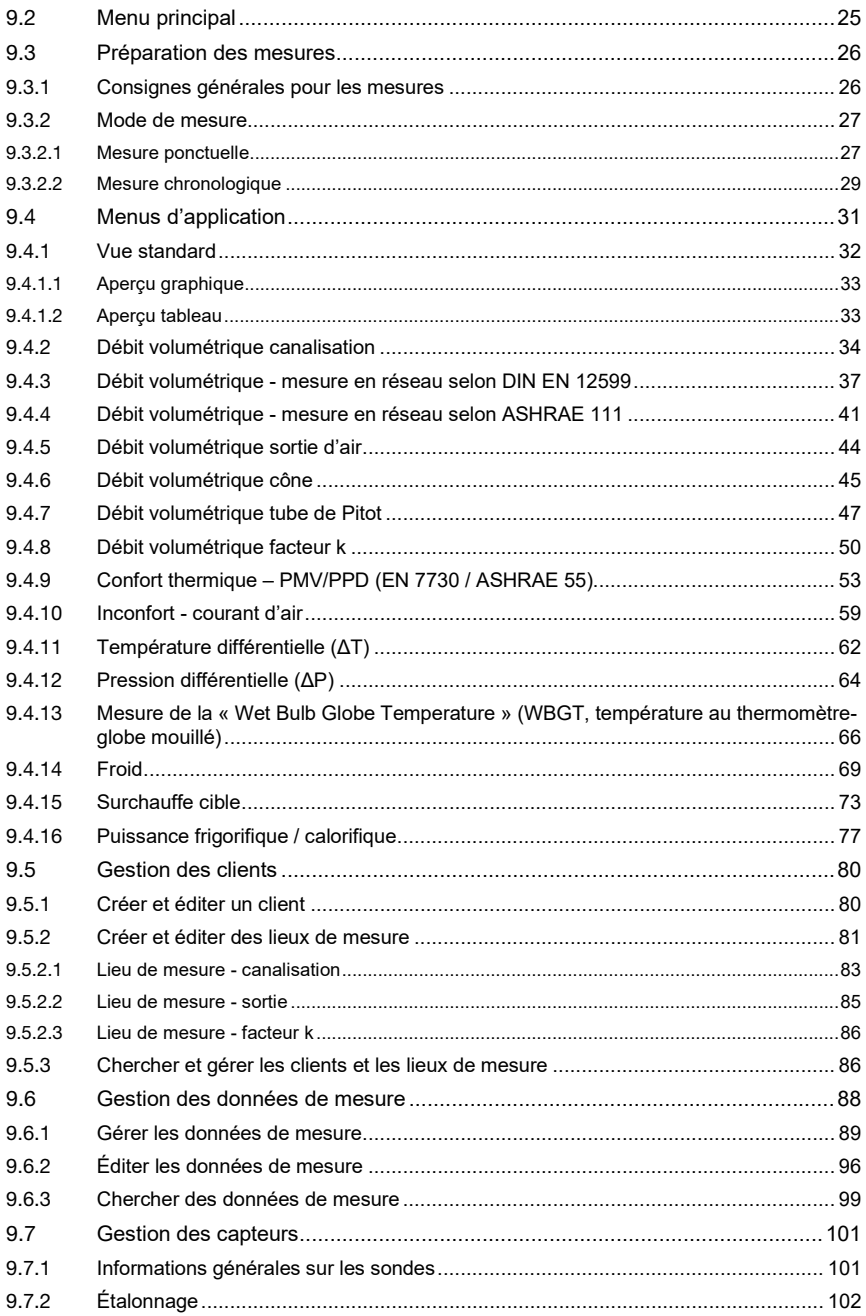

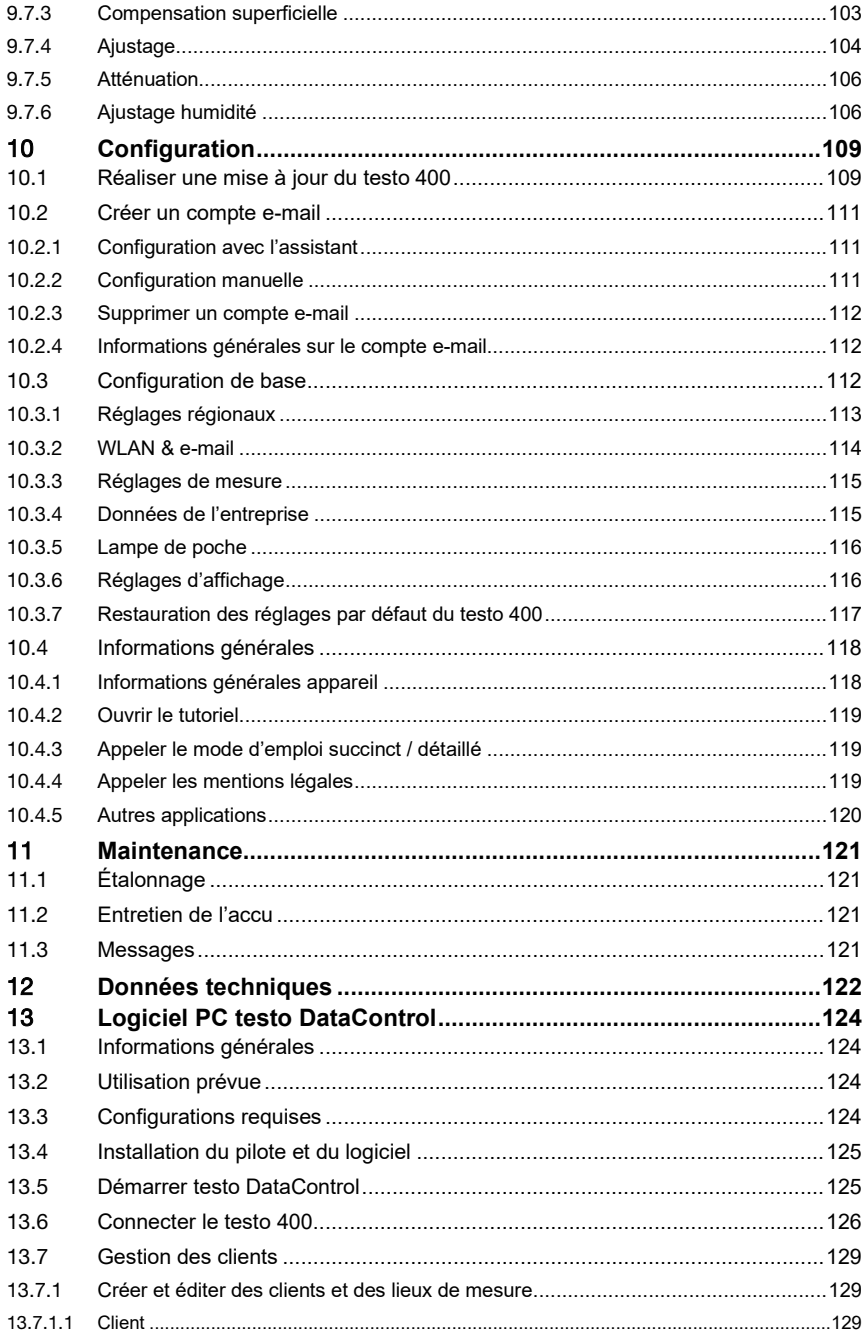

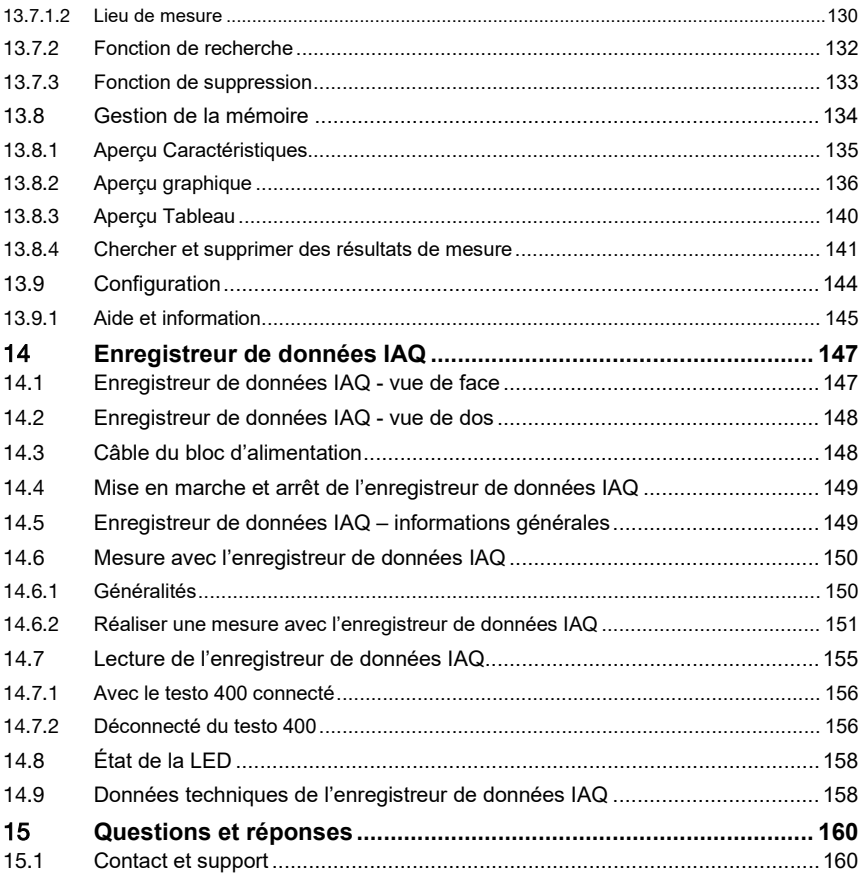

# 1 **Concernant ce document**

- Le présent mode d'emploi fait partie intégrante de l'appareil.
- Conservez cette documentation à portée de main afin de pouvoir y recourir en cas de besoin.
- Veuillez lire attentivement ce mode d'emploi et vous familiariser avec le produit avant toute utilisation.
- Remettez ce mode d'emploi aux utilisateurs ultérieurs de ce produit.
- Respectez tout particulièrement les consignes de sécurité et avertissements afin d'éviter toute blessure et tout dommage au produit.

# 2 **Sécurité et élimination**

Veuillez respecter le document **Informations de Testo** (joint au produit).

## 3 **Homologations spécifiques au produit**

Les homologations actuelles dans les différents pays figurent dans le document **Approval and Certification** (fourni avec le produit).

## 4 **Consignes de sécurité spécifiques au produit**

#### **A** DANGER

#### **Aimant intégré Danger de mort pour les porteurs de stimulateurs cardiaques !**

- Respectez une distance minimum de 20 cm entre votre stimulateur cardiaque et l'appareil de mesure.

#### **ATTENTION**

#### **Aimant intégré Endommagement d'autres appareils !**

- Respectez une distance de sécurité d'autres appareils sensibles au magnétisme (p.ex. écrans, ordinateurs, cartes de crédit, cartes mémoire…).

## 5 **Protection des données**

L'appareil de mesure testo 400 permet la saisie et l'enregistrement de données personnelles, telles que : nom, société, numéro de client, adresse, numéro de téléphone, adresse e-mail et site Internet.

Nous attirons votre attention sur le fait que vous utilisez ces fonctions proposées sous votre propre responsabilité. Cela concerne tout particulièrement l'utilisation des fonctions interactives (p.ex. l'enregistrement de données du client ou le partage des valeurs de mesure). Vous êtes responsable du respect des règlements et lois relatifs à la protection des données qui sont en vigueur dans votre pays. La garantie de la légitimité du traitement des données personnelles réalisé par vous ou par vos préposés relève donc de votre responsabilité.

Les données personnelles enregistrées dans l'appareil de mesure ne sont jamais transmises automatiquement à Testo SE & Co. KGaA.

Vous trouverez la **déclaration détaillée sur la protection des données relative aux appareils de mesure** sous forme de PDF dans le menu principal du testo 400 **Aide & Information** sous le point **Exclusion de responsabilité** -> **Informations sur la protection des données**.

# 6 **Usage**

Le testo 400 est un appareil de mesure des paramètres importants du climat intérieur. Le testo 400 convient particulièrement pour les mesures du confort thermique aux fins d'évaluation de postes de travail et pour les mesures de l'écoulement dans et sur les centrales de traitement d'air.

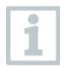

Seul du personnel qualifié peut l'utiliser. Le produit ne peut pas être utilisé dans les atmosphères explosibles !

# 7 **Description du produit**

### 7.1 **Vue de face**

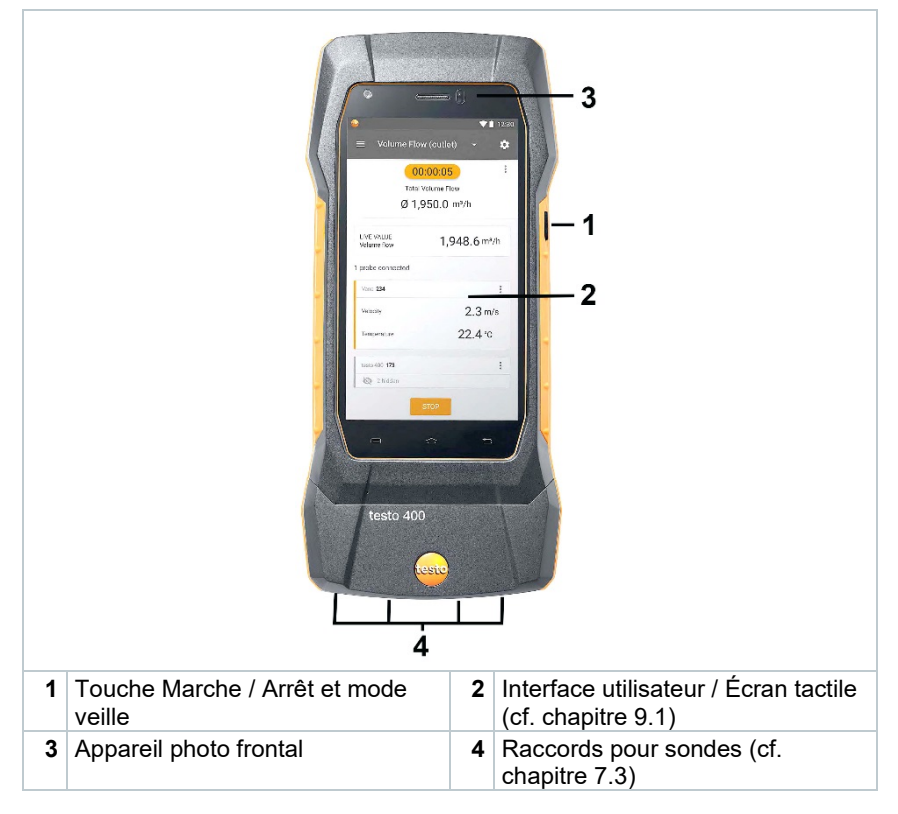

# 7.2 **Vue de dos**  $\overline{1}$  $\overline{2}$ 3 5. 3 4

**1** Appareil photo **2** Raccords pour mesure de pression différentielle (marquage +/-) **3** Aimants **4** Fixation pour dragonne **5** Port USB / Prise pour bloc d'alimentation

#### **A PRUDENCE**

**Le tuyau de pression risque de se détacher du raccord. Risque de blessure !**

- Veillez au bon raccordement.

### 7.3 **Raccords pour sondes**

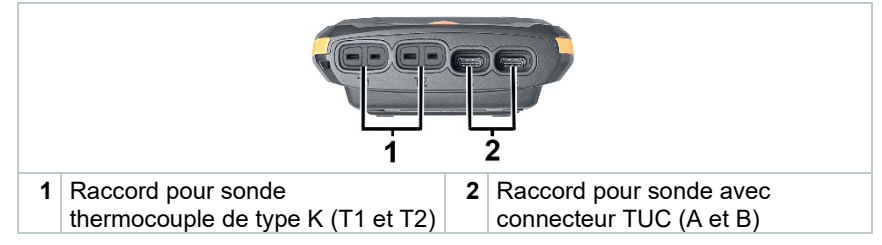

### 7.4 **Vue d'ensemble des sondes**

#### 7.4.1 **Sondes à fil (numériques) compatibles**

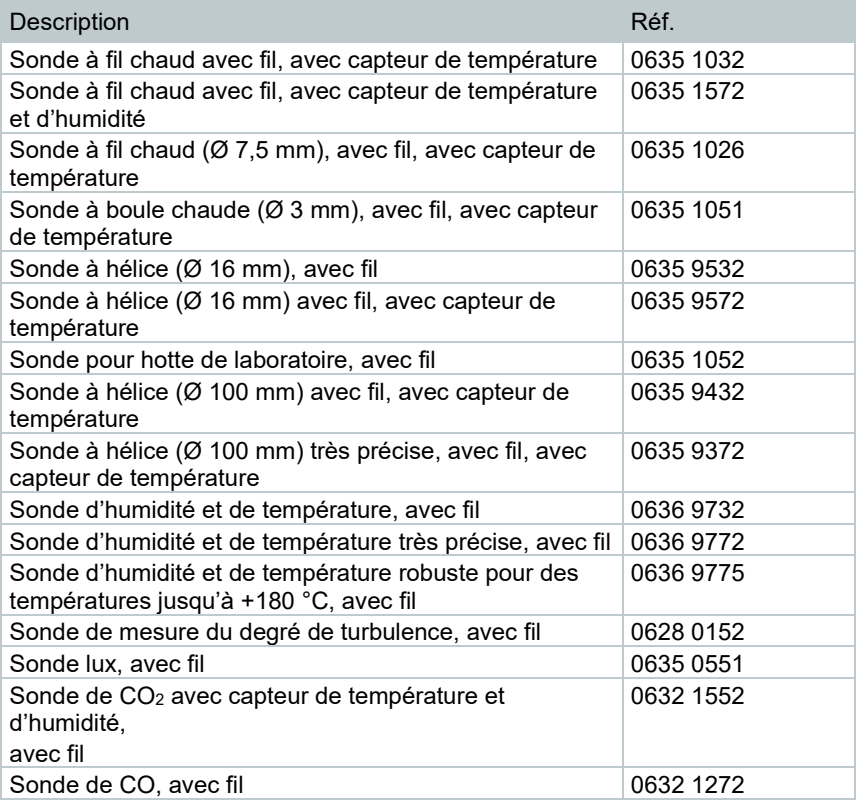

#### 7.4.2 **Sondes (numériques) Bluetooth® compatibles**

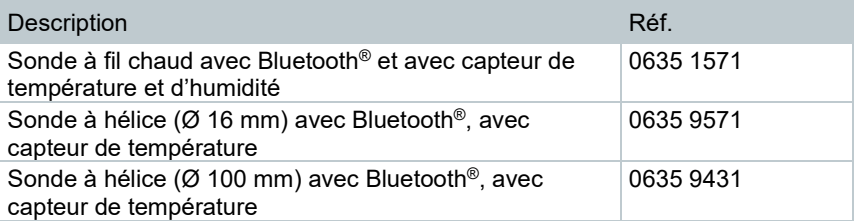

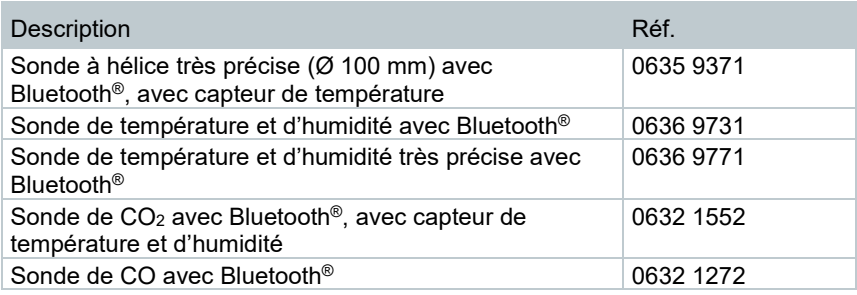

### 7.4.3 **Sondes CTN (analogiques) compatibles**

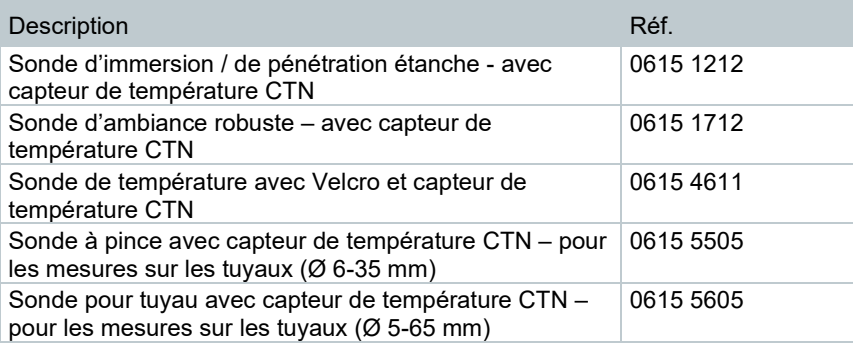

### 7.4.4 **Sondes Pt100 (numériques) compatibles**

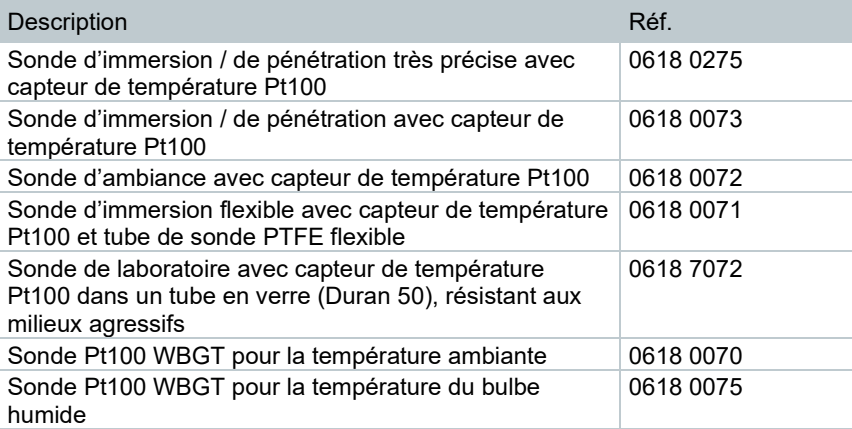

### 7.4.5 **Smart Probes (numériques) compatibles**

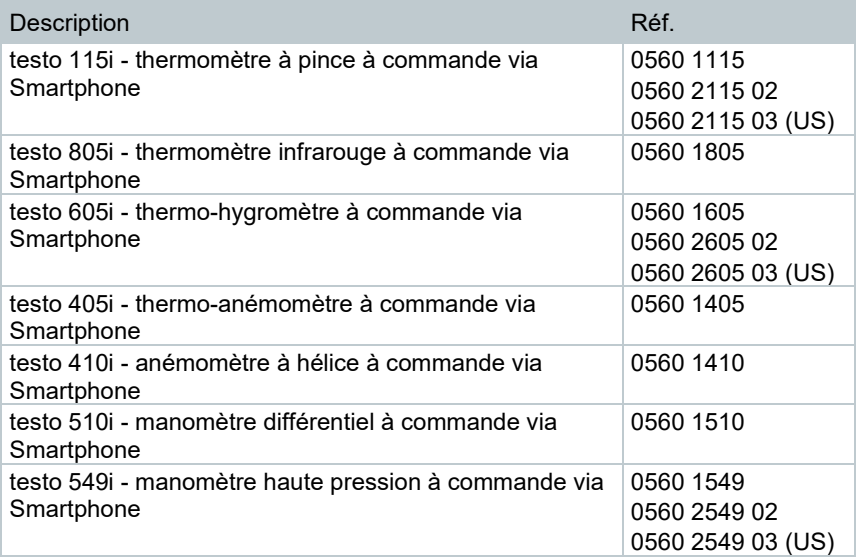

### 7.4.6 **Thermocouples de type K (analogiques) compatibles**

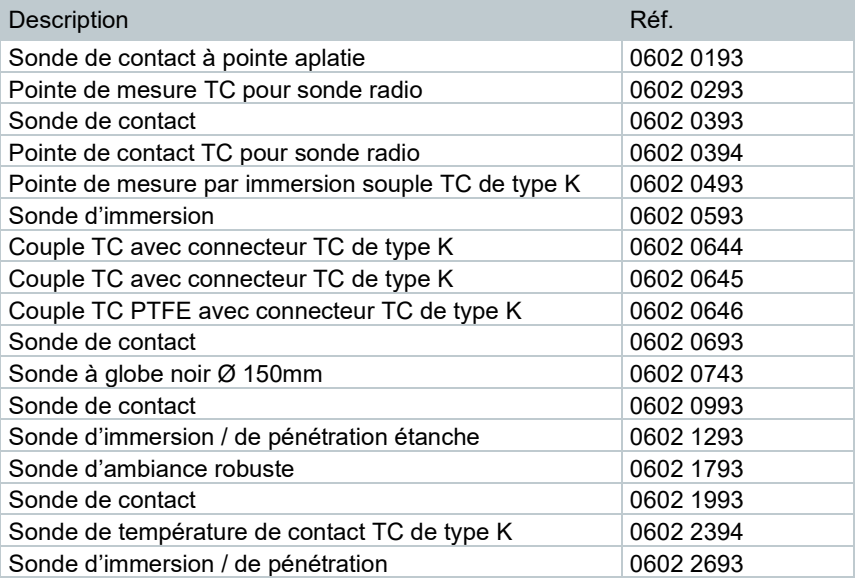

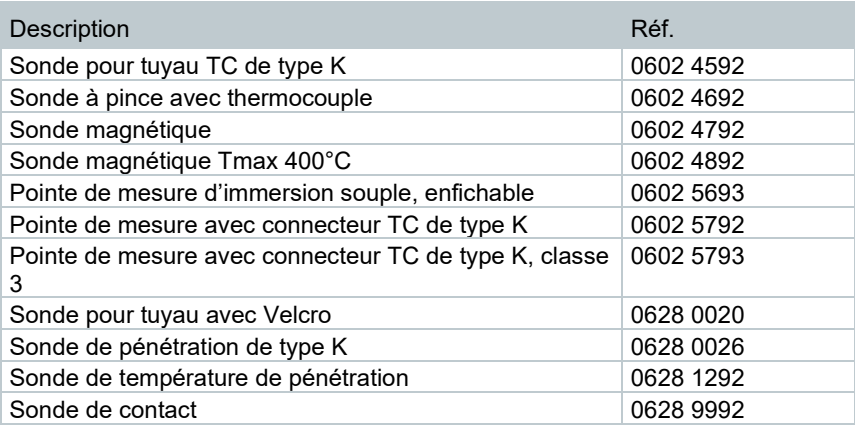

# 8 **Mise en service**

### 8.1 **Bloc d'alimentation / Accumulateur d'énergie**

L'appareil de mesure est fourni avec un accumulateur d'énergie.

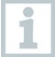

Chargez entièrement l'accumulateur d'énergie avant l'utilisation de l'appareil de mesure.

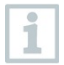

Le câble USB du bloc d'alimentation se branche sur le port USB situé sur le côté de l'appareil.

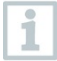

Une fois le bloc d'alimentation connecté, l'alimentation de l'appareil de mesure se fait automatiquement via le bloc d'alimentation.

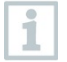

Ne charger l'accumulateur d'énergie qu'à une température ambiante de  $0...45$ °C.

### 8.1.1 **Charger l'accumulateur d'énergie**

**1** Raccorder le bloc d'alimentation USB à l'interface USB / prise du bloc d'alimentation du testo 400 (cf. chapitre 7.2).

**2** Raccorder la fiche secteur du bloc d'alimentation à une prise secteur.

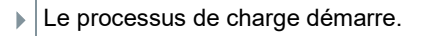

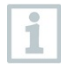

Si l'accumulateur d'énergie est complètement déchargé, la durée de charge à température ambiante est d'env. 5 à 6 heures. Ne charger l'appareil qu'à une température ambiante de 0 … 45 °C.

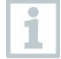

Lorsque l'état de charge est de 6 à 10°%, le message suivant s'affiche : « Dès que le niveau de l'accu atteint 5 %, l'appareil de mesure est arrêté de manière contrôlée. Veuillez charger votre appareil de mesure à temps. »

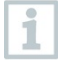

Lorsque l'état de charge est de 5°% ou moins, le message suivant s'affiche : « Le niveau de l'accu est très faible. L'appareil de mesure s'arrêtera maintenant. » Ne rallumer l'appareil qu'après une brève phase de charge. L'état de charge minimum doit être de 6 %.

### 8.1.2 **LED d'état de l'accu**

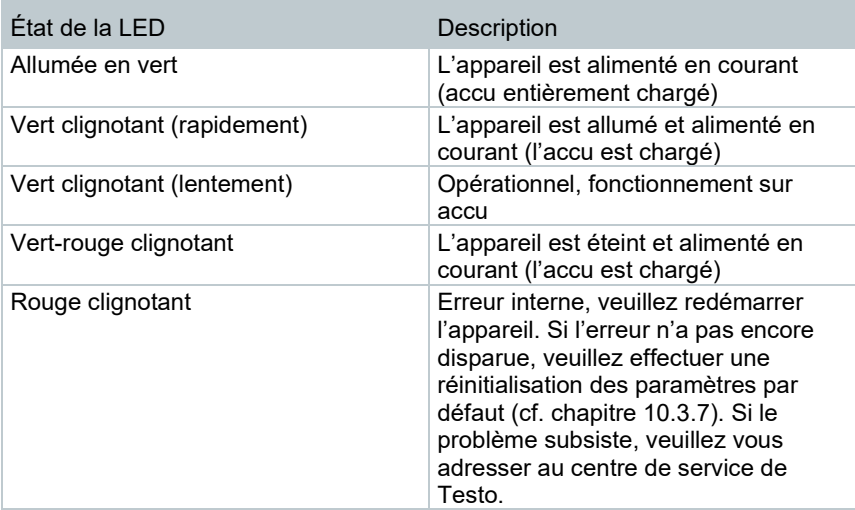

### 8.1.3 **Fonctionnement sur secteur**

- **1** Raccorder le bloc d'alimentation USB à l'interface USB / prise du bloc d'alimentation du testo 400 (cf. chapitre 7.2).
- **2** Raccorder la fiche secteur du bloc d'alimentation à une prise secteur.
- L'alimentation de l'appareil de mesure se fait via le bloc d'alimentation. L'accu est chargé.

### 8.2 **Mise en marche et arrêt du testo 400**

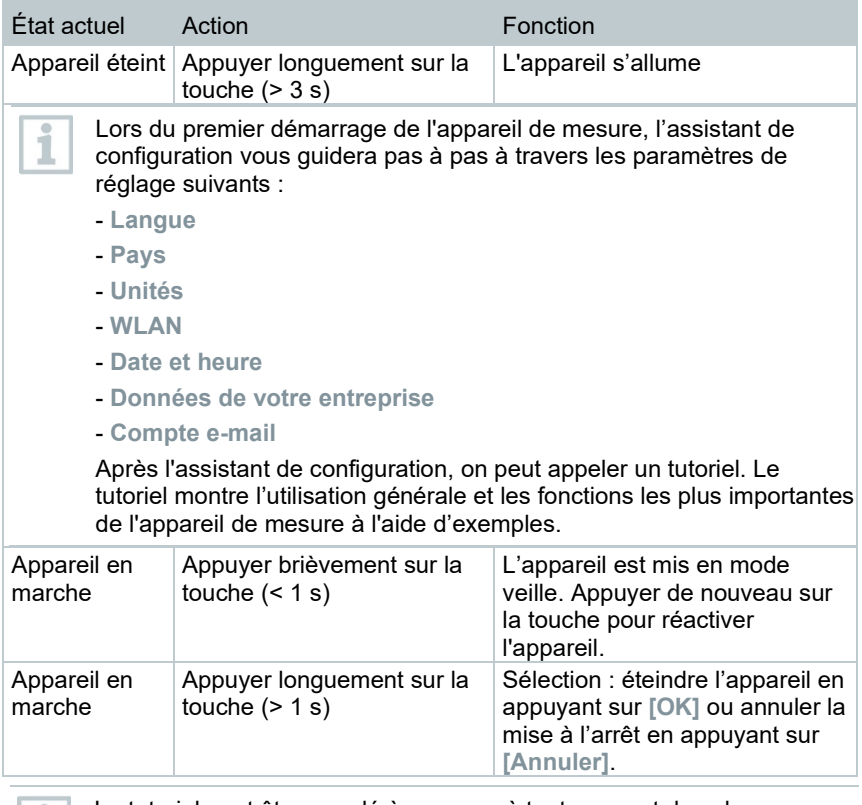

Le tutoriel peut être appelé à nouveau à tout moment dans le menu principal sous **Aide et information**.

i l

i

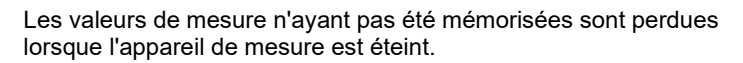

### 8.3 **Écran tactile**

Vous avez juste besoin de trois mouvements typiques des écrans tactiles pour l'utilisation du testo 400 :

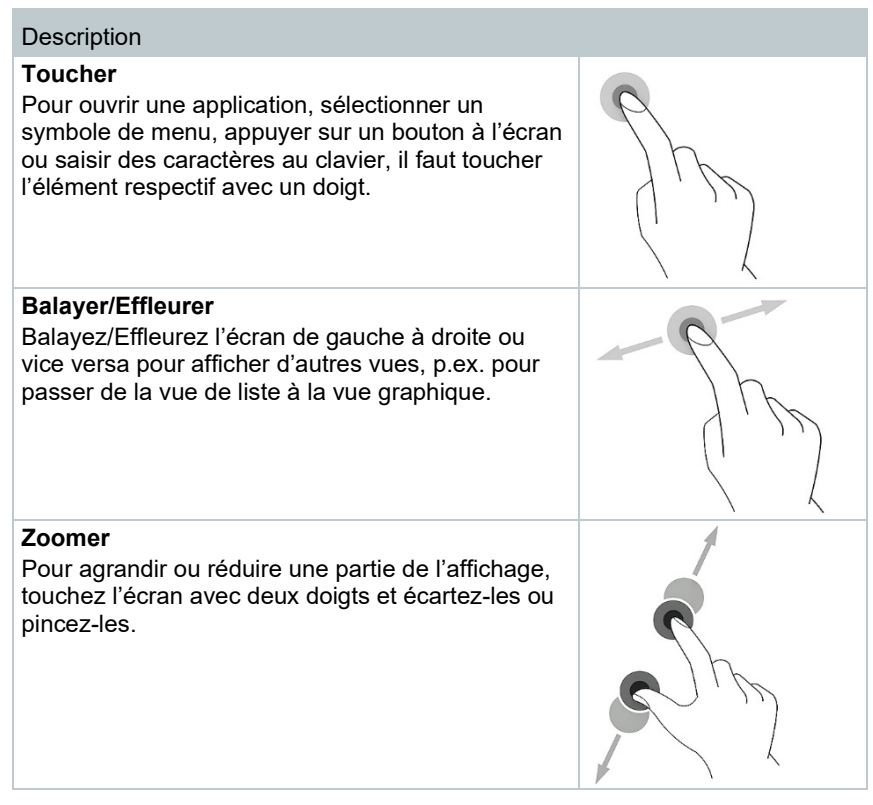

### 8.4 **Assistant de configuration / Wizard**

Lors du premier démarrage du testo 400, l'assistant de configuration / Wizard est activé et réalise les paramètres de configuration suivants, l'un après l'autre.

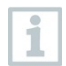

La configuration de l'appareil réalisée peut être adaptée à tout moment dans le menu **Configuration**.

### 8.4.1 **Choix de la langue**

La première étape consiste à sélectionner la langue pour le fonctionnement du testo 400.

### 8.4.2 **Réglage du pays et unités**

Cette étape offre la possibilité de sélectionner le pays et de décider si le système d'unités métrique ou impérial doit être utilisé. Par ailleurs, on peut aussi fixer le réglage personnalisé des unités. Cf. chapitres 10.3.1 et 10.3.3.

### 8.4.3 **WiFi**

Après avoir cliqué sur le champ **WLAN**, le testo 400 peut être connecté à Internet. A cette fin, il faut établir une connexion avec un réseau WiFi connu. En haut à droite, vous pouvez **ajouter des réseaux, appeler des réseaux enregistrés** et **actualiser** les réseaux disponibles manuellement via le symbole

ł . De plus, d'autres adaptations sont possibles sous **Etendu**.

Ĩ.

Les réseaux protégés par un mot de passe exigent la saisie du mot de passe. Dans les réseaux sécurisés, différents ports peuvent être verrouillés et restreindre la configuration du compte e-mail et l'envoi / la réception d'e-mails.

La connexion WiFi peut être utilisée pour différentes fonctions :

- Information automatique sur les mises à jour disponibles
- Réalisation des mises à jour du firmware de l'appareil (cf. chapitre 10.1)
- Envoi de rapports de mesure sous forme de PDF et de données de mesure sous forme de fichiers .json und .csv par e-mail (cf. chapitre 9.6)
- Utilisation du navigateur Internet via le menu **Autres applications** (cf. chapitre 10.4.5)

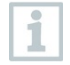

Si la réception WiFi n'est pas suffisante, le message d'erreur **Network disabled** s'affiche. Essayez de connecter le testo 400 avec un meilleur réseau WiFi.

### 8.4.4 **Date et heure**

Après avoir cliqué sur le champ **Heure**, on peut fixer la date et l'heure. Il y a la possibilité d'appeler la date / l'heure automatiquement par le réseau ou par GPS ou de la saisir manuellement. De plus, le fuseau horaire peut être fixé automatiquement / manuellement et on peut choisir entre le mode 12 ou 24 heures.

Nous recommandons de choisir le réglage **Utiliser l'heure mise à disposition par le réseau**.

Cf. aussi chapitre 10.3.1.

#### 8.4.5 **Informations de contact / Données de l'entreprise**

Dans chaque ligne, on peut saisir les données individuelles pour Société / Nom du technicien / Rue, numéro / Code postal, ville / Pays / Téléphone / Fax / Email et Site Internet. En général, on peut aussi ajouter les données de

l'entreprise via le logiciel testo DataControl. Les données de l'entreprise sont reprises dans tous les rapports PDF en haut à droite sur le document ainsi que sur le protocole des données de mesure. Les données de l'entreprise enregistrées dans le testo 400 au moment de la mesure ne peuvent pas être modifiées après dans le rapport PDF de la mesure. Ce n'est que lors d'une nouvelle mesure que les nouvelles données de l'entreprise seront reprises dans le rapport PDF. Cf. aussi chapitre 10.3.4.

### 8.4.6 **Créer un compte e-mail**

Après avoir cliqué sur le champ **E-mail**, un compte e-mail peut être associé à l'appareil de mesure testo 400 pour envoyer les protocoles des données de mesure et les rapports par e-mail. Cf. aussi chapitre 10.2.

### 8.5 **Tutoriel**

A la fin de l'assistant de configuration, on peut appeler un tutoriel.

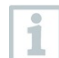

Le tutoriel peut être appelé à nouveau à tout moment dans le menu **Aide et information**.

Le tutoriel montre l'utilisation générale et les fonctions les plus importantes de l'appareil de mesure à l'aide de petits exemples. Les descriptions détaillées figurent dans les chapitres respectifs.

- Connecter les sondes avec fil et Bluetooth® (cf. chapitre 8.6)
- Écran interface utilisateur (cf. chapitre 9.1)
- Menus d'application (cf. chapitre 9.4)
- Consignes générales pour les mesures (cf. chapitre 9.3.1)
- Gestion des données de mesure (cf aussi chapitre 9.6.1)
- Gestion des clients (cf. chapitre 9.5)
- Gestion des capteurs (cf. chapitre 9.7)
- Créer un compte e-mail (cf. chapitre 10.2)

### 8.6 **Connecter les sondes**

Toutes les sondes peuvent être raccordées ou changées lorsque l'appareil est en marche. Cependant, il ne faut pas interrompre la connexion lorsqu'une mise à jour de sonde est en cours.

### 8.6.1 **Connecter une sonde à fil au testo 400**

- **>** Connecter la sonde au testo 400 via le connecteur TUC.
- La sonde à fil est aussitôt affichée dans la gestion des capteurs, dans la vue standard ou dans le menu de mesure respectif.

i

#### **Déconnexion**

- **>** Retirer le connecteur de l'appareil.
- La sonde à fil est indiquée dans la gestion des capteurs sous la rubrique **Sondes connectées récemment**.

#### 8.6.2 **Connecter une sonde Bluetooth® au testo 400**

La connexion Bluetooth<sup>®</sup> du testo 400 est toujours activée pour les sondes et ne peut pas être activée ou désactivée manuellement. Elle est établie automatiquement, aucun pairage n'est nécessaire.

- **1** Activer la sonde par la touche disposée sur la poignée Bluetooth® et veiller à ce que la sonde se trouve à une distance d'1 m au maximum du testo 400.
- La LED située sur la poignée de la sonde clignote en jaune. Dès que la connexion est établie, la LED clignote en vert.
- $\blacktriangleright$  La sonde Bluetooth® est aussitôt affichée dans la gestion des capteurs, dans la vue standard ou dans le menu de mesure respectif.
- **2** Appuyer sur la touche située sur la poignée de la sonde pendant au moins 3 secondes pour arrêter la sonde.
- $\blacktriangleright$  La sonde Bluetooth® est indiquée dans la gestion des capteurs sous la rubrique **Sondes connectées récemment**.

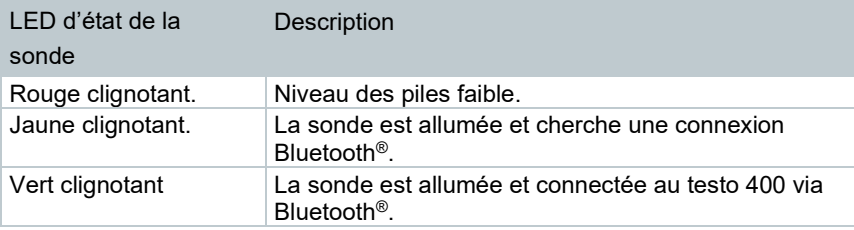

### 8.6.3 **Mise à jour de la sonde**

Si le firmware de la sonde ne correspond pas à la version actuelle, un message de mise à jour s'affiche (à condition que la fonction respective soit activée dans le menu **Informations appareil** (chapitre 10.1 / 10.4.1). Ce n'est possible que pour les sondes à fil mais vous pouvez aussi connecter d'autres têtes de sonde avec la poignée avec fil pour les mettre à jour.

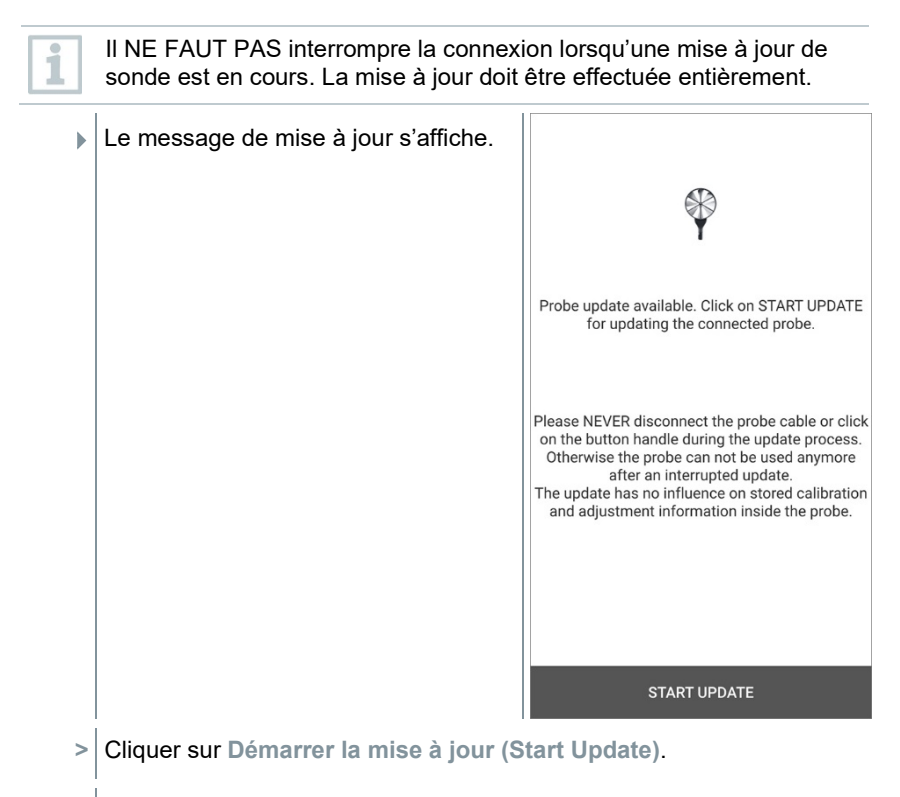

La mise à jour démarre.

Avancement de la mise à jour.

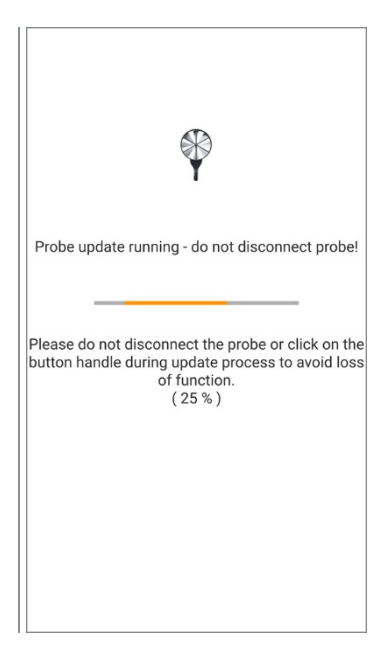

# 9 **Commande**

### 9.1 **Écran - interface utilisateur**

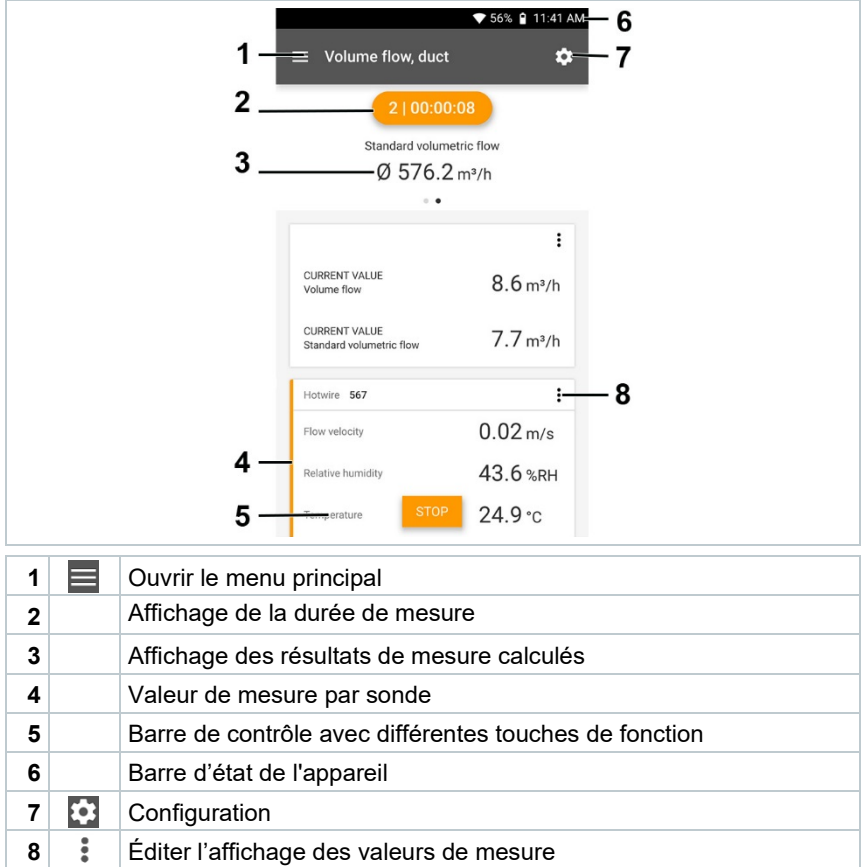

#### Autres symboles sur l'interface utilisateur (sans numérotation)

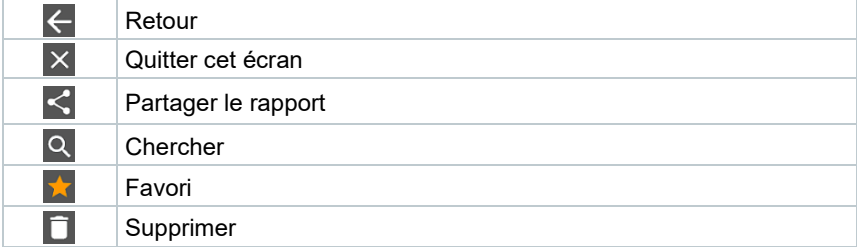

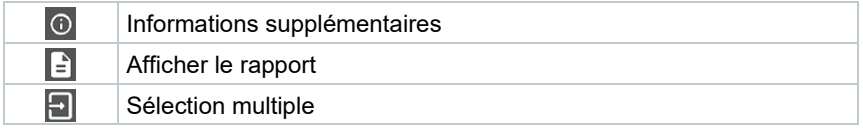

### 9.2 **Menu principal**

On accède au menu principal par le symbole **et e**n haut à gauche. Pour quitter le menu principal, sélectionner un menu ou cliquer avec le bouton droit de la souris sur les menus guidés. Le dernier écran est affiché.

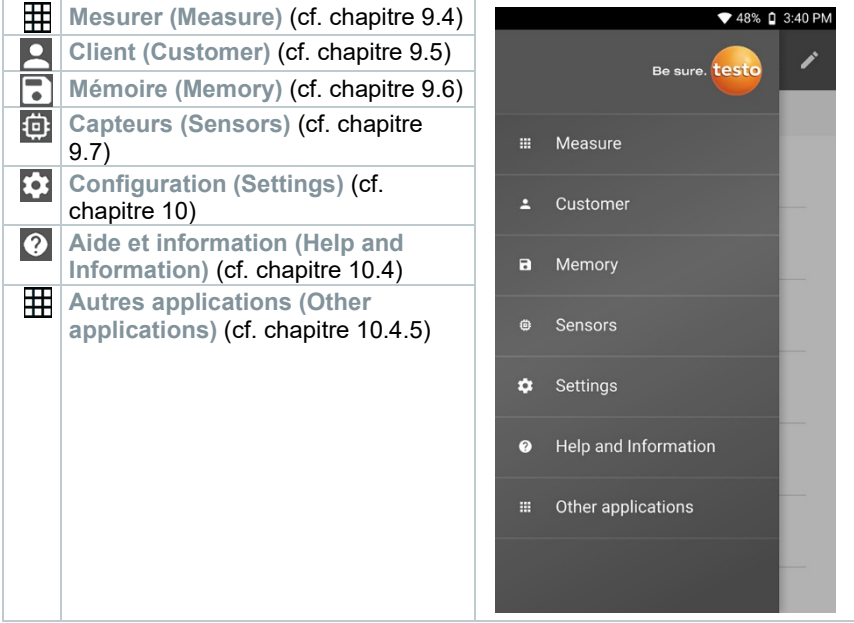

Symboles supplémentaires sur le testo 400 :

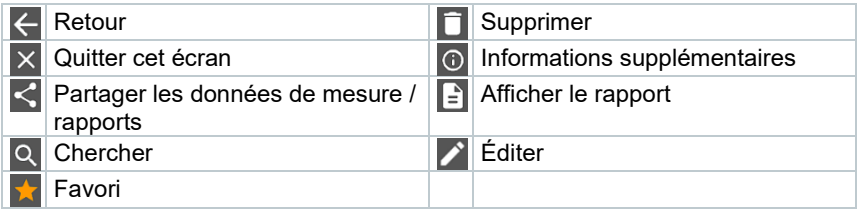

### 9.3 **Préparation des mesures**

#### 9.3.1 **Consignes générales pour les mesures**

Toutes les sondes compatibles sont indiquées au chapitre 7.4.

- En fonction de la grandeur de mesure à mesurer, certaines sondes doivent être connectées à l'appareil (via Bluetooth®, TUC ou connecteur TC).
- Certains capteurs (thermiques) ont besoin d'une phase de réchauffement pour être opérationnels.
- Attendre la phase d'acclimatation avant chaque mesure. La phase d'acclimatation garantit la stabilisation des valeurs de mesure.
- Pour certaines valeurs de mesure, des paramètres de calcul supplémentaires doivent être définis pour obtenir des résultats de mesure corrects, voir les détails dans les menus d'application concernés.
- Pour permettre une gestion fiable des données, le volume des valeurs de mesure à enregistrer pour chaque protocole de mesure est limitée à 1 million de valeurs individuelles.

Différentes cadences de mesure sont possibles en fonction de la durée de mesure :

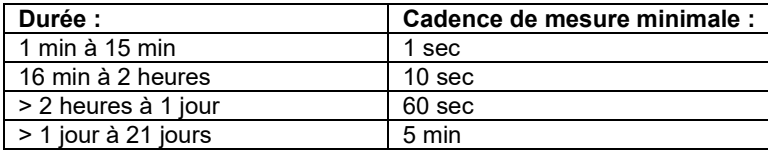

Le testo 400 (et l'enregistreur de données IAQ) permet d'enregistrer 1 million de valeurs de mesure au maximum (avec 18 canaux au maximum) pendant une mesure.

Exemple 1 : **Résultat : 9 216 valeurs de mesure**

Durée : 8 jours

Cadence de mesure : 5 minutes

Canaux de mesure : température, humidité, CO2, écoulement (4 canaux)

Exemple 2 : **Résultat : 17 700 valeurs de mesure**

Durée : 59 minutes

Cadence de mesure : 1 seconde

Canaux de mesure : température, humidité, CO2, écoulement, pression (5 canaux)

Avant chaque mesure, différents paramètres peuvent être réglés pour la mesure, tels que la visualisation de différentes grandeurs de mesure ou les unités des valeurs de mesure, en fonction de la sonde raccordée ; le réglage s'effectue par le symbole  $\ddot{\ddot{\cdot}}$  (cf. chapitre 9.1 - point 8).

Si différentes valeurs de mesure d'une sonde sont masquées, ces réglages sont enregistrés dans le testo 400 pour la sonde spécifique et repris dans tous les menus d'application. En revanche, les unités réglées ne sont enregistrées que dans le menu d'application respectif, mais indépendamment du temps.

Le menu de configuration  $\mathbb{C}$  permet de régler le mode de mesure. Confirmez la sélection par **Appliquer la configuration (Apply configuration)** (cf. chapitre 9.3.2).

Les différents menus d'application offrent le choix entre :

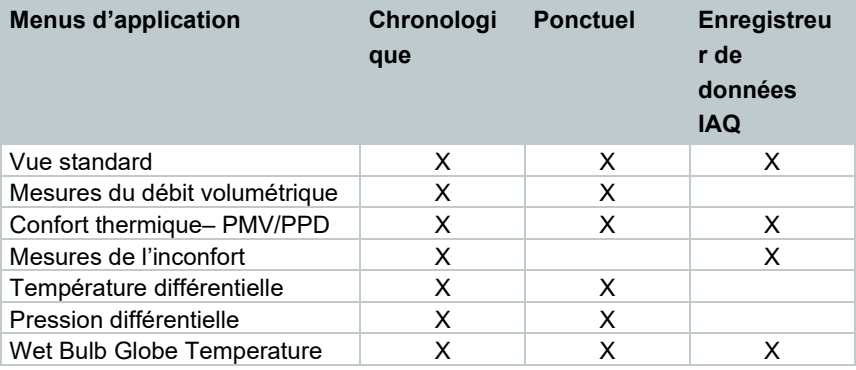

### 9.3.2 **Mode de mesure**

#### 9.3.2.1 **Mesure ponctuelle**

A la première ligne du menu de configuration, on peut choisir entre **Ponctuel** et **Chronologique** (1). Le texte affiché sous **Mode de mesure (Measuring Mode)** change en fonction de la sélection (2). Cliquer sur **Appliquer la configuration (Apply Configuration)** (3) pour démarrer la mesure.

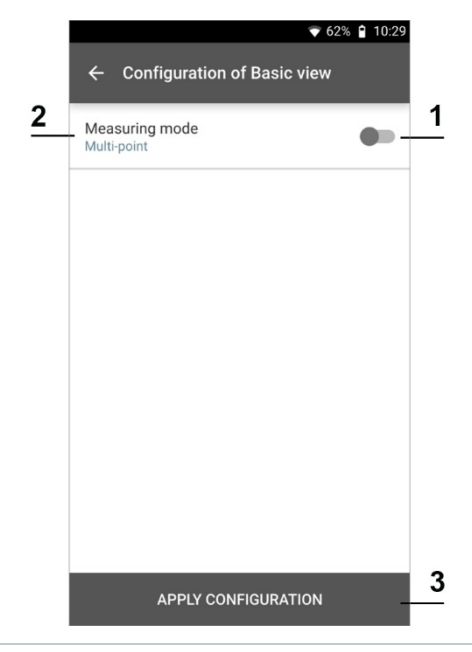

Le compteur dans la zone supérieure affiche le nombre de valeurs de mesure appliquées. Ce n'est pas nécessaire de démarrer explicitement la mesure.

i

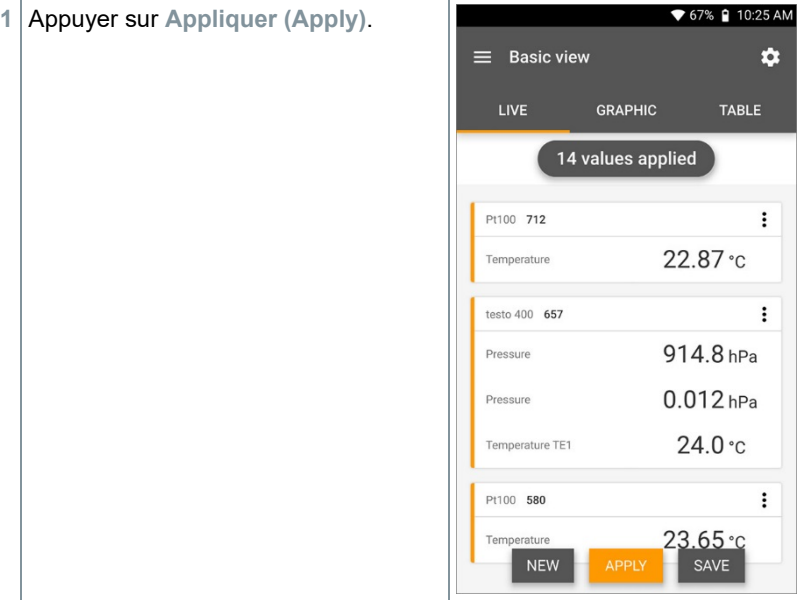

- La première valeur de mesure a été enregistrée. Il y a trois options pour continuer.
- **2 Appliquer (Apply)** : enregistrer une deuxième, troisième, quatrième … valeur de mesure. Le compteur montre le nombre de valeurs déjà appliquées.

ou bien :

**Nouveau (New)** : commencer une nouvelle mesure. La mesure actuelle est supprimée avec toutes les valeurs de mesure (un avertissement s'affiche).

ou bien :

**Enregistrer (Save)** : quitter la mesure actuelle et enregistrer toutes les valeurs de mesure dans le testo 400 (cf. chapitre 9.6).

#### 9.3.2.2 **Mesure chronologique**

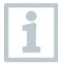

Lors de la mesure chronologique, on peut déterminer l'heure de début, la durée de mesure et une cadence de mesure ou démarrer et terminer la mesure manuellement.

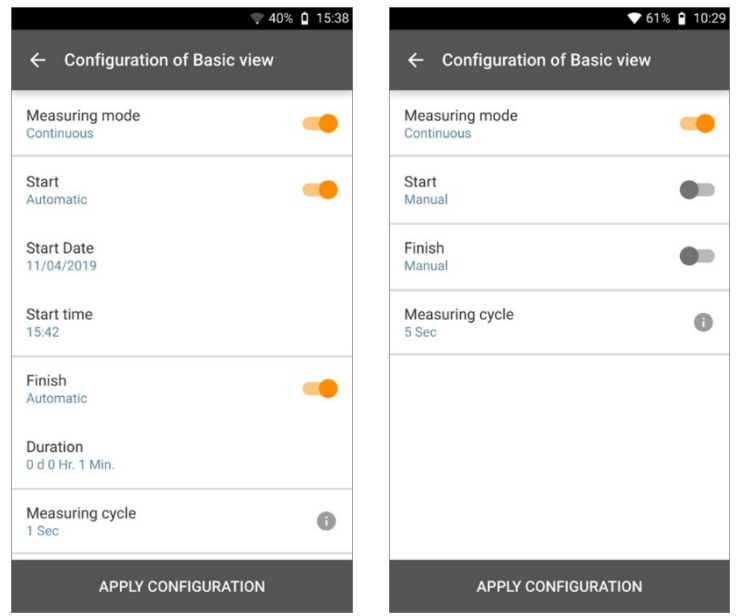

- **1** Cliquer sur **Appliquer la configuration (Apply Configuration)** pour démarrer la mesure (en cas d'heure de début planifiée).
- **2** Cliquer sur **Démarrage (Start)** ou bien la mesure commence automatiquement au moment configuré.
- La mesure commence, toutes les valeurs de mesure sélectionnées sont enregistrées, le compteur change de couleur, passant de gris à orange, et commence de compter.

Option A : après l'application de la configuration et le démarrage de la mesure, le compteur dans la zone supérieure devient orange et compte à rebours jusqu'à 00:00:00.

Option B : après l'application de la configuration et le démarrage de la mesure, le compteur dans la zone supérieure devient orange et compte à partir de 00:00:00.

- **3** Cliquer sur **Arrêt (Stop)** pour mettre la mesure en pause ou la terminer.
- La mesure est mise en pause. Le compteur a repris la couleur grise. Il y a trois options pour continuer.

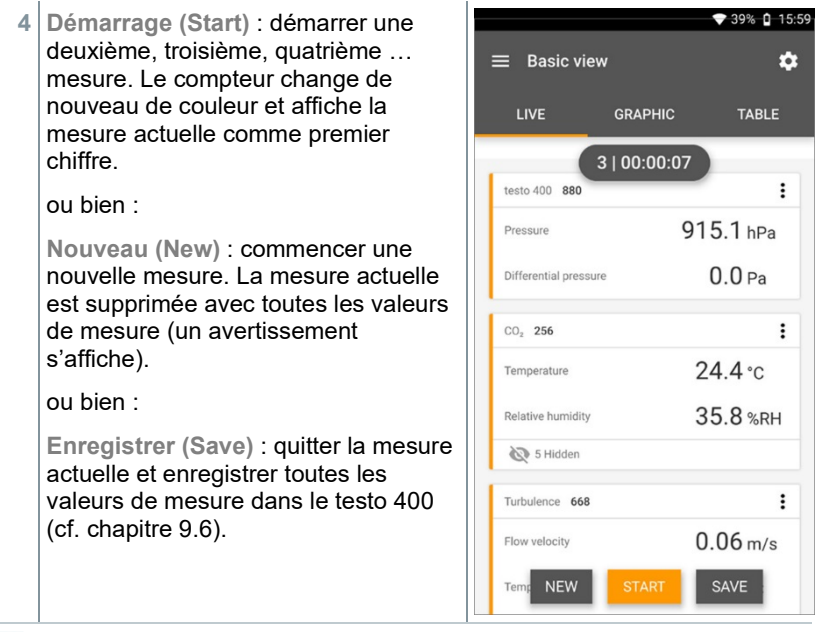

Le compteur dans la zone supérieure devient de nouveau orange et mesure le temps (après l'arrêt, le compteur redevient gris). Le nombre de la mesure actuelle / la dernière mesure est affiché à gauche du compteur (ex. **3 | 00:00:07** – la troisième mesure a duré 7 secondes).

### 9.4 **Menus d'application**

i

Le testo 400 dispose de programmes de mesure installés. Ils permettent à l'utilisateur une configuration confortable et la réalisation aisée de ses tâches de mesure spécifiques.

Le testo 400 offre les **menus de mesure** suivants :

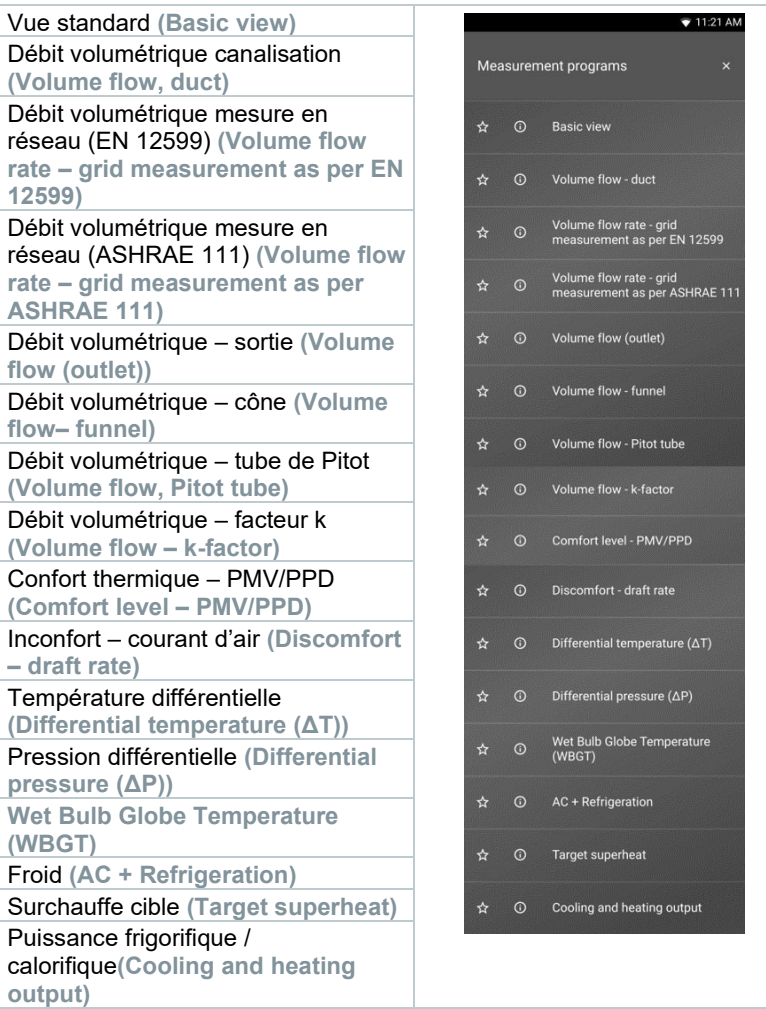

### 9.4.1 **Vue standard**

Dans le menu d'application **Vue standard**, les valeurs de mesure actuelles peuvent être lues et enregistrées. La vue standard convient surtout pour la mesure rapide et aisée sans exigences spécifiques d'une mesure conforme aux

normes. Le menu de configuration **[2]** permet de choisir le mode de mesure (cf. chapitre 9.4.2).

Toutes les sondes qui peuvent être raccordées au testo 400 sont aussi indiquées dans le menu d'application **Vue standard**. Comme il ne s'agit pas d'un menu d'application qui permet uniquement l'utilisation de sondes spécifiques, toutes les sondes à gauche sont marquées en orange.

Dans tous les menus d'application, hormis la mesure du débit volumétrique, il y a trois différents écrans lors de la mesure : en direct (ou vue standard), graphique et tableau.

#### 9.4.1.1 **Aperçu graphique**

L'aperçu graphique permet d'afficher le tracé chronologique des valeurs au cours du temps pour 4 canaux en même temps au maximum. Toutes les grandeurs mesurées peuvent être affichées dans l'aperçu graphique par la sélection du canal (clic sur l'un des quatre champs de sélection). Après la sélection d'une grandeur de mesure, la valeur se met automatiquement à jour.

La fonction tactile « zoom » permet de regarder les détails de certaines parties du graphique ou de regarder la courbe sous forme compacte.

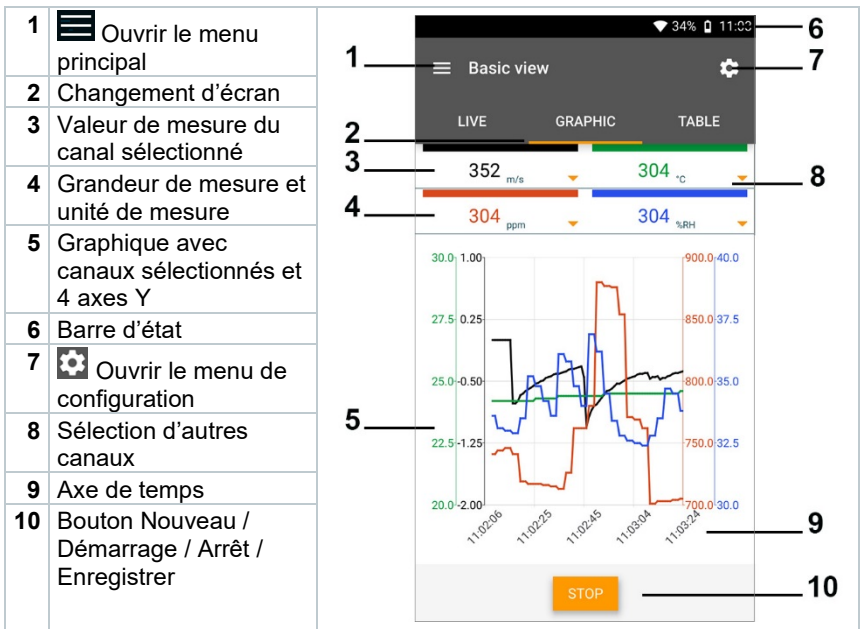

#### 9.4.1.2 **Aperçu tableau**

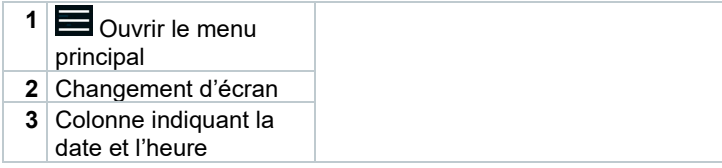

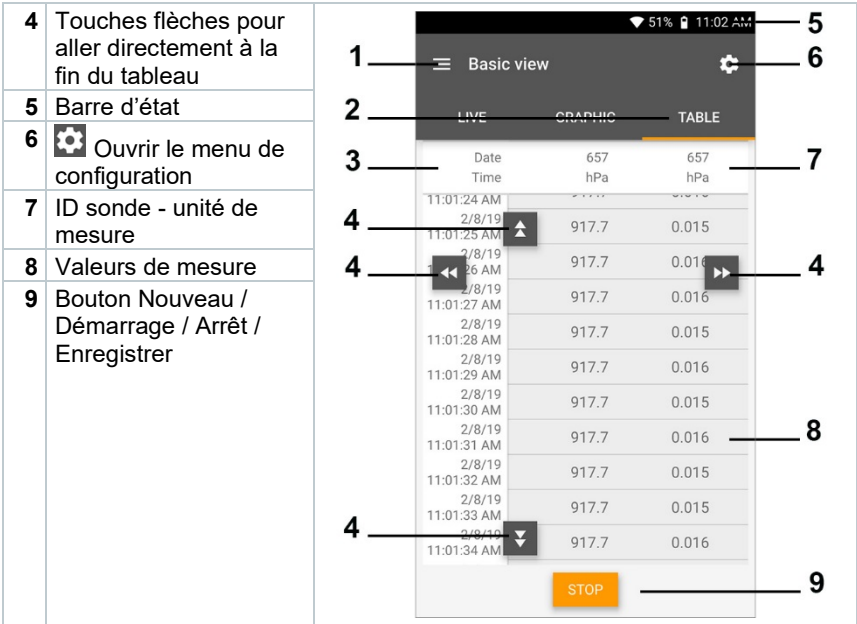

### 9.4.2 **Débit volumétrique canalisation**

Cette application permet de mesurer le débit volumétrique dans une canalisation d'installations de ventilation. Il existe différentes possibilités pour le faire qui se distinguent surtout par l'étendue de mesure et les sondes nécessaires :

- Sondes d'écoulement thermiques pour les faibles vitesses d'écoulement
- Sonde à hélice de 16 mm pour les vitesses d'écoulement moyennes
- Tube de Pitot pour les mesures de vitesses élevées et dans les flux d'air très sales avec une haute teneur en particules

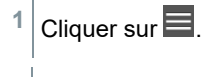

- Le menu principal s'ouvre
- **2** Cliquer sur **Mesurer**.
- **3** Cliquer sur **Débit volumétrique canalisation**.
- Le menu de mesure « Débit volumétrique canalisation » s'ouvre.

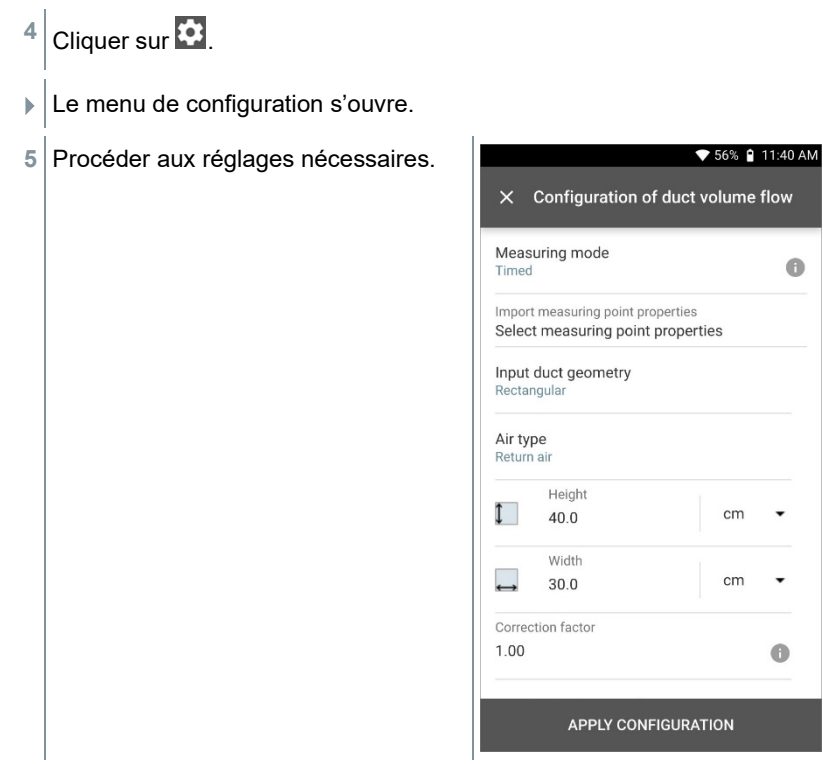

La mesure peut être démarrée sans les données du client. Ces dernières peuvent être ajoutées après le résultat de mesure.

i

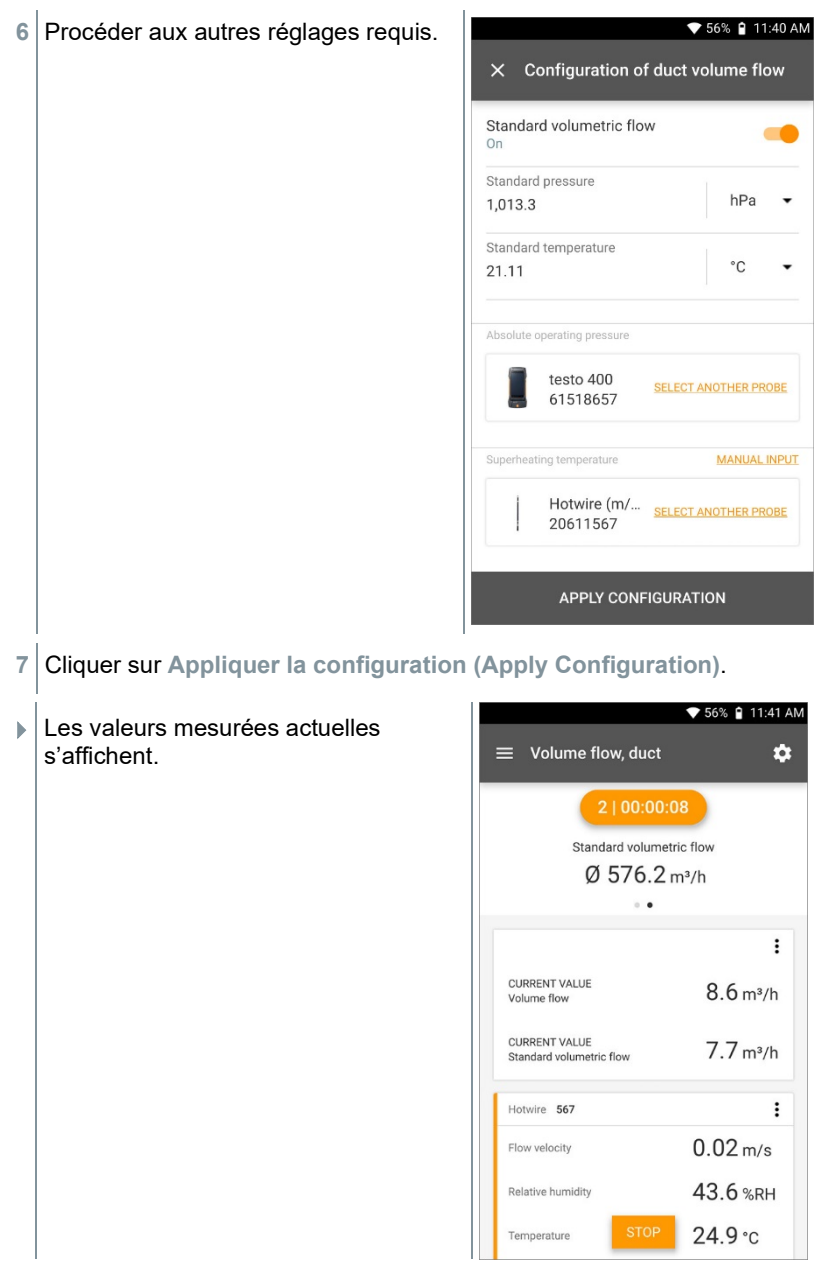
### 9.4.3 **Débit volumétrique - mesure en réseau selon DIN EN 12599**

Cette application permet de mesurer le débit volumétrique dans une canalisation d'installations de ventilation conformément à la norme DIN EN 12599. Il existe différentes possibilités pour le faire qui se distinguent surtout par l'étendue de mesure et les sondes nécessaires :

- Sondes d'écoulement thermiques (avec mesure de la température et, éventuellement, de l'humidité) pour des vitesses d'écoulement réduites
- Sonde à hélice de 16 mm (y compris mesure de la température) pour les vitesses d'écoulement moyennes
- Tube de Pitot pour les mesures de vitesses élevées et dans les flux d'air très sales avec une haute teneur en particules

La condition la plus importante pour une mesure précise est le choix du bon point de mesure. Respecter les distances minimales par rapport aux zones de perturbation :

- Si les zones de perturbation se trouvent en amont, il convient de respecter une distance correspondant au moins à six fois le diamètre hydraulique Dh = 4A/U (A : section de la canalisation, U : périmètre de la canalisation).
- Si les zones de perturbation se trouvent en aval, il convient de respecter une distance correspondant au moins à deux fois le diamètre hydraulique Dh = 4A/U (A : section de la canalisation, U : périmètre de la canalisation).<br>1 | Cliques aux D

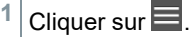

 $\blacktriangleright$  Le menu principal s'ouvre

- **2** Cliquer sur **Mesurer**.
- **3** Cliquer sur **Débit volumétrique - mesure en réseau selon DIN EN 12599**.
- Le menu de mesure « Débit volumétrique– mesure en réseau selon DIN EN 12599 » s'ouvre.
- 4 Cliquer sur
- $\blacktriangleright$  Le menu de configuration s'ouvre.

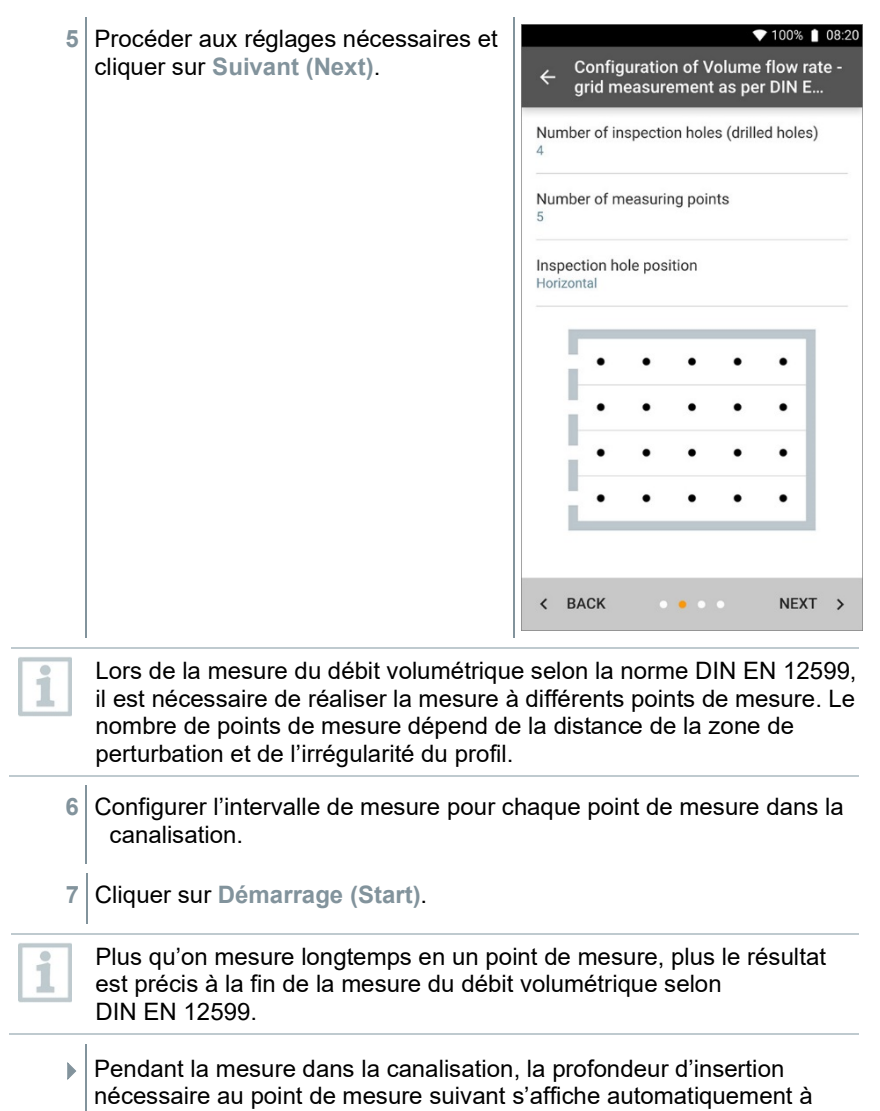

l'écran. La profondeur d'insertion de la sonde peut être lue sur la

graduation du tube de sonde.

 $\overline{\Gamma}$ 

♥ 100% | 08:30 Après avoir réussi la mesure d'un point de mesure, l'assistant de  $00:00:03$ mesure passe directement au point Standard volumetric flow suivant jusqu'à ce que tous les points de mesure soient cochés.  $566.3 m<sup>3</sup>/h$ Maintenant, vous avez trois options  $\ddot{\phantom{a}}$ pour continuer. CURRENT VALUE  $\vdots$  $600.5 m<sup>3</sup>/h$ Volume flow  $1.39 \,\mathrm{m/s}$ Flow velocity  $15.0 \text{ cm}$ í  $\overline{3}$ **NEW**  $\overline{a}$ 

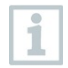

Il est aussi possible de corriger des points de mesure individuels et d'écraser les valeurs en sélectionnant le point concerné à l'écran et en commençant une nouvelle mesure.

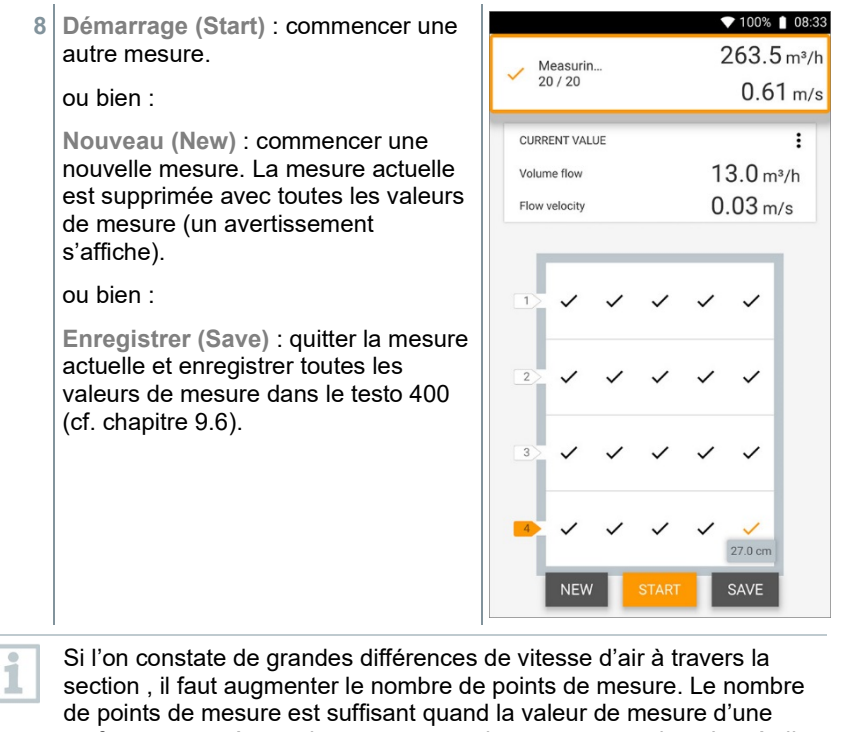

surface est représentative pour son environnement proche, c'est-à-dire qu'elle peut être considérée comme véritable moyenne de sa surface partielle.

 A la fin de la mesure du débit volumétrique selon la norme, vous verrez les débits volumétriques moyens et l'affichage de la précision dans la présentation du résultat pour vous aider à mieux évaluer le résultat de mesure.

 $\bigcirc$  100% | 08:33 Volume flow rate - grid measurement as ner DIN FN 12599 Date 茼 11/02/2019 08:33 Add a customer  $\bullet$ **O** Attached images Write comment Volume flow Ø 320.9 m<sup>3</sup>/h Standard volumetric flow Ø 287.1 m<sup>3</sup>/h Accuracy of the volume flow  $39.2 \text{ m}^3/h$  $0.09 \, \text{m/s}$ Accuracy, speed Accuracy (%)  $12.2%$ ≺ B  $\overline{+}$ 

### 9.4.4 **Débit volumétrique - mesure en réseau selon ASHRAE 111**

Cette application permet de mesurer le débit volumétrique dans une canalisation d'installations de ventilation conformément à la norme ASHRAE 111. Il existe différentes possibilités pour le faire qui se distinguent surtout par l'étendue de mesure et les sondes nécessaires :

- Sondes d'écoulement thermiques (avec mesure de la température et, éventuellement, de l'humidité) pour des vitesses d'écoulement réduites
- Sonde à hélice de 16 mm (y compris mesure de la température) pour les vitesses d'écoulement moyennes
- Tube de Pitot pour les mesures de vitesses élevées et dans les flux d'air très sales avec une haute teneur en particules

La condition la plus importante pour une mesure précise est le bon choix des points de mesure. Respecter les distances minimales par rapport aux zones de perturbation :

- Si les zones de perturbation se trouvent en amont, il convient de respecter une distance correspondant au moins à six fois le diamètre hydraulique Dh = 4A/U (A : section de la canalisation, U : périmètre de la canalisation).
- Si les zones de perturbation se trouvent en aval, il convient de respecter une distance correspondant au moins à deux fois le diamètre hydraulique Dh = 4A/U (A : section de la canalisation, U : périmètre de la canalisation).

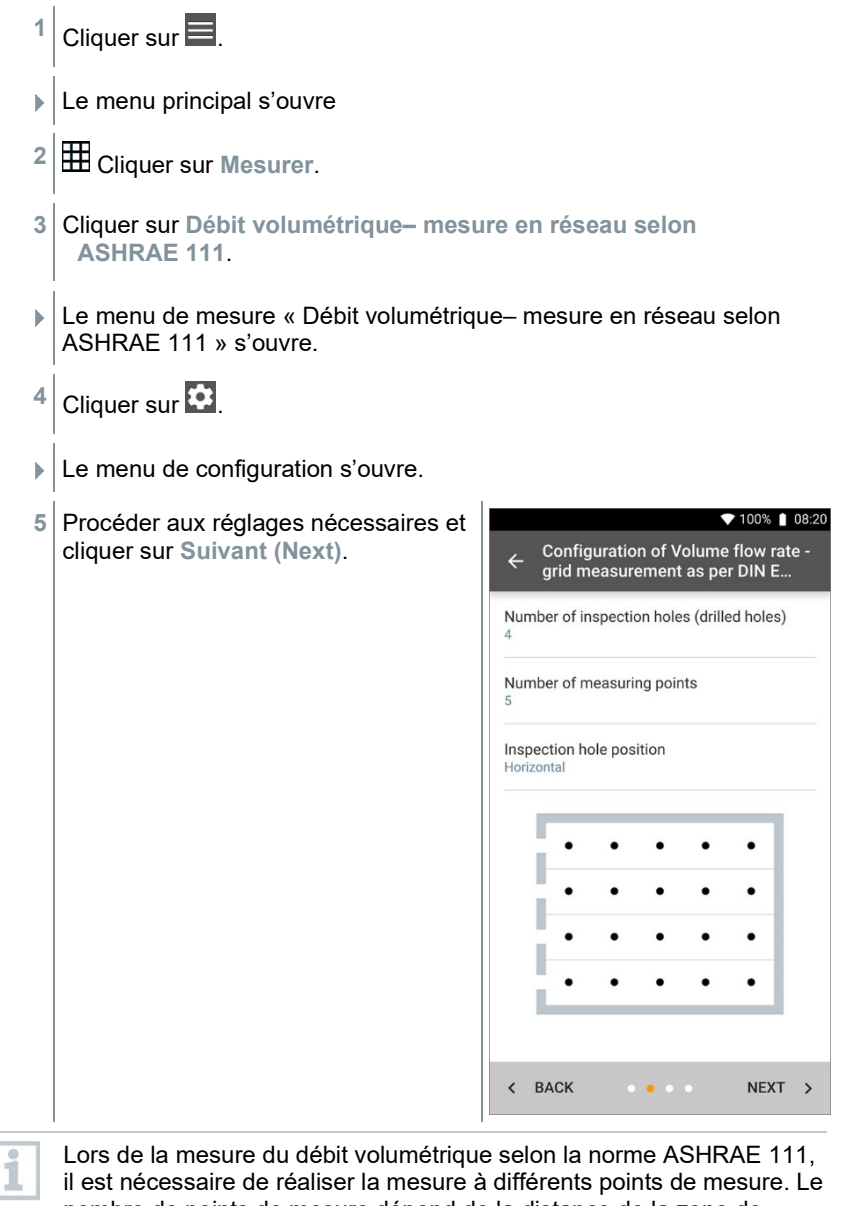

nombre de points de mesure dépend de la distance de la zone de perturbation et de l'irrégularité du profil. Contrairement à la norme EN 12599, la mesure doit être réalisée sur 5 trous de contrôle (orifices) au minimum avec respectivement 5 points de mesure.

- **6** Configurer l'intervalle de mesure pour chaque point de mesure dans la canalisation.
- **7** Cliquer sur **Démarrage (Start)**.

Plus qu'on mesure longtemps en un point de mesure, plus le résultat est précis à la fin de la mesure du débit volumétrique selon DIN EN 12599.

- $\blacktriangleright$  Pendant la mesure dans la canalisation, la profondeur d'insertion nécessaire au point de mesure suivant s'affiche automatiquement à l'écran. (Le calcul de la profondeur d'insertion fait la différence entre les deux normes ASHRAE et EN 12599.) La profondeur d'insertion de la sonde peut être lue sur la graduation du tube de sonde.
- Après avoir réussi la mesure d'un point de mesure, l'assistant de mesure passe directement au point suivant jusqu'à ce que tous les points de mesure soient cochés. Maintenant, vous avez trois options pour continuer.

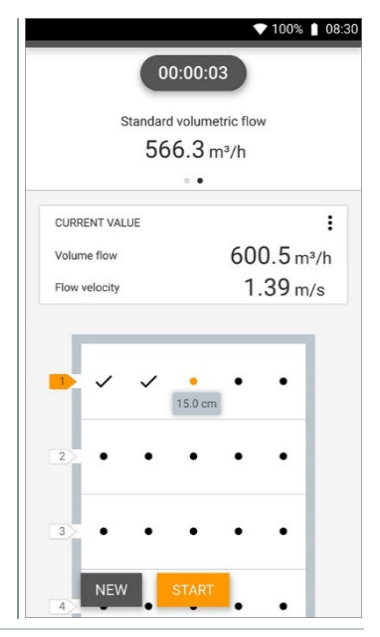

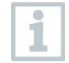

i

Il est aussi possible de corriger des points de mesure individuels et d'écraser les valeurs en sélectionnant le point concerné à l'écran et en commençant une nouvelle mesure.

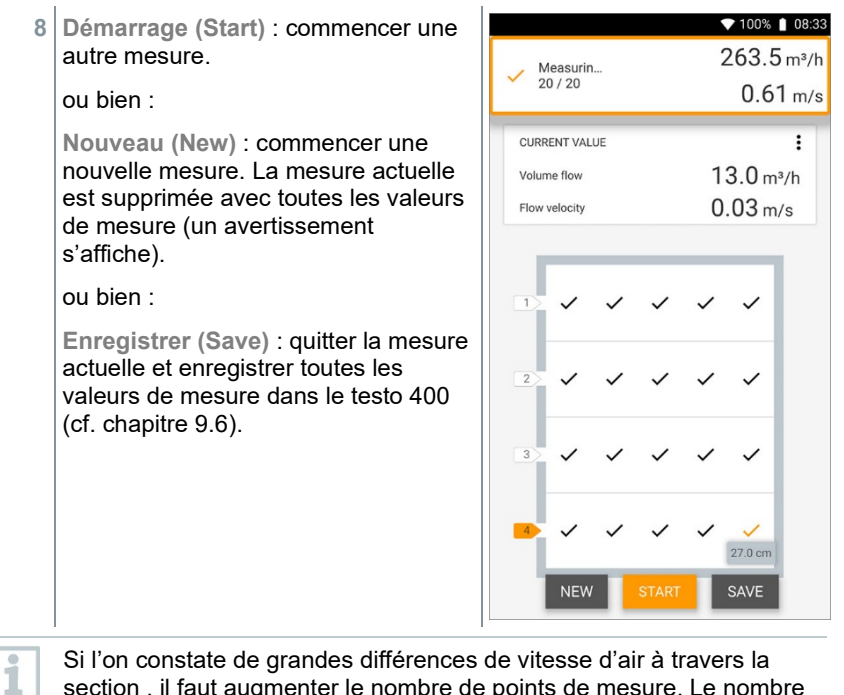

Si l'on constate de grandes différences de vitesse d'air à travers la section , il faut augmenter le nombre de points de mesure. Le nombre de points de mesure est suffisant quand la valeur de mesure d'une surface est représentative pour son environnement proche, c'est-à-dire qu'elle peut être considérée comme véritable moyenne de sa surface partielle.

 A la fin d'une mesure du débit volumétrique selon ASHRAE 111, vous verrez les débits volumétriques moyens dans la présentation du résultat.

# 9.4.5 **Débit volumétrique sortie d'air**

Cette application permet de mesurer le débit volumétrique aux sorties d'air d'installations de ventilation. Les sondes à hélice de 100 mm conviennent parfaitement pour les mesures du débit volumétrique aux sorties d'air (mesure de température comprise).

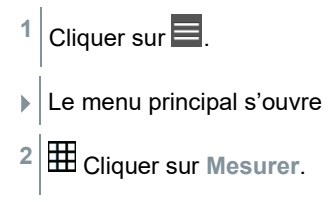

- **3** Cliquer sur **Débit volumétrique sortie**.
- Le menu de mesure « Débit volumétrique sortie » s'ouvre.
- $4$  Cliquer sur  $\mathbf{3}$ .
- **► Le menu de configuration s'ouvre.**
- **5** Procéder aux réglages nécessaires.

Lors de la mesure du débit volumétrique aux sorties d'air, il est possible de saisir la surface libre de la sortie en pour cent afin de tenir compte d'éventuelles sources de perturbation.

- **6** Cliquer sur **Appliquer la configuration (Apply Configuration)**.
- L'écran de mesure s'affiche. La sonde utilisée pour la mesure s'affiche en orange.

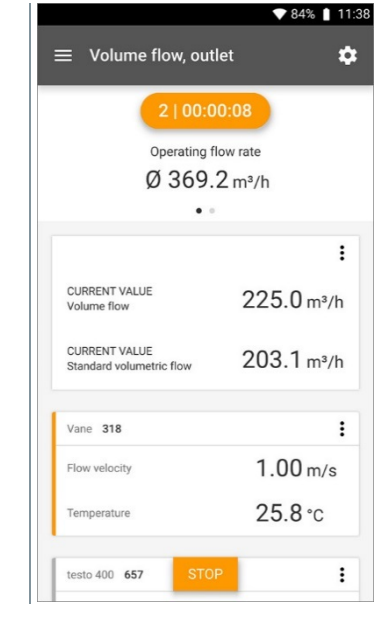

## 9.4.6 **Débit volumétrique cône**

Cette application permet de mesurer le débit volumétrique d'installations de ventilation à l'aide d'un cône.

Un cône est nécessaire pour déterminer le débit volumétrique des systèmes de ventilation. La mesure peut être effectuée avec une sonde à hélice de 100 mm compatible, associée à un kit de cônes. Les cônes se distinguent par leur taille.

Pour choisir le cône approprié, veiller à ce que l'ouverture du cône couvre entièrement la grille de manière étanche.

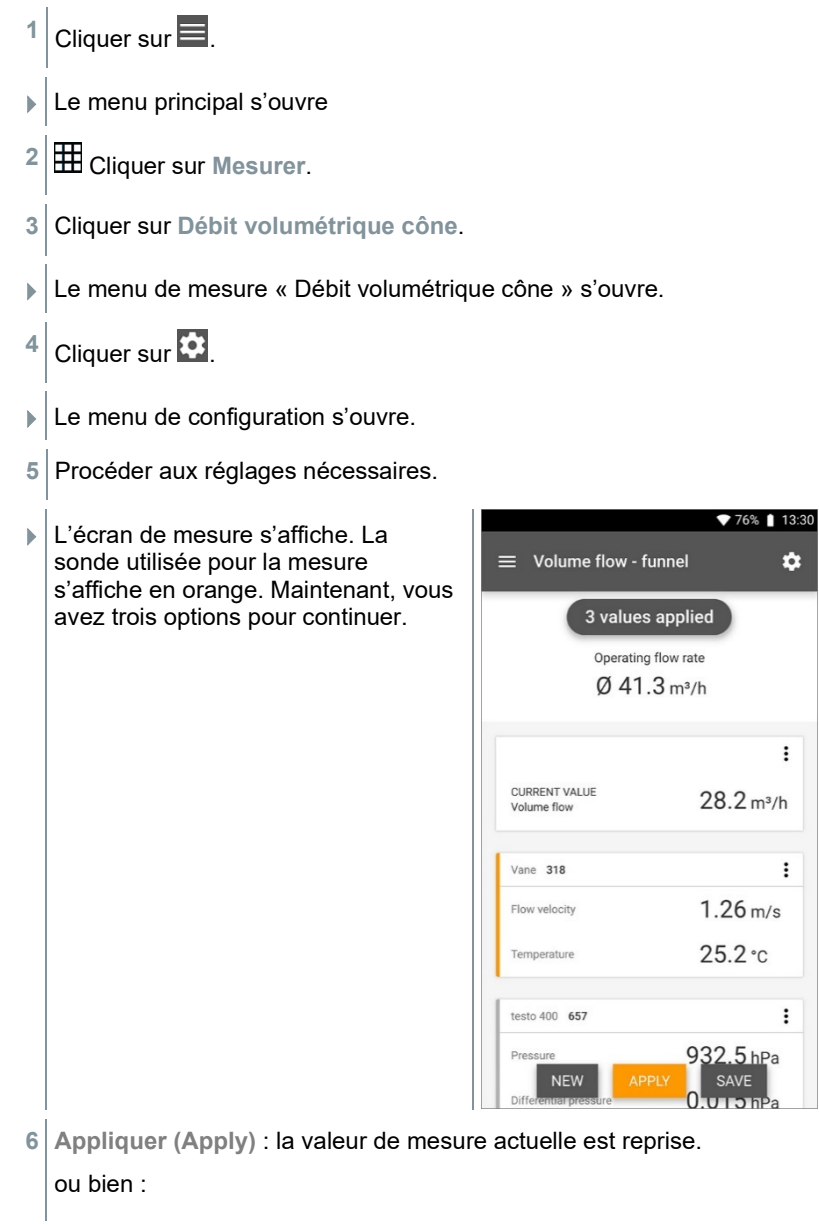

**Nouveau (New)** : commencer une nouvelle mesure. La mesure actuelle est supprimée avec toutes les valeurs de mesure (un avertissement s'affiche).

ou bien :

**Enregistrer (Save)** : quitter la mesure actuelle et enregistrer toutes les valeurs de mesure dans le testo 400 (cf. chapitre 9.6).

# 9.4.7 **Débit volumétrique tube de Pitot**

Cette application permet de mesurer le débit volumétrique dans une canalisation d'installations de ventilation. La mesure du débit volumétrique avec un tube de Pitot convient pour les mesures dans les flux d'air à vitesse élevée et très chargés en particules.

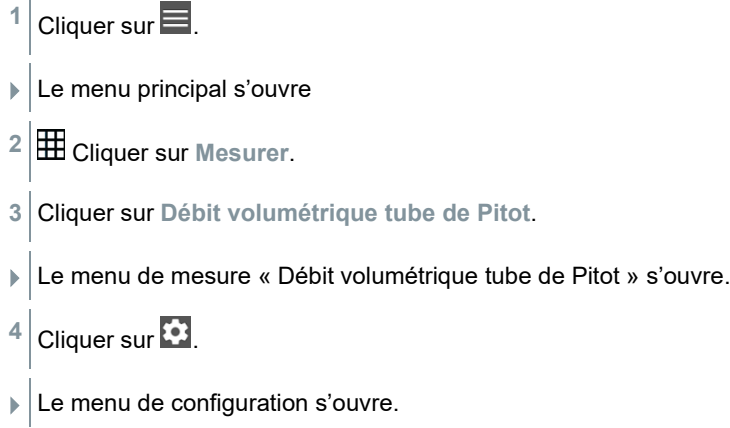

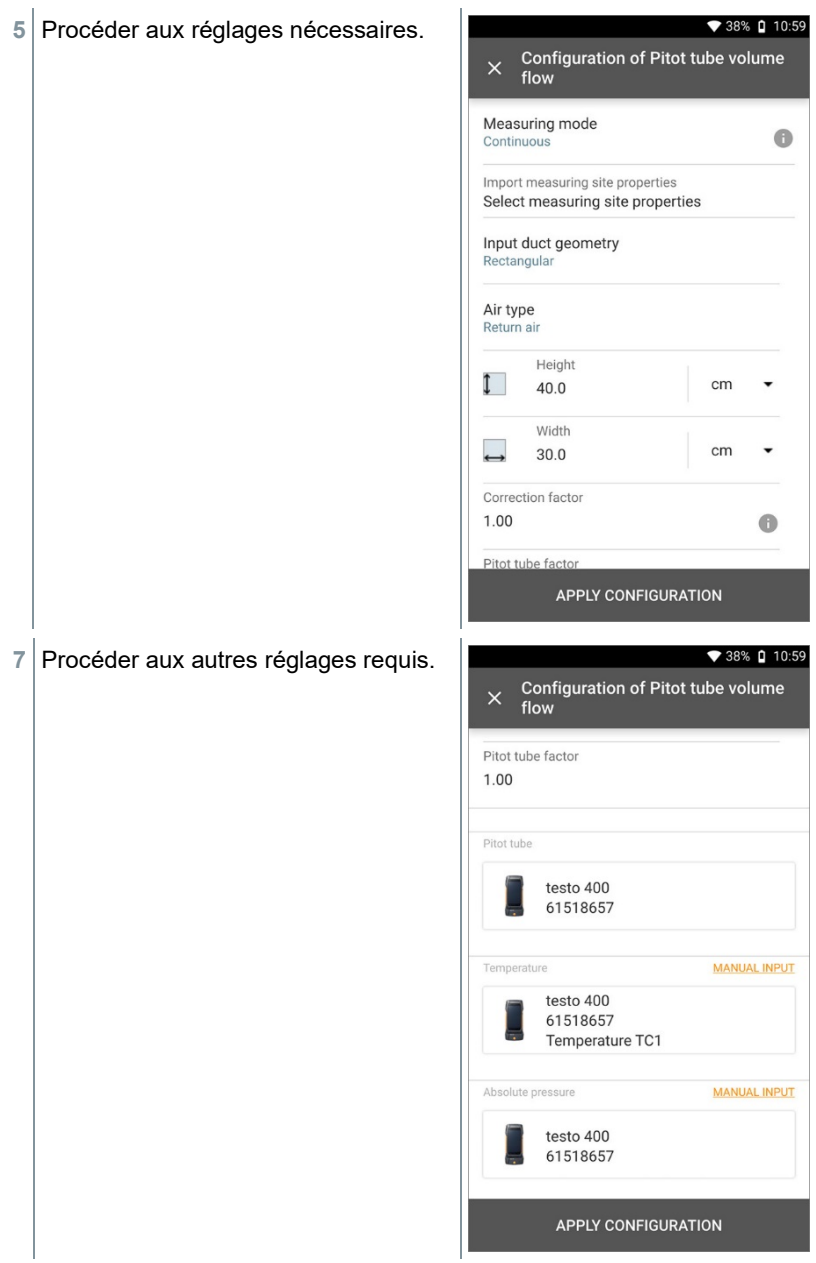

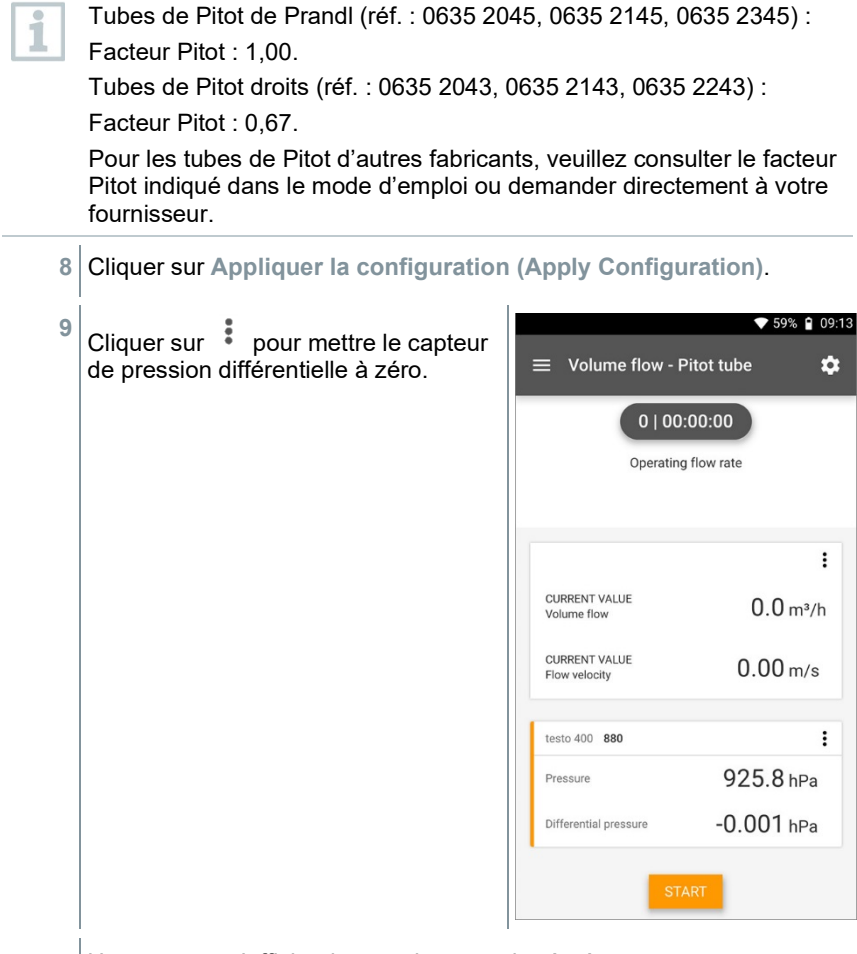

- Un message s'affiche, la pression est mise à zéro.
- **10** Cliquer sur **Démarrage (Start)**.

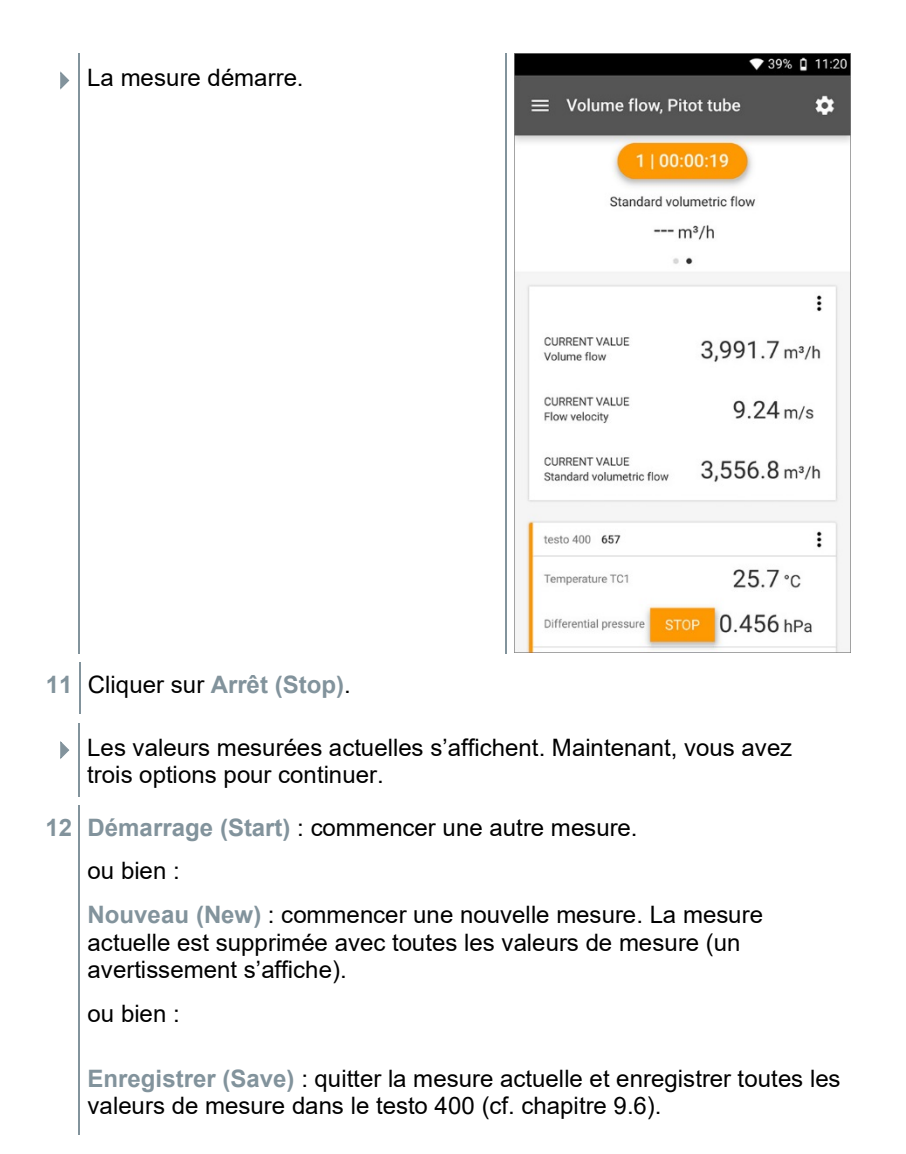

## 9.4.8 **Débit volumétrique facteur k**

Le testo 400 peut déterminer le débit volumétrique par la mesure de la résistance de référence et la saisie du facteur k. Ainsi, le testo 400 peut rester connecté lors des travaux de réglage sur la sortie d'air et le changement du débit volumétrique s'affiche directement à l'écran.

Ce procédé de détermination du débit volumétrique peut être utilisé partout où le fabricant de l'élément fournit les spécifications correspondantes. Selon ces spécifications, la pression différentielle est mesurée sur une position déterminée par le fabricant ou fournisseur. Le facteur k spécifique au composant permet de déterminer le débit volumétrique à partir de la pression différentielle au moyen de l'équation mathématique suivante :

# $v = k * \sqrt{\Delta P}$

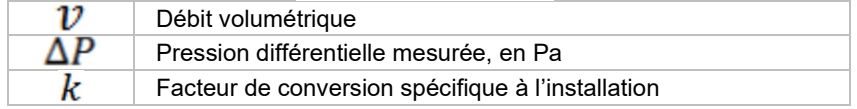

Cliquer sur  $\equiv$ .

- **EXEC** le menu principal s'ouvre
- **2** Cliquer sur **Mesurer**.
- **3** Cliquer sur **Débit volumétrique facteur k**.
- Le menu de mesure « Débit volumétrique facteur k » s'ouvre.

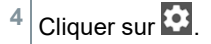

 $\blacktriangleright$  Le menu de configuration s'ouvre.

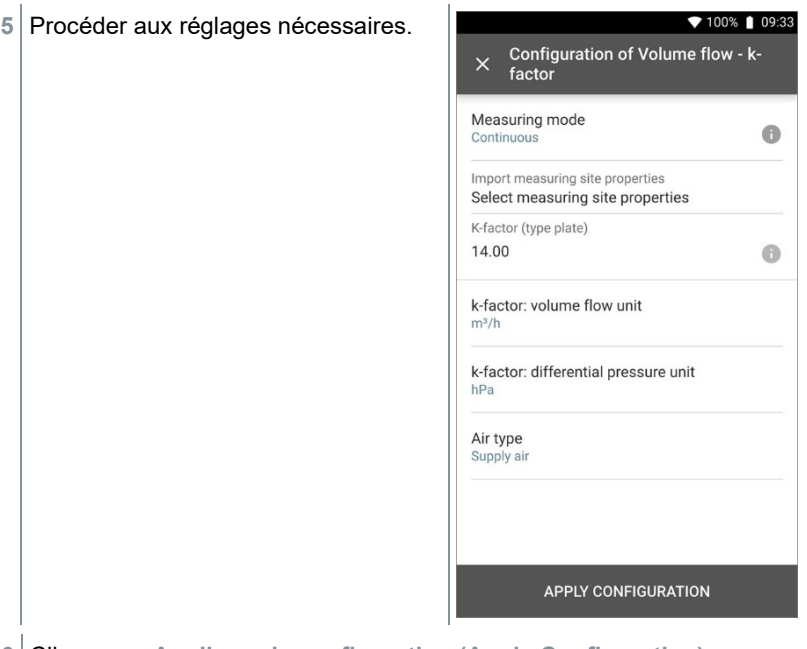

- Cliquer sur **Appliquer la configuration (Apply Configuration)**.
- Cliquer sur **Démarrage (Start)**.

```
▼ 75% | 14:32
La mesure démarre.
                                                    \equiv Volume flow - k-factor
                                                                                     \dot{\mathbf{a}}2100:00:10Operating flow rate
                                                                Q 74.8 m^3/h\vdotsCURRENT VALUE
                                                                           13.5 m<sup>3</sup>/hVolume flow
                                                                                     \vdotstesto 400 657
                                                      Pressure
                                                                          932.2 hPa
                                                                          0.082 hPa
                                                      Differential pressure
                                                      Temperature TC2
                                                                           27.1 \text{°c}8 Cliquer sur Arrêt (Stop).
 Les valeurs mesurées actuelles s'affichent. Maintenant, vous avez 
   trois options pour continuer
9 Démarrage (Start) : commencer une autre mesure. 
   ou bien :
   Nouveau (New) : commencer une nouvelle mesure. La mesure 
   actuelle est supprimée avec toutes les valeurs de mesure (un 
   avertissement s'affiche).
   ou bien :
```
**Enregistrer (Save)** : quitter la mesure actuelle et enregistrer toutes les valeurs de mesure dans le testo 400 (cf. chapitre 9.6).

## 9.4.9 **Confort thermique – PMV/PPD (EN 7730 / ASHRAE 55)**

La mesure PMV / PPD détermine le confort (PMV = Predicted Mean Vote) et l'inconfort relatif (PPD = Predicted Percentage Dissatisfied), p.ex. sur les lieux de travail (décrite dans la norme ISO 7730).

Dans le testo 400, la température de rayonnement moyenne (mean radiant température) nécessaire pour déterminer les valeurs PMV / PPD est calculée au départ des grandeurs de mesure « Température au thermomètre-globe », « Température ambiante » et « Vitesse de l'air ». La formule se base sur la convection forcée et vaut pour des globes normaux d'un diamètre de 150 mm, conformément à DIN EN ISO 7726.

#### **Paramètres de mesure nécessaires**

- Température de rayonnement movenne en °C = tr
- Température au thermomètre-globe en  $°C = t_q$
- Température ambiante en  $°C = t_a$
- Vitesse de l'air en m/s = va

## $t_r = [(t_a+273)^4+2.5*10^{8*}v_a^{0.6*}(t_a-t_a)]^{1/4}$ -273

Pour le calcul PMV / PPD, nous utilisons la température mesurée de la sonde d'humidité pour la température ambiante. En cas de faible vitesse d'écoulement de < 0,2 m/s, la température de la sonde de degré de turbulence ne peut pas être utilisée car sous l'effet de chaleur du fil chaud, une température légèrement plus élevée est affichée.

1 Cliquer sur  $\equiv$ .

1

- Le menu principal s'ouvre
- **2** Cliquer sur **Mesurer**.
- **3** Cliquer sur **Confort thermique – PMV/PPD**.
- Le menu de mesure « Confort thermique PMV/PPD » s'ouvre.
- **Cliquer sur ...**
- Le menu de configuration s'ouvre.
- **5** Procéder aux réglages nécessaires. ▼ 39% □ 15:11 X Configuration of Comfort - PMV/PPD Measuring mode  $\bullet$ Continuous Clothing Normal business wear (0.154 m<sup>2</sup>K/W / clo=1.00) Activity Sitting down, relaxed (52 W/m<sup>2</sup> / met=0.9) **APPLY CONFIGURATION 6** Déterminer les **vêtements (Clothing)** et **l'activité (Activity)**.
- **7** Cliquer sur **Appliquer la configuration (Apply Configuration)**.

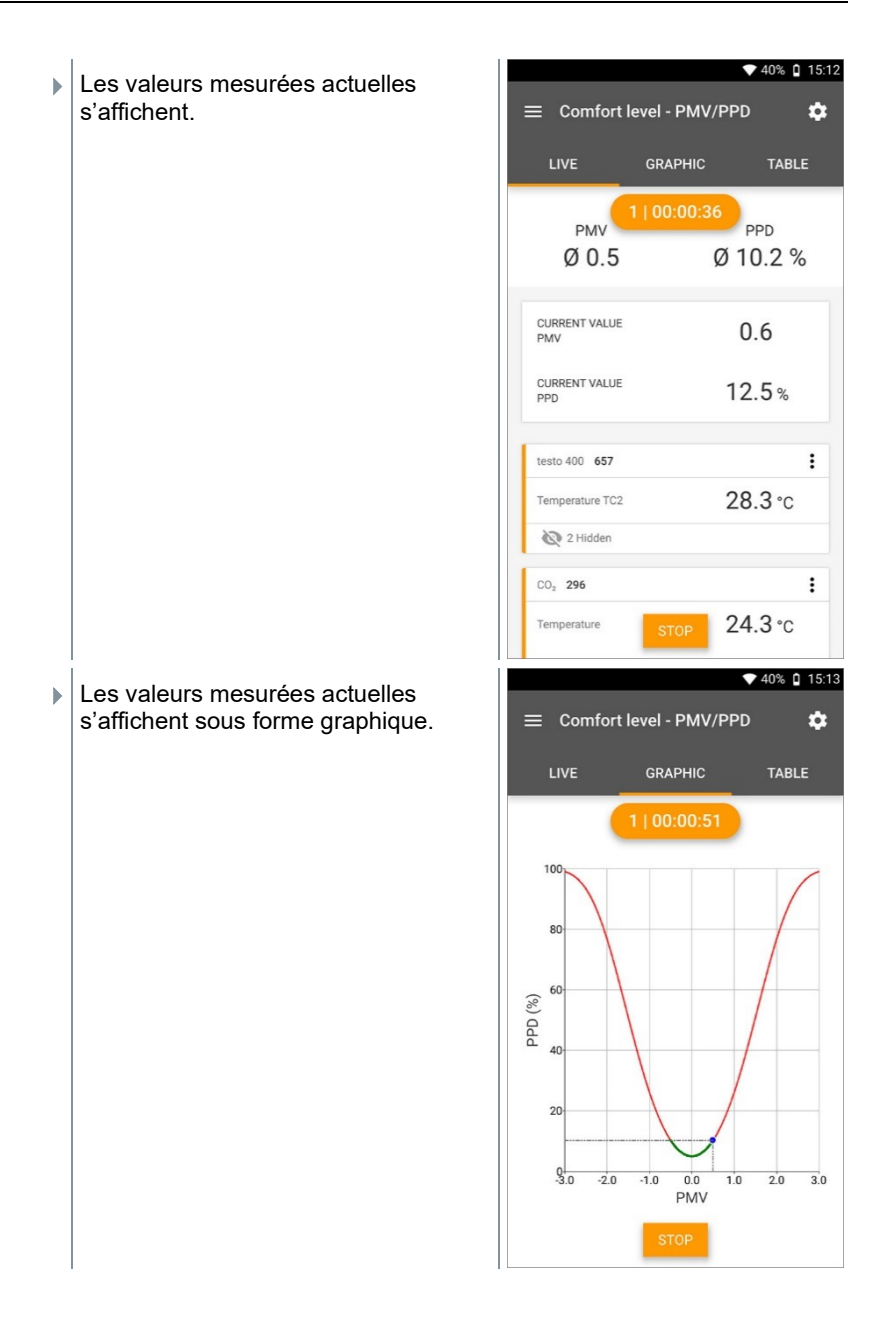

#### **Facteurs à indiquer**

#### **Vêtements**

Les vêtements réduisent les pertes thermiques du corps et sont donc classifiés en fonction de leur coefficient de résistance à la conductibilité de la chaleur. L'effet isolant des vêtements est indiqué dans l'unité clo ou m<sup>2</sup> K/W (1 clo = 0,155 m² K/W). La valeur clo peut être calculée en additionnant les valeurs des différents vêtements. Les coefficients de résistance à la conductibilité de la chaleur sont repris dans la norme ISO 7730. Alternativement, on peut sélectionner une plage.

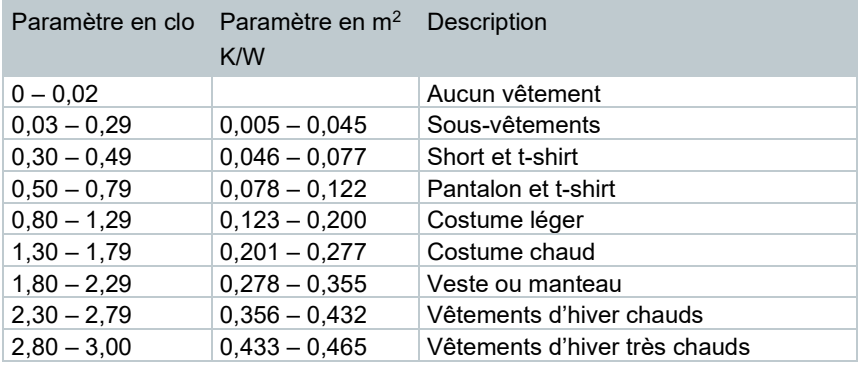

#### **Activité**

Le taux de métabolisme indique l'énergie libérée par les processus d'oxydation du corps humain et dépend de l'activité musculaire. Le taux de métabolisme est indiqué en met ou  $W/m^2$  (1 met = 58,2 W/m<sup>2</sup> de surface corporelle). Un adulte normal présente une surface corporelle de 1,7 m<sup>2</sup>. Une personne présentant un taux de métabolisme de 1 met perd ainsi env. 100 W dans un état de confort thermique. L'activité moyenne de la personne concernée au cours de la dernière heure doit être utilisée pour calculer le taux de métabolisme. Des valeurs met pour différentes activités sont également reprises dans la norme ISO 7730.

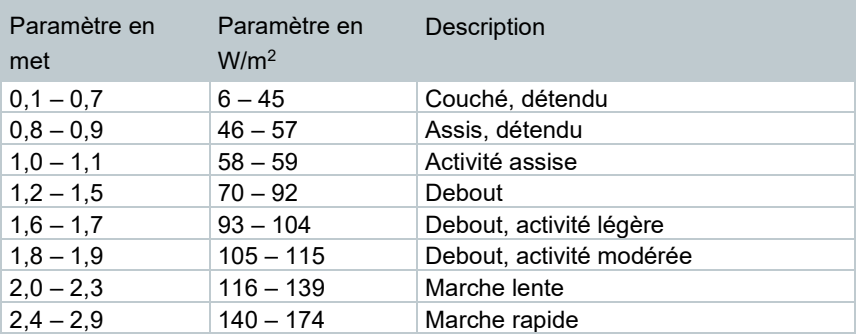

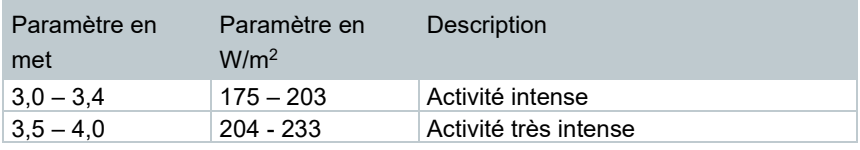

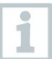

i

Les facteurs à indiquer se rapportent à la norme ISO 7730, annexes B et C.

Nous recommandons d'utiliser les capteurs suivants :

- Thermomètre à globe (0602 0743)
- Sonde IAQ (0632 1551 Bluetooth® / 0632 1552 avec fil / 0632 1550 tête de sonde)
- Sonde de mesure du degré de turbulence (0628 0152)
- Trépied (0554 1591)

#### **Représentation graphique**

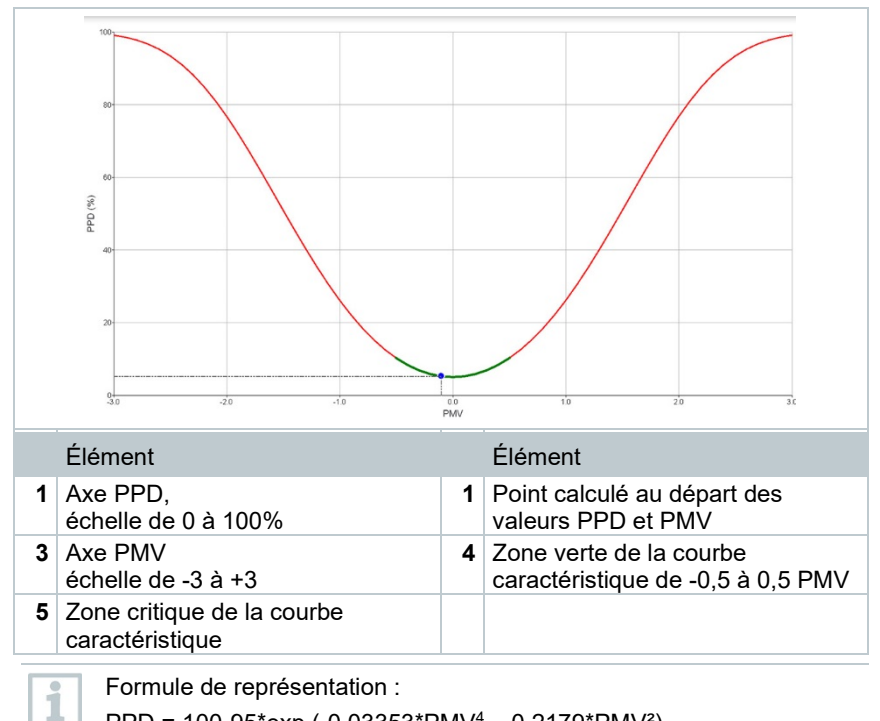

PPD = 100-95\*exp (-0,03353\*PMV4 – 0,2179\*PMV²)

# 9.4.10 **Inconfort - courant d'air**

Le raccordement de la sonde de mesure du degré de turbulence 0628 0152 permet d'effectuer le calcul du degré de turbulence pour la valeur d'écoulement, sur la base de la norme DIN EN 13779 et DIN EN 7730 ainsi qu'ASHRAE 55. Pour le taux de courant d'air, on mesure la température de l'air, la variation et l'écart standard de la vitesse de l'air. Sur la base de ces trois valeurs, le testo 400 calcule l'insatisfaction en raison de courants d'air en pour cent.

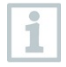

Après sa connexion au testo 400, la sonde de mesure du degré de turbulence a besoin d'un temps de préchauffage d'environ 3 secondes. Attendez ce temps avant de procéder à la mesure.

Nous recommandons de fixer la/les sonde(s) sur un trépied pour une mesure correcte. En association avec le trépied testo et l'enregistreur de données IAQ, jusqu'à 3 sondes peuvent être positionnées aux hauteurs requises, conformément à la norme.

La mesure du courant d'air se fait au niveau des parties thermiquement exposées, telles que la tête et les chevilles ainsi qu'à la hauteur du centre thermique, le ventre. Les hauteurs de mesure se réfèrent aux points de mesure pertinents selon la norme (EN 7726 et ASHRAE-Standard 55), selon si la personne est debout ou assise

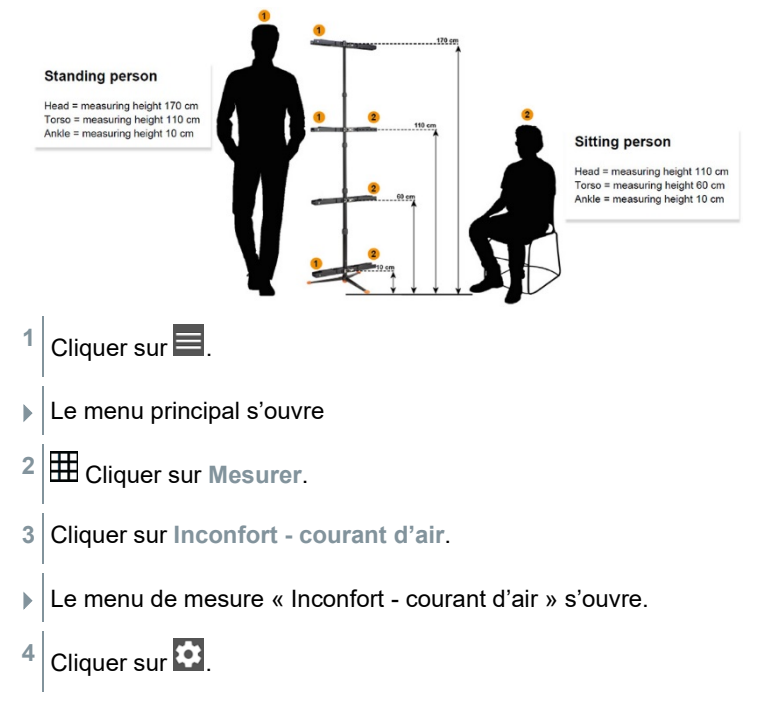

- $\blacktriangleright$  Le menu de configuration s'ouvre.
- Procéder aux réglages nécessaires.

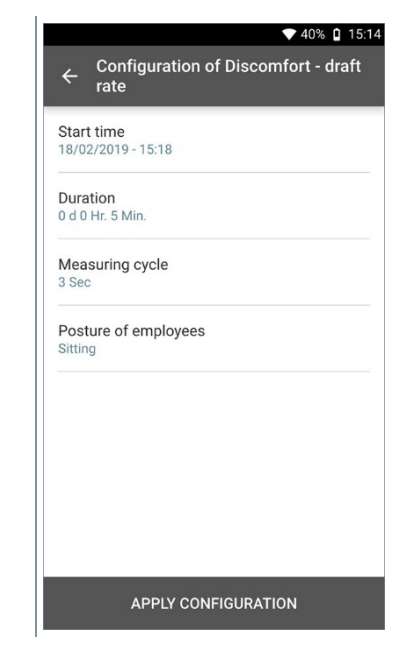

Cliquer sur **Appliquer la configuration (Apply Configuration)**.

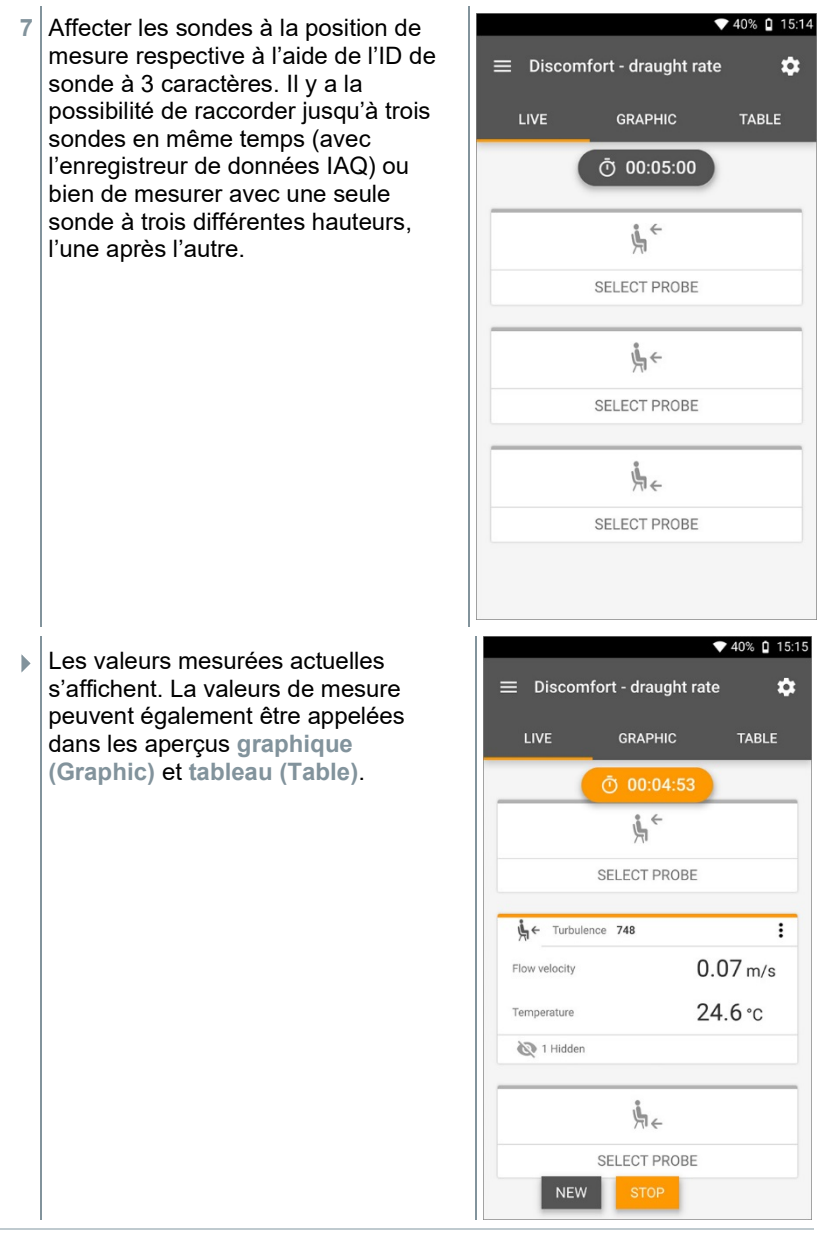

Si les hauteurs sont mesurées l'une après l'autre, on peut cliquer directement sur la deuxième hauteur, une fois la mesure de la première

1

achevée avec succès, et enregistrer la mesure seulement après avoir mesuré à la troisième hauteur. Ainsi, tous les résultats de mesure seront enregistrés dans le même rapport et non pas dans trois rapports différents.

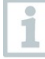

Les deux grandeurs de mesure calculées « degré de turbulence » (Tu) et « taux de courant d'air » (DR) ne seront calculées que sur la base de toutes les valeurs mesurées. Ainsi, ces deux valeurs seront affichées à la fin de la mesure et ne seront pas calculées pour chaque moment de la mesure.

# 9.4.11 **Température différentielle (ΔT)**

Cette application permet de mesurer la différence de température avec deux sondes de température. Cela permet par exemple de vérifier si la différence de température d'une centrale de traitement d'air correspond aux valeurs réglées.

L'application « Température différentielle » requiert deux sondes de température. Si plus de sondes capables de mesurer la température sont raccordées, la sélection des sondes souhaitées ne pourra être influencée que par leur déconnexion et reconnexion. Ce sont les deux sondes de température connectées en premier qui seront sélectionnées pour le calcul.

1 Cliquer sur  $\equiv$ .

- Le menu principal s'ouvre
- **2** Cliquer sur **Mesurer**.
- **3** Cliquer sur **Température différentielle (ΔT)**.
- Le menu de mesure **Température différentielle (ΔT)** s'ouvre.
- **Cliquer sur ...**
- Le menu de configuration s'ouvre.

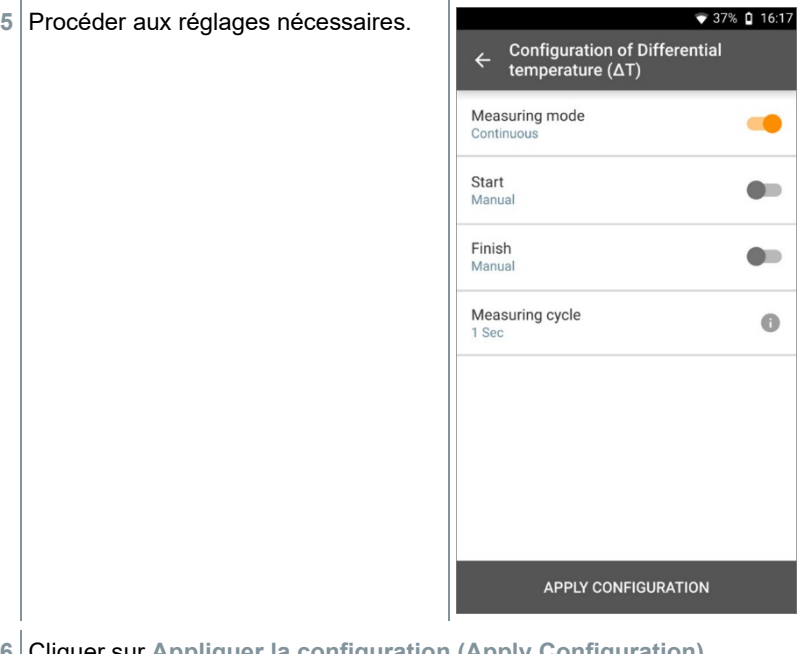

- Cliquer sur **Appliquer la configuration (Apply Configuration)**.
- Cliquer sur **Démarrage (Start)**.
- La mesure démarre.

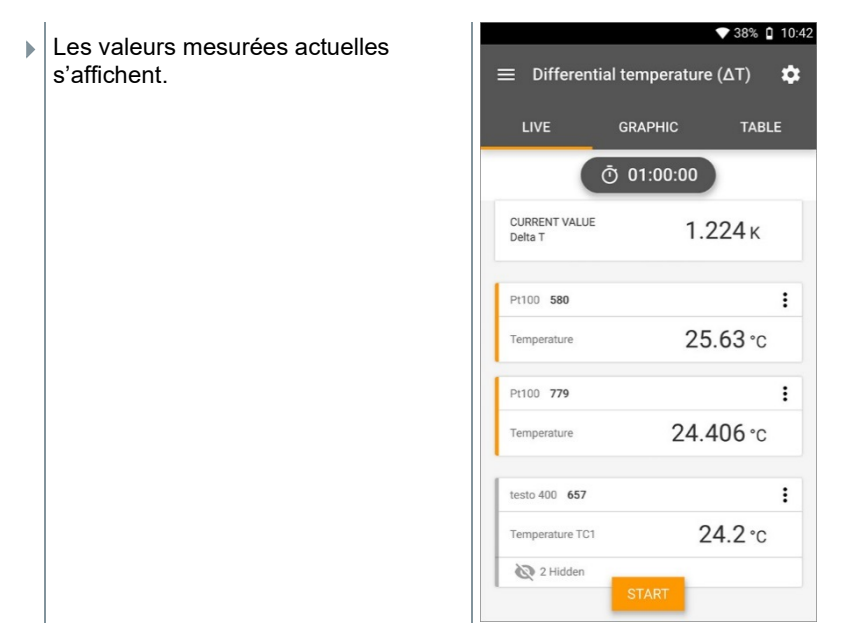

## 9.4.12 **Pression différentielle (ΔP)**

Le testo 400 dispose d'un capteur interne de pression absolue et différentielle. Ce capteur permet par exemple de contrôler la pression différentielle de deux locaux.

**1** Raccorder les tuyaux à air comprimé aux prises de raccordement **+** et **-**.

#### **A PRUDENCE**

#### **Le tuyau de pression risque de se détacher du raccord. Risque de blessure !**

- Veillez au bon raccordement.

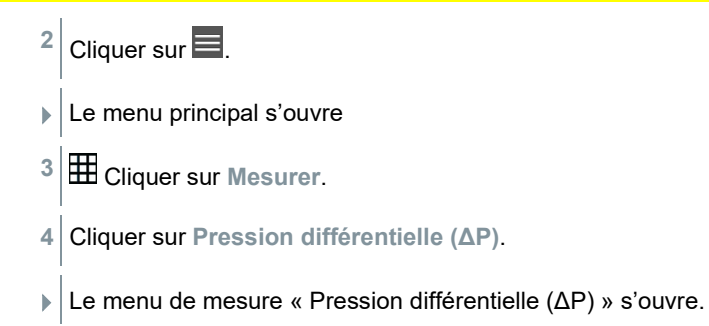

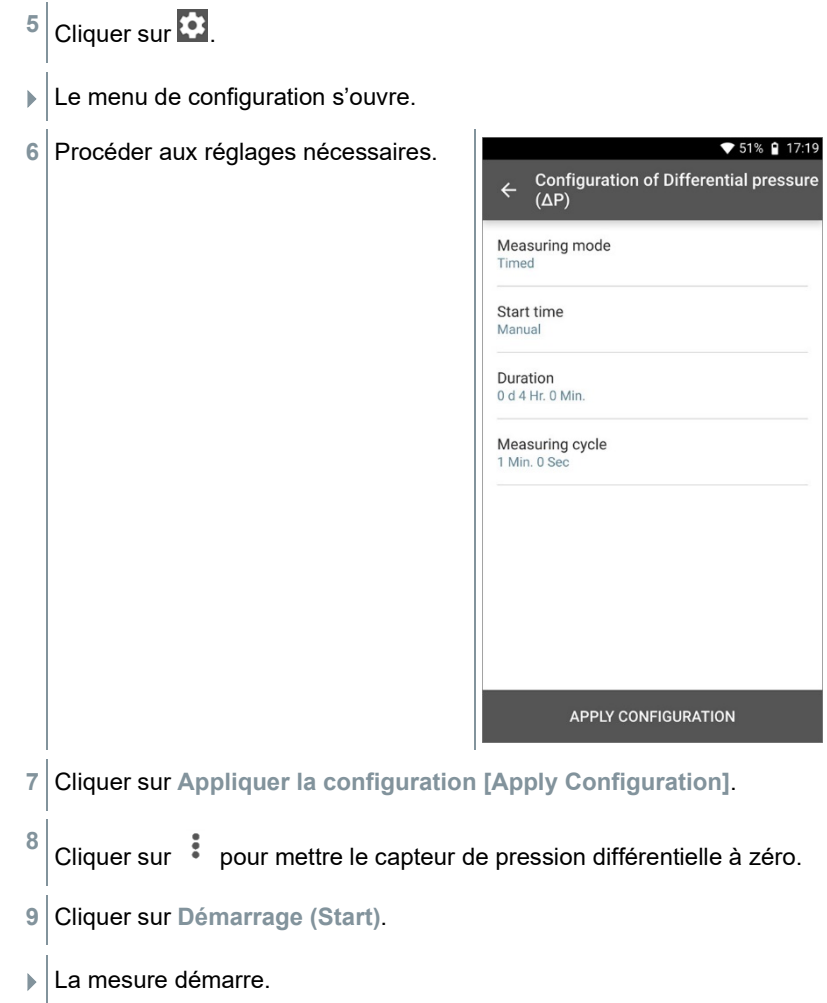

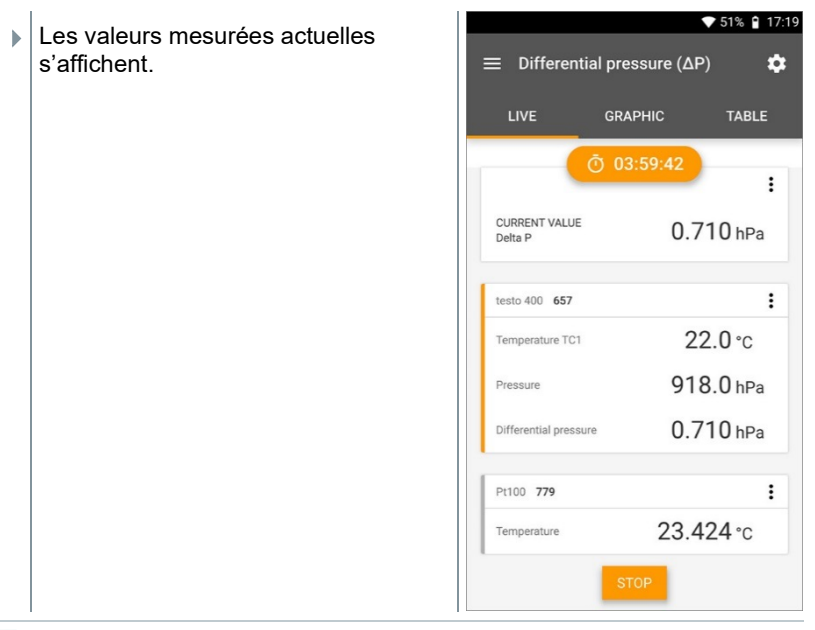

En cas de forte variation des valeurs de mesure, une atténuation des valeurs est recommandée (cf. chapitre 9.7.5).

## 9.4.13 **Mesure de la « Wet Bulb Globe Temperature » (WBGT, température au thermomètre-globe mouillé)**

Programme de mesure disponible à partir de la version de l'App 12.4.

L'application « **mesure WBGT** » requiert trois sondes de température. Un thermomètre à globe (TC de type K) ainsi que deux sondes Pt100 (température ambiante et température du bulbe humide).

Le kit WBGT permet de déterminer l'indice de contrainte thermique WBGT (Wet Bulb Globe Temperature) selon les normes DIN 33403 ou ISO 7243. L'indice WBGT sert à déterminer la durée d'exposition maximale admissible sur les lieux de travail exposés à la chaleur (p. ex. aciéries, fonderies, verreries ou hautsfourneaux).

3 températures différentes doivent être mesurées pour calculer la valeur WBGT :

- Température de rayonnement  $T_g$  (thermomètre à globe)
- Température ambiante Ta

1

i

1

• Température du bulbe humide T<sub>nw</sub> (température d'un psychromètre à ventilation naturelle)

Le calcul se fait selon la formule suivante :

 $WBGT = 0.7 \times T_{nw} + 0.3 \times T_{q}$ 

WBGTS =  $0.7 \times T_{\text{nw}} + 0.2 \times T_{\text{q}} + 0.1 \times T_{\text{a}}$ 

1 Cliquer sur  $\equiv$ . **EXA** Le menu principal s'ouvre **2** Cliquer sur **Mesurer**. **3** Cliquer sur **Wet Bulb Globe Temperature (WBGT)**. Le menu de mesure **Wet Bulb Globe Temperature (WBGT)** s'ouvre.  $4$  Cliquer sur  $\ddot{\bullet}$ .  $\blacktriangleright$  Le menu de configuration s'ouvre. **5** Procéder aux réglages nécessaires. 100% 11:24 Wet Bulb Globe Temperature (WBGT) configuration Measuring mode Multi-point Radiant temperature testo 400 61493221 Ambient temperature Ambient temperature Pt100 (°C) 83001653 Wet bulb temperature Wet bulb temperature Pt100 (°C) Ŵ 83001613

**6** Cliquer sur **Appliquer la configuration [Apply Configuration]**.

**APPLY CONFIGURATION** 

 $\bullet$ 

- **7** Cliquer sur **Démarrage (Start)**.
- La mesure démarre.
- Les valeurs mesurées actuelles s'affichent.

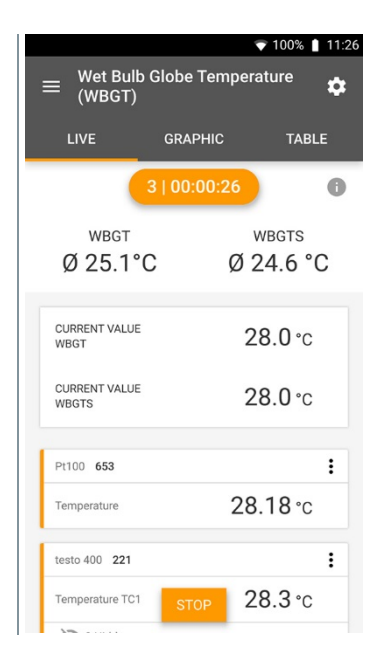

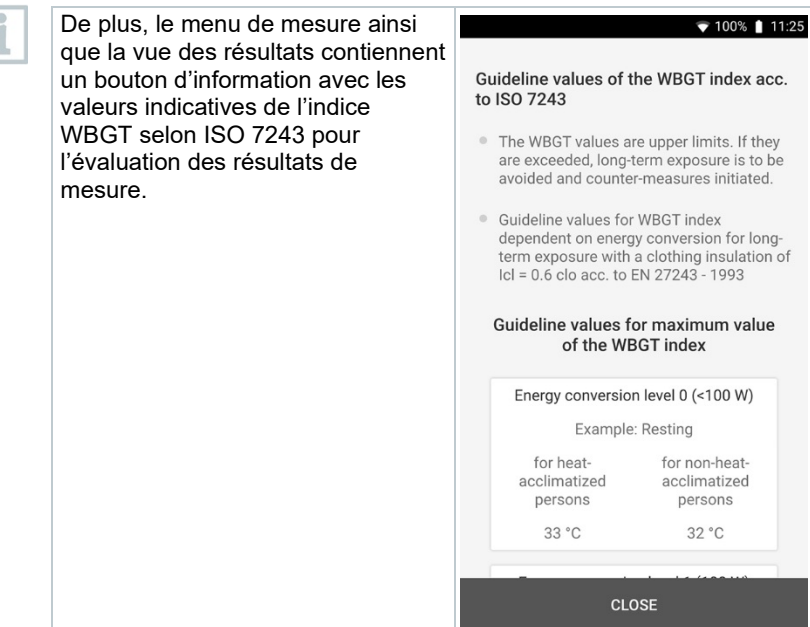

## 9.4.14 **Froid**

Cette fonction permet de déterminer la surchauffe et le sous-refroidissement d'installations frigorifiques avec différents fluides frigorigènes. Les valeurs mesurées sont affichées par un manomètre froid électronique.

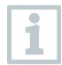

L'application « Mesure du froid » requiert quatre sondes. Deux thermomètres à pince et deux manomètres haute pression.

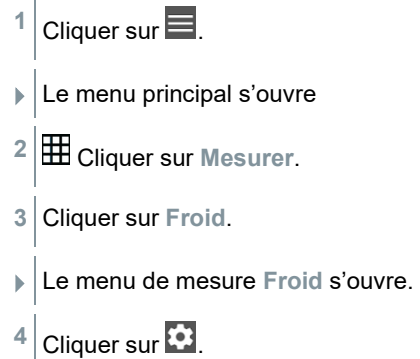

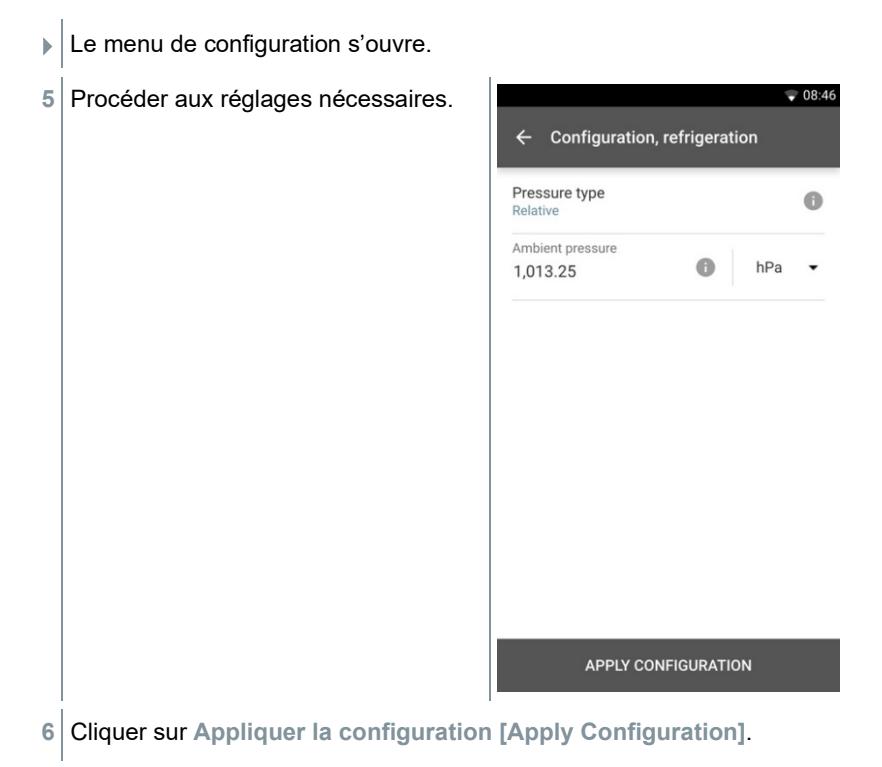

L'écran de mesure s'affiche.

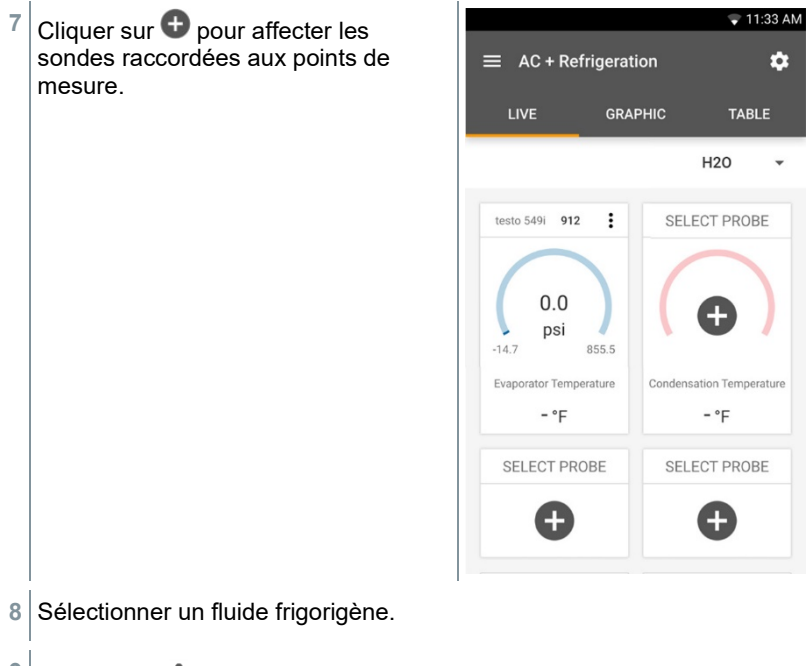

- 9 Cliquer sur  $\frac{1}{2}$  (549i) pour la mise à zéro du manomètre haute pression.
- Un message s'affiche, la pression est mise à zéro.

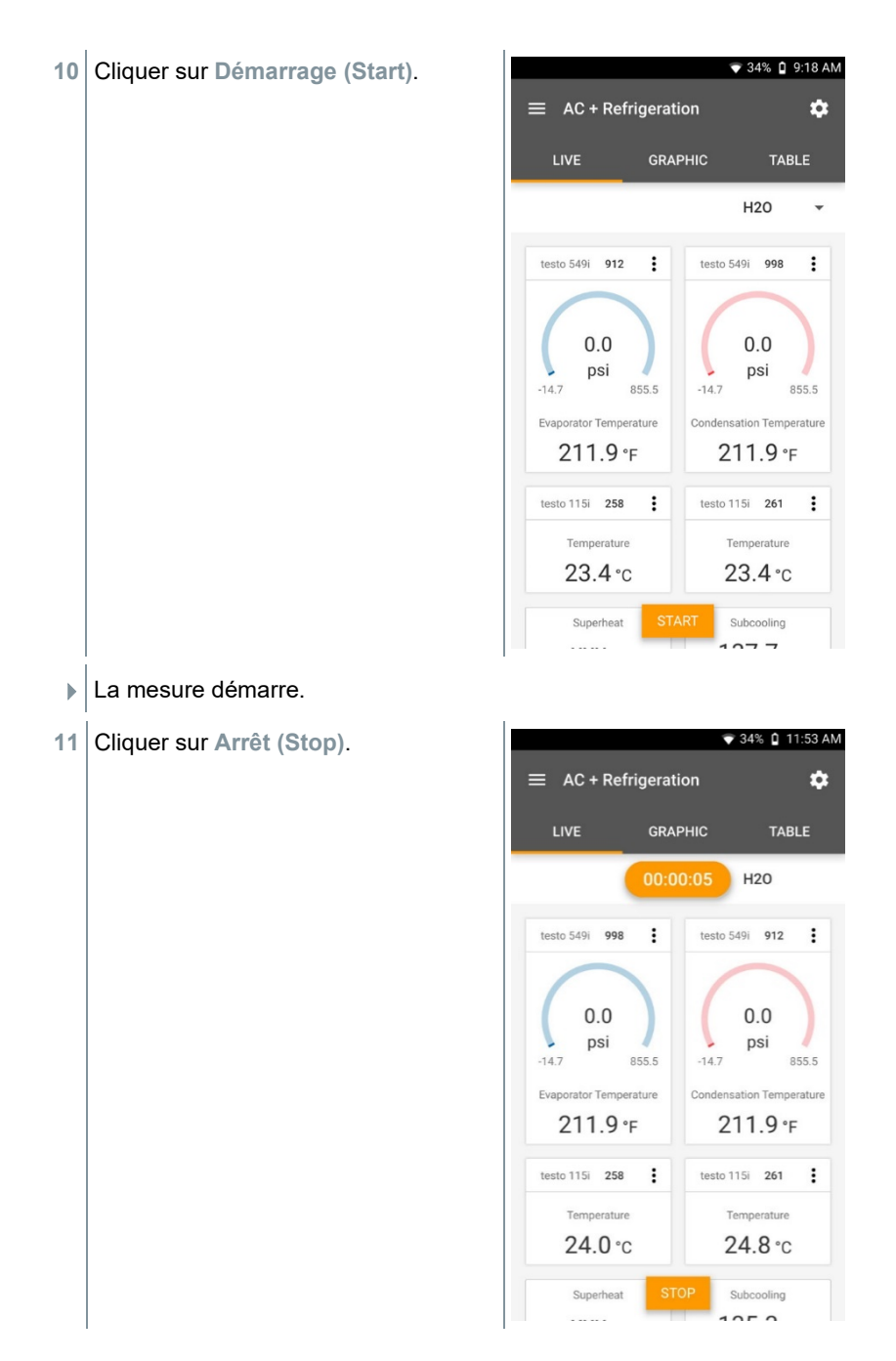
Les valeurs mesurées actuelles s'affichent. Vous avez deux options pour continuer.

**12 Nouveau (New)** : commencer une nouvelle mesure.

La mesure actuelle est supprimée avec toutes les valeurs de mesure (un avertissement s'affiche).

OU

**Enregistrer (Save)** : quitter la mesure actuelle et enregistrer toutes les valeurs de mesure dans le testo 400 (cf. chapitre 9.6).

## 9.4.15 **Surchauffe cible**

Cette application permet de calculer la surchauffe cible et de l'afficher ensuite comme courbe de tendance. Les paramètres importants comme ODDB et RAWB peuvent être déterminés manuellement ou bien à l'aide d'une sonde. Cette application peut seulement être utilisée dans les systèmes de climatisation de type split / les pompes à chaleur à détendeur fixe.

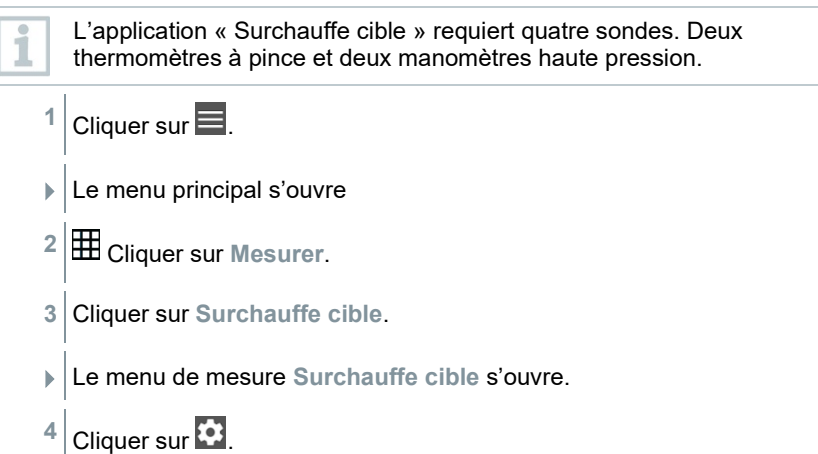

Le menu de configuration s'ouvre.

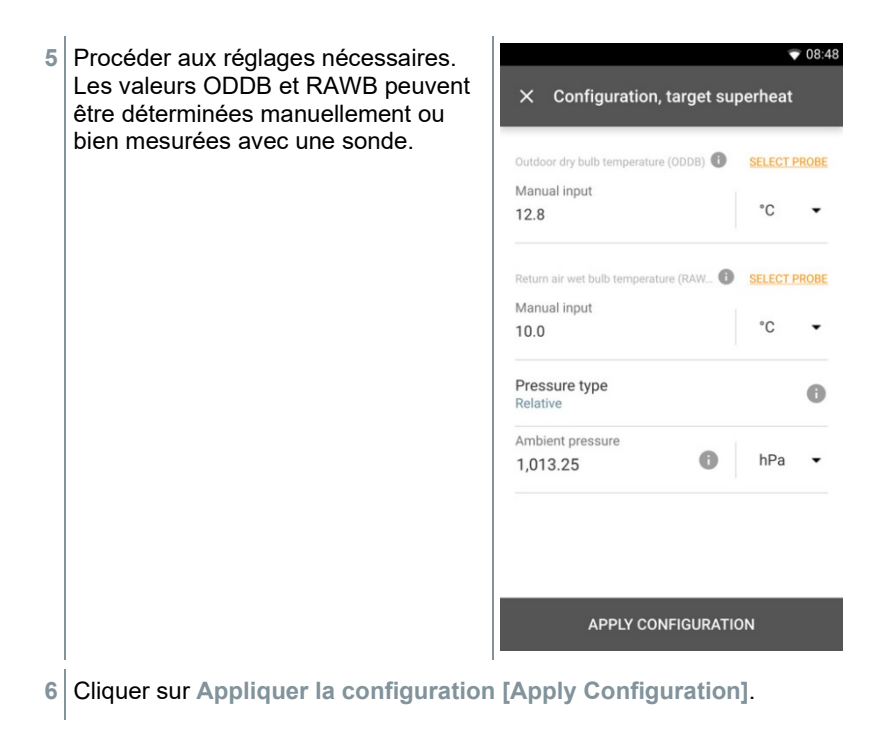

L'écran de mesure s'affiche.

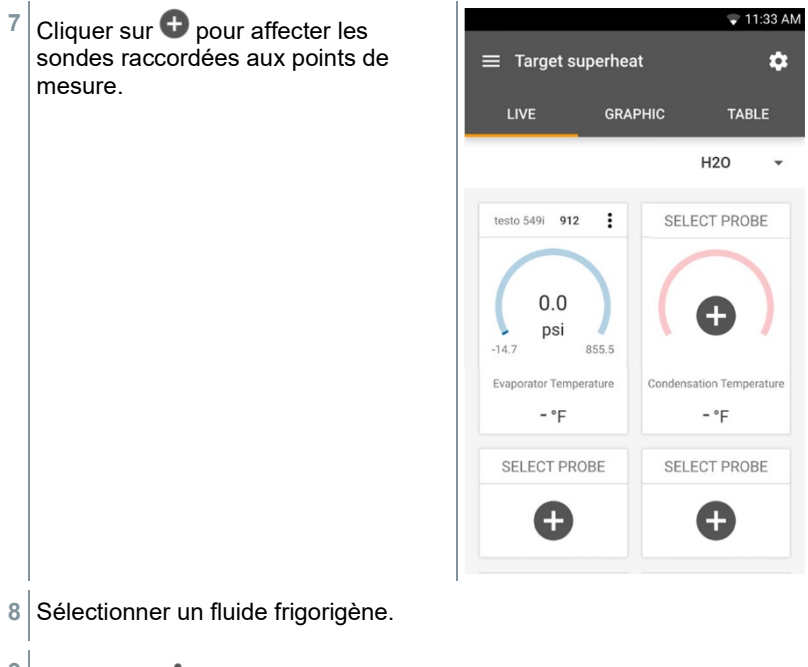

- 9 Cliquer sur  $\frac{1}{2}$  (549i) pour la mise à zéro du manomètre haute pression.
- Un message s'affiche, la pression est mise à zéro.

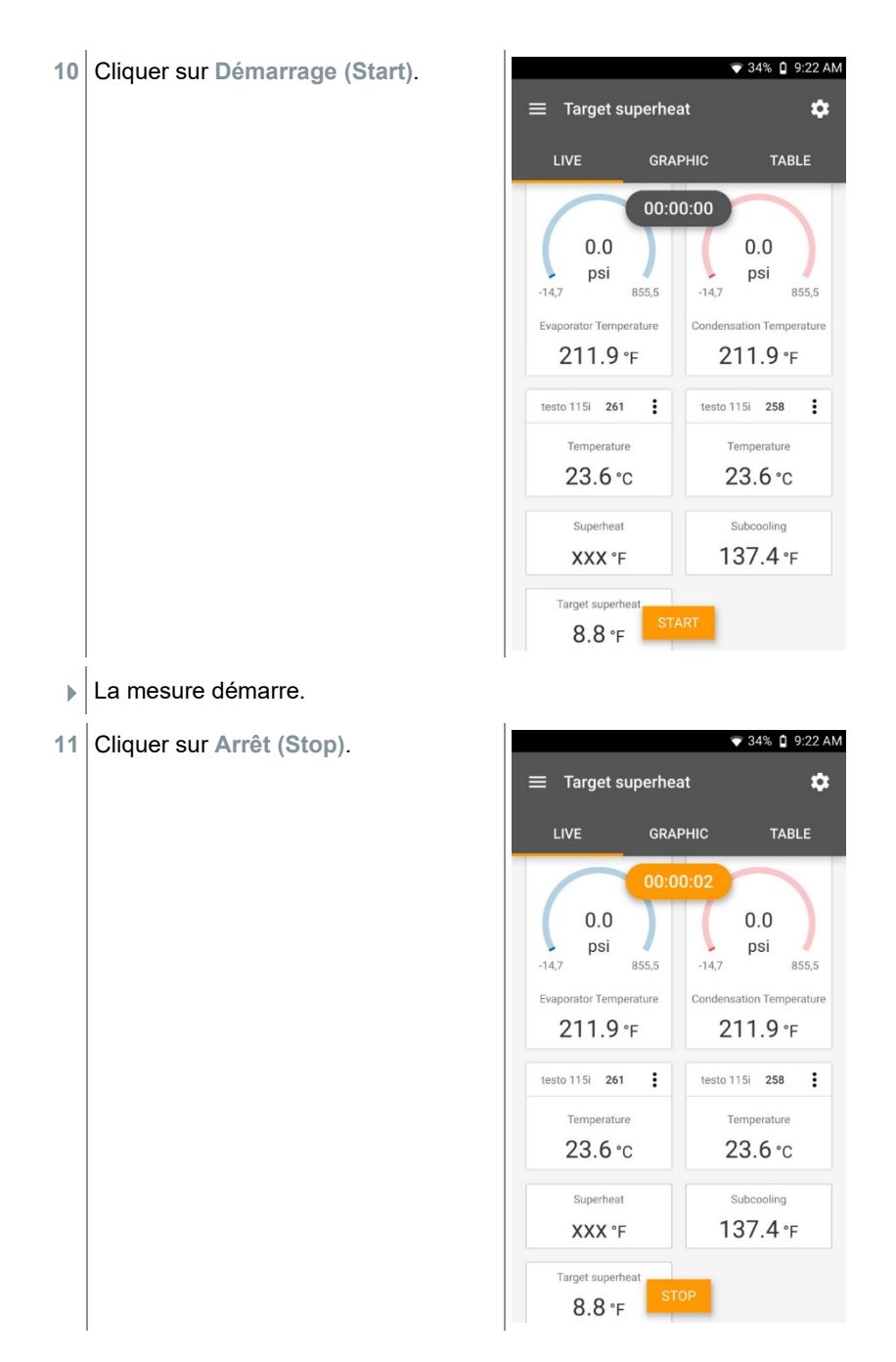

Les valeurs mesurées actuelles s'affichent. Vous avez deux options pour continuer.

**12 Nouveau (New)** : commencer une nouvelle mesure.

La mesure actuelle est supprimée avec toutes les valeurs de mesure (un avertissement s'affiche).

OU

**Enregistrer (Save)** : quitter la mesure actuelle et enregistrer toutes les valeurs de mesure dans le testo 400 (cf. chapitre 9.6).

# 9.4.16 **Puissance frigorifique / calorifique**

Cette fonction permet de déterminer la puissance frigorifique et calorifique d'un système. Suite à l'utilisation de deux hygromètres, l'enthalpie est calculée automatiquement. Pour calculer la BTU/h (British Thermal Unit per hour), le débit volumétrique peut être saisi manuellement.

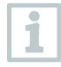

Deux thermo-hygromètres sont nécessaires pour l'application Puissance frigorifique / calorifique (p. ex. 0636 9731, 0636 9771, 0636 9775 ou 0560 2605 02).

Cliquer sur  $\blacksquare$ .

- $\blacktriangleright$  Le menu principal s'ouvre
- **2** Cliquer sur **Mesurer**.
- **3** Cliquer sur **Puissance frigorifique / calorifique**.
- Le menu de mesure **Puissance frigorifique / calorifique** s'ouvre.
- $4$  Cliquer sur  $\ddot{\bullet}$ .
- $\blacktriangleright$  Le menu de configuration s'ouvre.

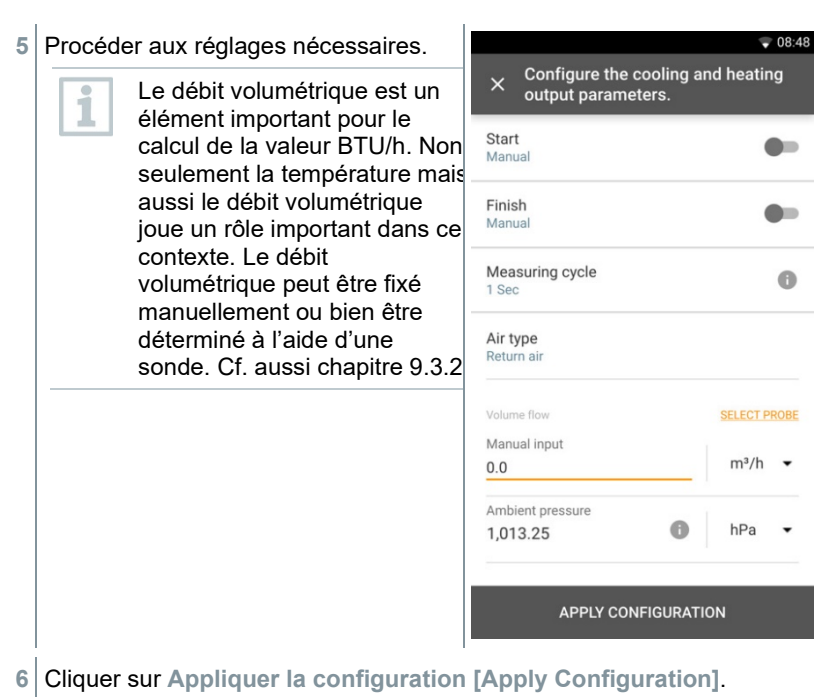

- 
- L'écran de mesure s'affiche.

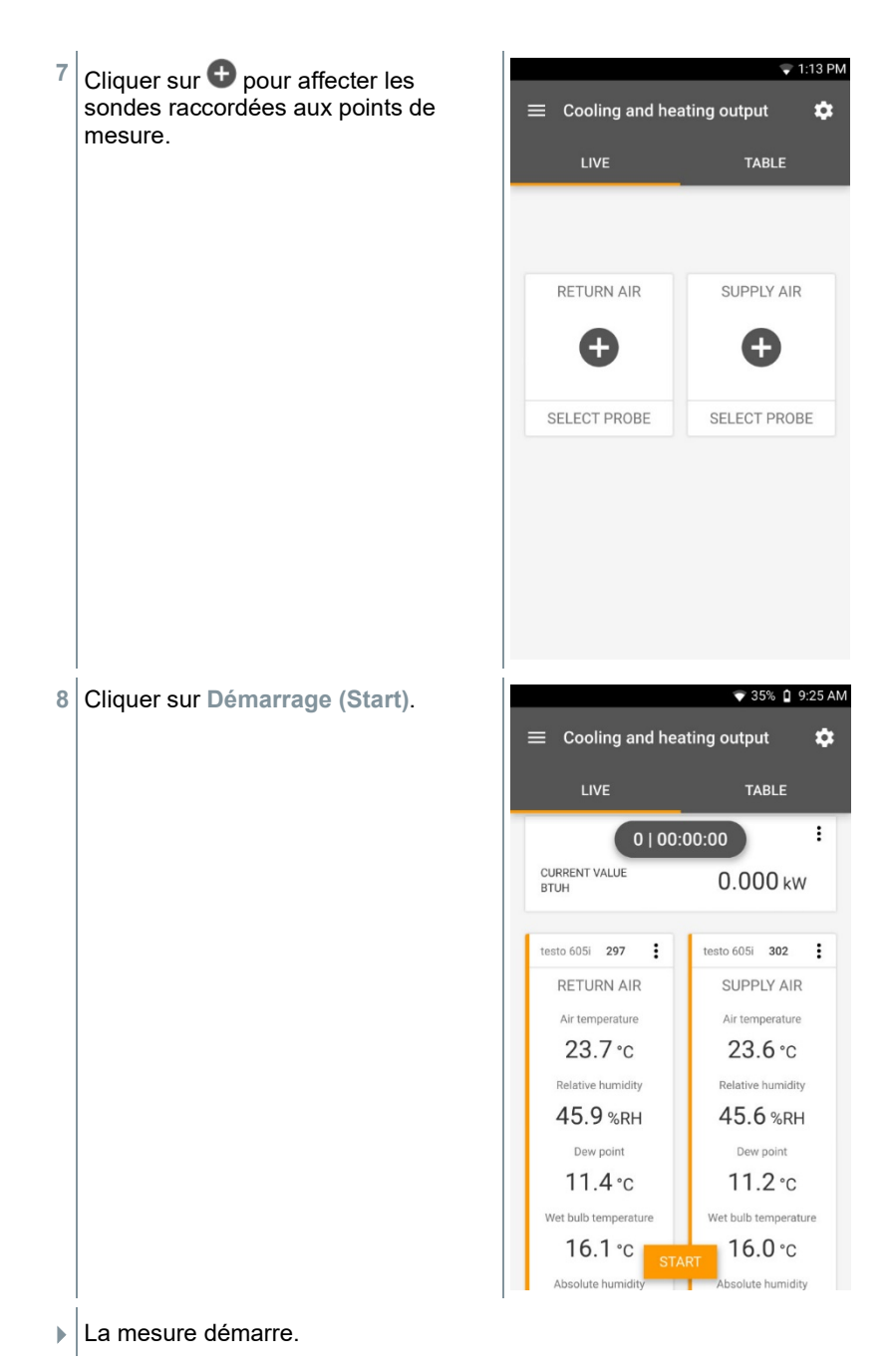

79

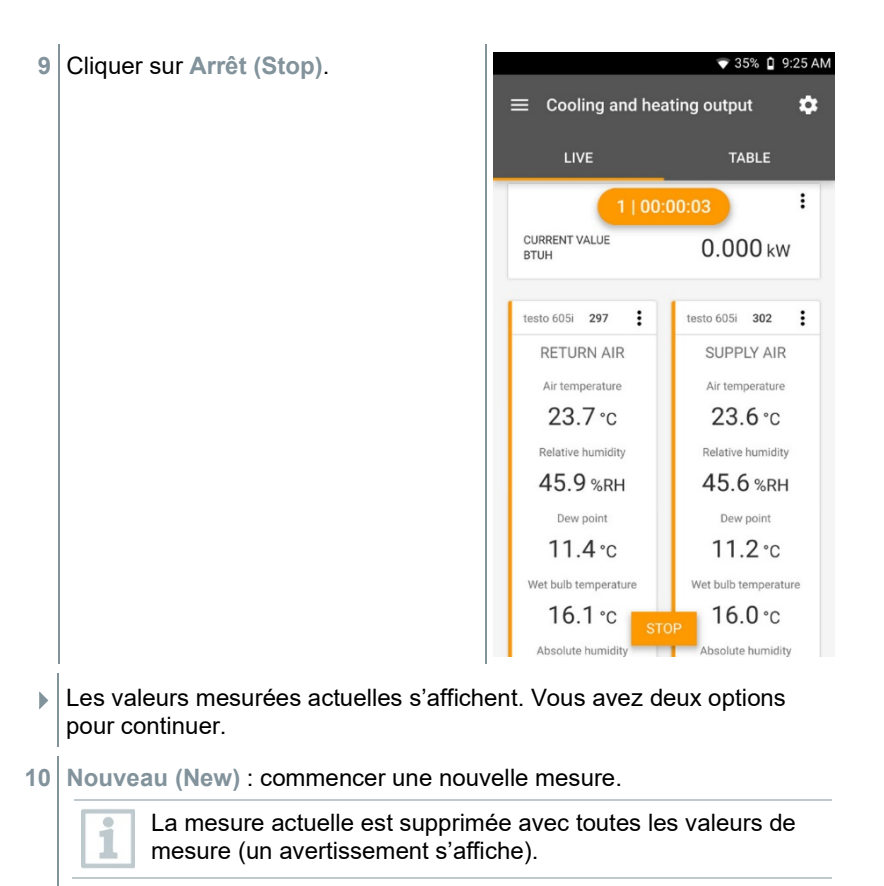

 $O<sub>U</sub>$ 

**Enregistrer (Save)** : quitter la mesure actuelle et enregistrer toutes les valeurs de mesure dans le testo 400 (cf. chapitre 9.6).

# 9.5 **Gestion des clients**

Le menu **Client** permet de créer, éditer et supprimer toutes les informations sur les clients et lieux de mesure. Les champs de saisie marqués par \* sont obligatoires. Les clients ou lieux de mesure ne peuvent pas être enregistrés si ces champs ne contiennent pas d'information.

## 9.5.1 **Créer et éditer un client**

 $Cliquer sur  $\blacksquare$$ 

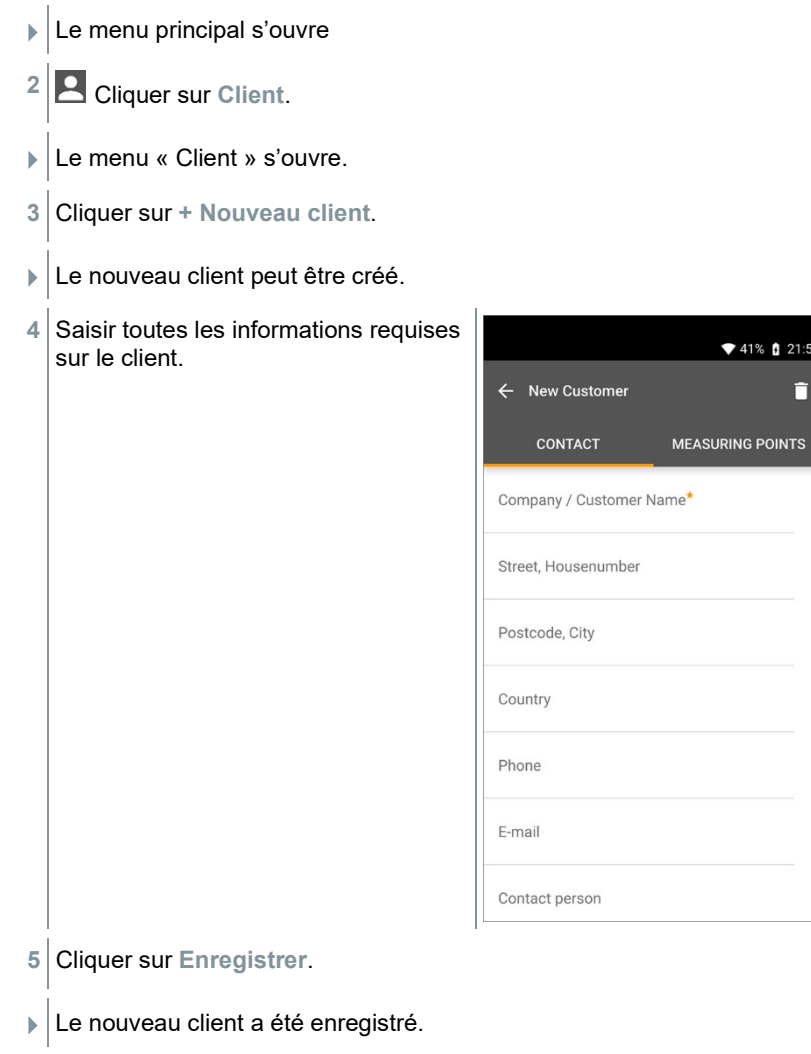

# 9.5.2 **Créer et éditer des lieux de mesure**

- 1 Cliquer sur  $\equiv$ .
- Le menu principal s'ouvre
- **2** Cliquer sur **Client (Customer)**.
- Le menu « Client » s'ouvre.
- **3** Cliquer sur **+ Nouveau client**.
- **#** Cliquer sur l'onglet droit **Lieu de mesure (Measuring site)**.
- **5** Cliquer sur **+ Nouveau lieu de mesure**.
- Le nouveau lieu de mesure peut être créé.
- **6** Saisir toutes les informations requises sur le lieu de mesure.

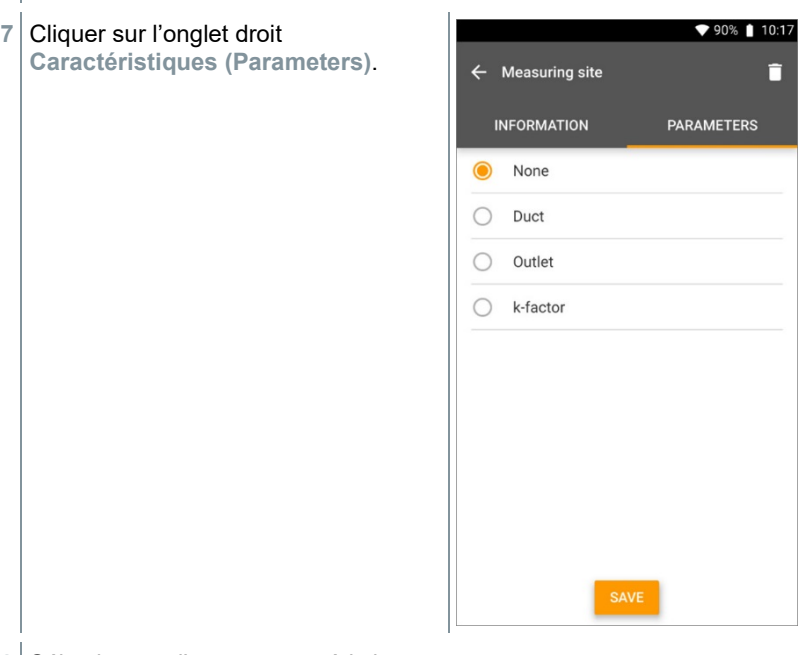

**8** Sélectionner d'autres caractéristiques.

D'autres réglages des caractéristiques sont possibles pour les paramètres « canalisation », « sortie » ou « canalisation avec facteur k » du lieu de mesure.

- **9** Cliquer sur **Enregistrer (Save)**.
- Le nouveau lieu de mesure est enregistré.

1

### 9.5.2.1 **Lieu de mesure - canalisation**

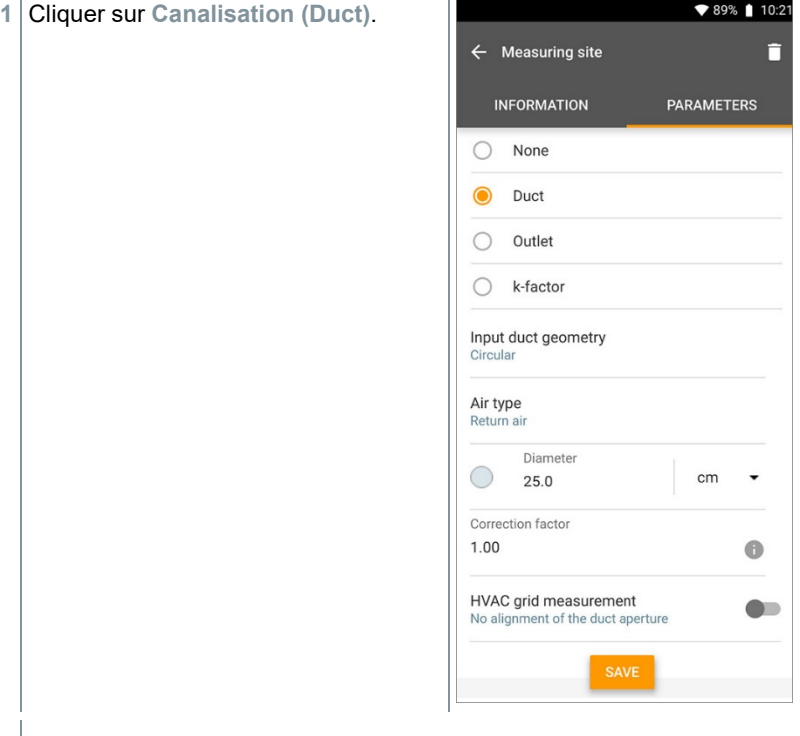

- D'autres caractéristiques s'affichent.
- **2** Saisir les caractéristiques requises : géométrie de la canalisation, type d'air, dimensions de la canalisation (différentes unités de mesure au choix) et facteur de correction.

Le facteur de correction est réglé sur 1,0 par défaut. La valeur peut être réglée sur 0,01 à 9,99.

En raison de chutes de pression dans le système, le débit volumétrique mesuré peut être inférieur au débit volumétrique réel. Le facteur de correction du débit volumétrique permet de corriger le débit volumétrique mesuré. Le facteur de correction du débit volumétrique influence proportionnellement et directement le résultat de mesure et est généralement réglé sur 1,00. Dès que le facteur est modifié, le résultat mesuré est multiplié par le facteur de correction du débit volumétrique.

- **3** Cliquer sur **Enregistrer (Save)**.
- **La configuration est enregistrée.**

#### **Mesure en réseau CTA**

**1** Activer **Mesure en réseau CTA (HVAC grid measurement)** par le curseur.

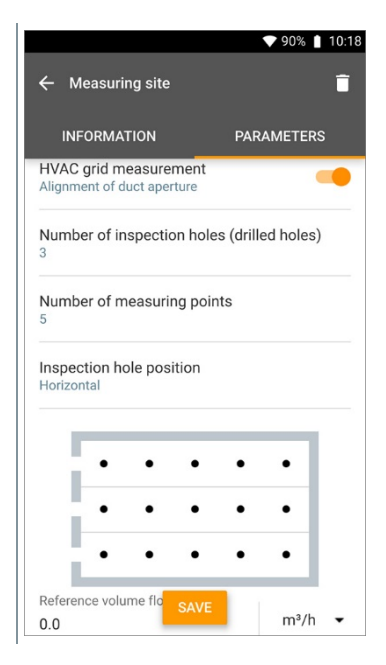

- II est possible de saisir des informations détaillées sur une mesure normalisée afin de faire déterminer la profondeur d'insertion optimale de la sonde dans la canalisation par l'assistant de mesure.
- **2** Déterminer le **nombre de trous de contrôle (orifices) (Number of inspection holes (drilled holes))**.
- **3** Déterminer le **nombre de points de mesure (Number of measuring points)**.
- **4** Déterminer la **position du trou de contrôle (Inspection hole position)**.
- Un graphique s'affiche pour montrer le nombre de trous de contrôle et de points de mesure.
- **5** Cliquer sur **Enregistrer (Save)**.

### 9.5.2.2 **Lieu de mesure - sortie**

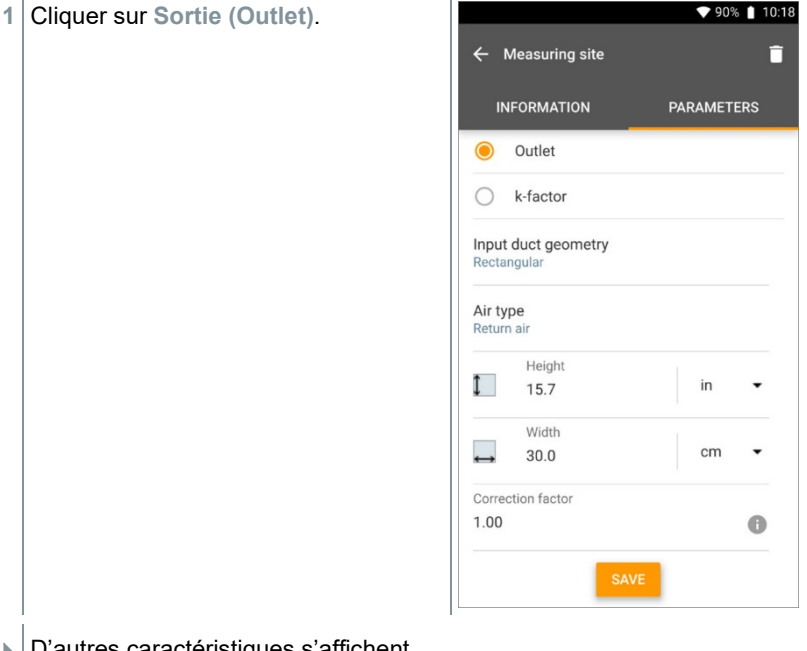

- D'autres caractéristiques s'affichent.
- **2** Saisir les caractéristiques requises : géométrie de la canalisation, type d'air, dimensions de la canalisation (différentes unités de mesure au choix) et facteur de correction.

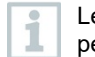

Le facteur de correction est réglé sur 1,0 par défaut. La valeur peut être réglée sur 0,01 à 9,99.

- **3** Cliquer sur **Enregistrer (Save)**.
- **▶ La configuration est enregistrée.**

### 9.5.2.3 **Lieu de mesure - facteur k**

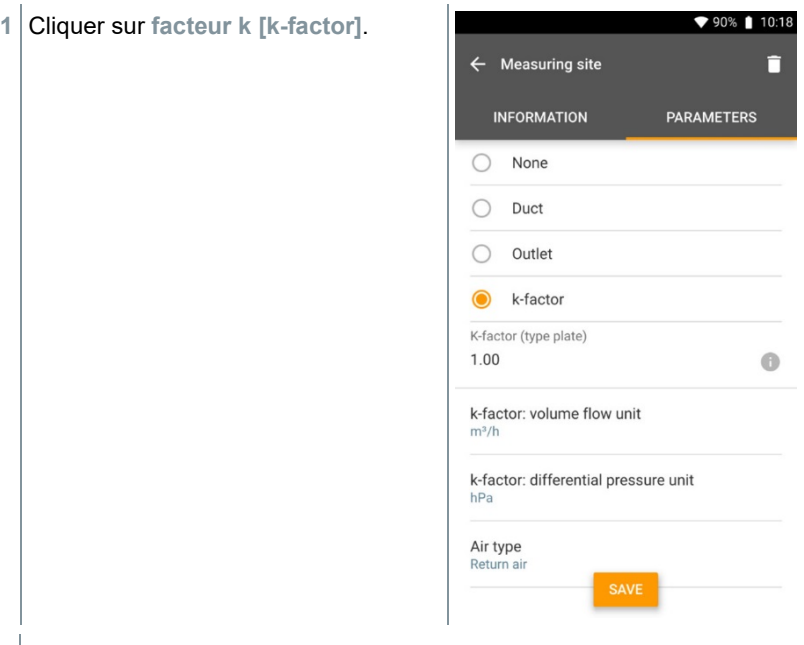

- D'autres caractéristiques s'affichent.
- **2** Saisir les caractéristiques requises : facteur k spécifique, débit volumétrique, pression différentielle et type d'air.
- **3** Cliquer sur **Enregistrer [Save]**.
- **▶ La configuration est enregistrée.**

### 9.5.3 **Chercher et gérer les clients et les lieux de mesure**

#### **Chercher un client**

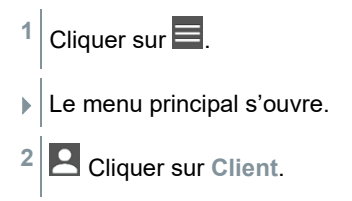

- Le menu « Client » s'ouvre.
- $3$  Cliquer sur  $\alpha$ .
- Une fenêtre de saisie s'affiche.
- **4** Entrer un nom.
- Le client choisi s'affiche dans la vue d'ensemble.

#### **Supprimer un client**

- **1** Cliquez sur le client souhaité.
- $\mathbb{E}$  S'affiche en haut à droite.
- $2$  Cliquer sur  $\Box$
- **3** Confirmer l'avertissement.

#### **Chercher un lieu de mesure d'un client**

- 1 Cliquer sur  $\equiv$ .
- $\blacktriangleright$  Le menu principal s'ouvre.
- **2** Cliquer sur **Client**.
- Le menu « Client » s'ouvre.
- $3$  Cliquer sur  $\alpha$ .
- Une fenêtre de saisie s'affiche.
- **4** Entrer un nom.
- Le client choisi s'affiche dans la vue d'ensemble.
- **5** Cliquer sur l'onglet « Lieu de mesure ».
- Le menu « Lieu de mesure » s'ouvre.
- 6<sup>c</sup> Cliquer sur Q.
- Une fenêtre de saisie s'affiche.
- **7** Entrer un nom.
- Le lieu de mesure choisi s'affiche dans la vue d'ensemble.

#### **Supprimer le lieu de mesure d'un client**

- **1** Cliquer sur le lieu de mesure souhaité.
- $\Box$  s'affiche en haut à droite.
- $2$  Cliquer sur  $\Box$ .

Ť

**3** Confirmer l'avertissement.

Si vous vous trouvez dans l'onglet « Lieu de mesure » (et qu'aucun lieu

de mesure n'a été sélectionné) et que vous cliquez sur le symbole en haut à droite, vous ne supprimez pas le/les lieu(x) de mesure mais le client complet avec toutes les données. Faites donc toujours attention aux avertissements.

# 9.6 **Gestion des données de mesure**

Toutes les mesures enregistrées dans le testo 400 se trouvent dans la **mémoire [Memory]**. Vous pouvez saisir des informations sur les clients et les lieux de mesure pour les différentes mesures, ajouter des images et des commentaires et créer des rapports PDF et des fichiers CSV et JSON et les exporter via Bluetooth ou e-mail.

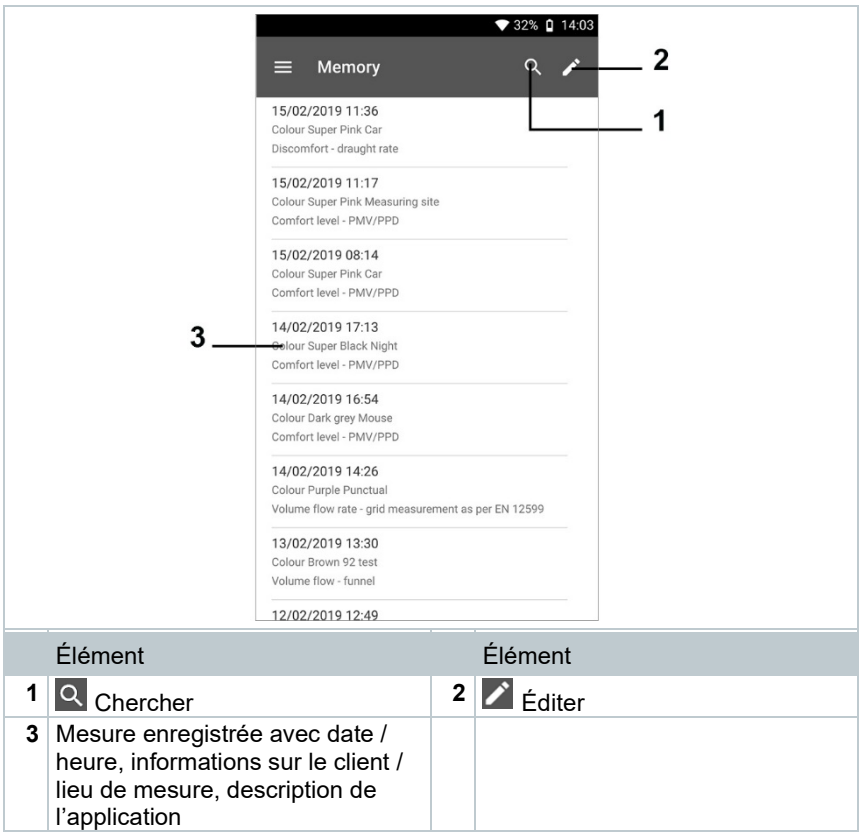

# 9.6.1 **Gérer les données de mesure**

Après un clic sur une mesure enregistrée, l'affichage des résultats apparaît. Toutes les caractéristiques de la mesure y sont reprises. Vous pouvez saisir des informations sur les clients et les lieux de mesure, ajouter des images et des commentaires ainsi que créer des rapports PDF et des fichiers CSV et JSON et les exporter via Bluetooth ou e-mail.

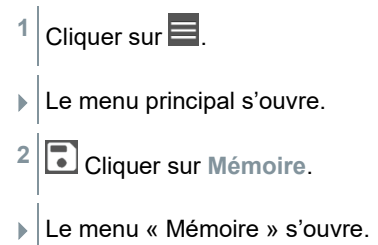

- **3** Cliquer sur la mesure requise.
- La mesure s'ouvre.

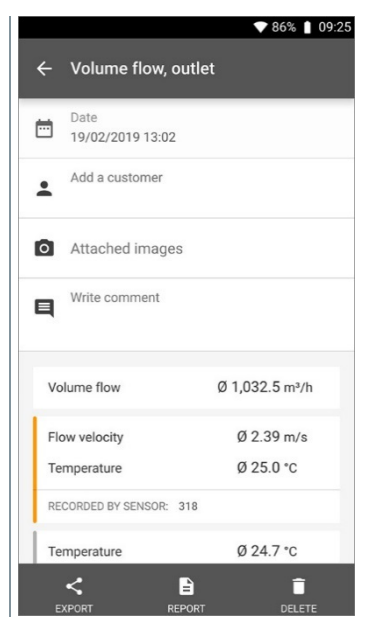

- **4** Si nécessaire, cliquer sur **ajouter un client (Add a customer)** (cf. chapitre 9.5).
- **5** Si nécessaire, cliquer sur **Images attachées (Attached images)**.
- On peut attacher une photo du **répertoire** ou en prendre une avec l'**appareil photo**.
- **6** Si nécessaire, **rédiger un commentaire (Write comment)**, jusqu'à 1000 caractères.

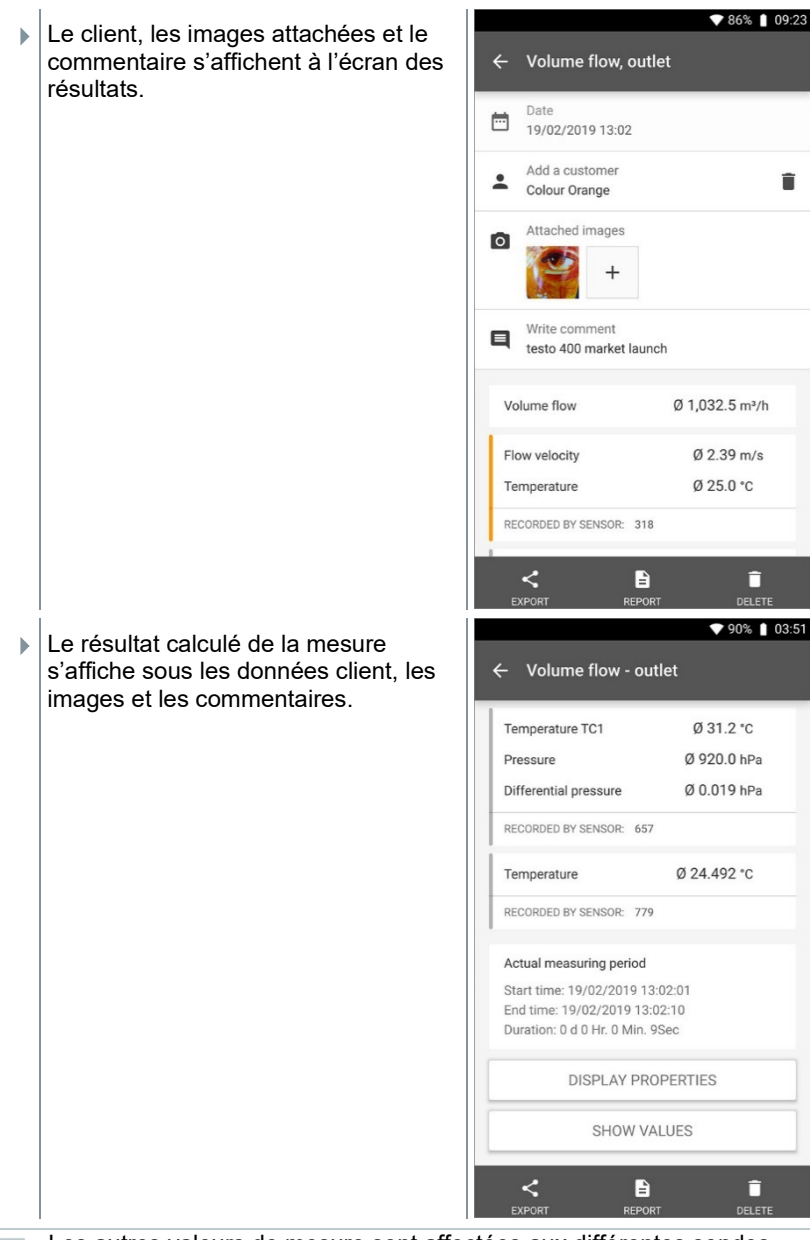

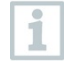

Les autres valeurs de mesure sont affectées aux différentes sondes. Les sondes concernées par le menu d'application sont marquées en orange, les autres sondes, qui ont enregistré des valeurs de mesure

supplémentaires pendant la mesure, s'affichent en gris. En-dessous des sondes, on voit la **Période de mesure réelle [Actual measuring period]**. Elle commence toujours au moment de la première valeur de mesure enregistrée et se termine à la dernière valeur de mesure enregistrée. Si une mesure de 60 minutes est terminée prématurément par exemple, les caractéristiques de la mesure affichent certes une durée de mesure de 60 minutes mais la durée de mesure réelle est calculée et affichée sous **Période de mesure réelle [Actual measuring period]**.

En bas de l'écran, après toutes les valeurs de mesure affichées, vous voyez les onglets **Afficher les caractéristiques [Display Properties]** et **Afficher les valeurs [Show Values]** dans tous les menus de mesure. De plus, l'onglet **Graphique [Graphic]** s'affiche pour les mesures PMV/PPD. La courbe des différentes mesures peut être appelée à tout moment dans le logiciel testo DataControl (cf. chapitre 13.8.2). En cas de mesure en réseau CTA selon les normes EN 12599 ou ASHRAE, les **points de mesure [Measuring Points]** et non les valeurs de mesure en général sont affichés.

Sous **Caractéristiques [Properties]**, on voit la configuration avec laquelle la mesure a été réalisée, avec tous les points individuels (mode de mesure, dimensions de la canalisation, facteur de correction, etc.). Le deuxième point de menu liste toutes les valeurs de mesure des différentes grandeurs de mesure avec horodatage.

#### **Envoyer un rapport**

**1** Cliquer sur **Exportation (Export)**.

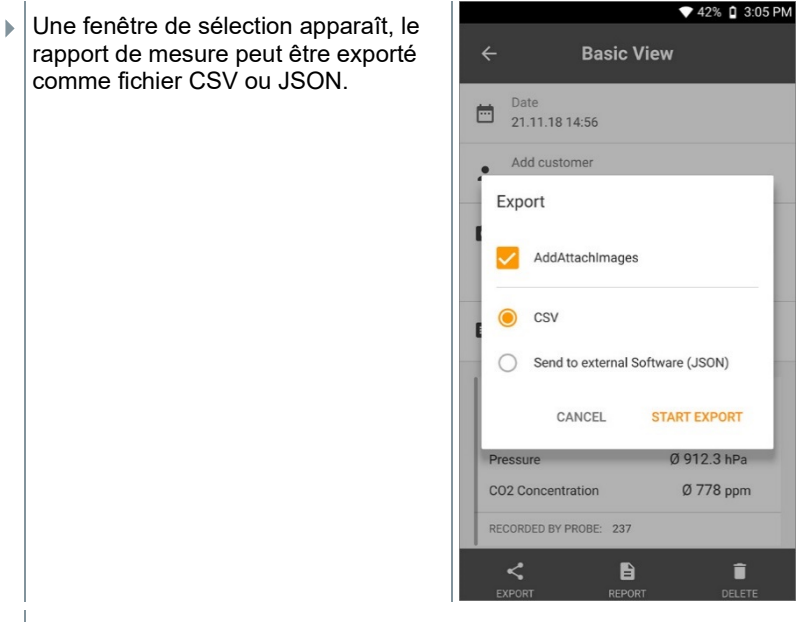

**2** Sélectionner **fichier CSV** ou **fichier JSON** et cliquer sur **Démarrer l'exportation (Start export)**. En cas de besoin, activer le bouton **Ajouter une P.J. / des images (Add Attach Images)**.

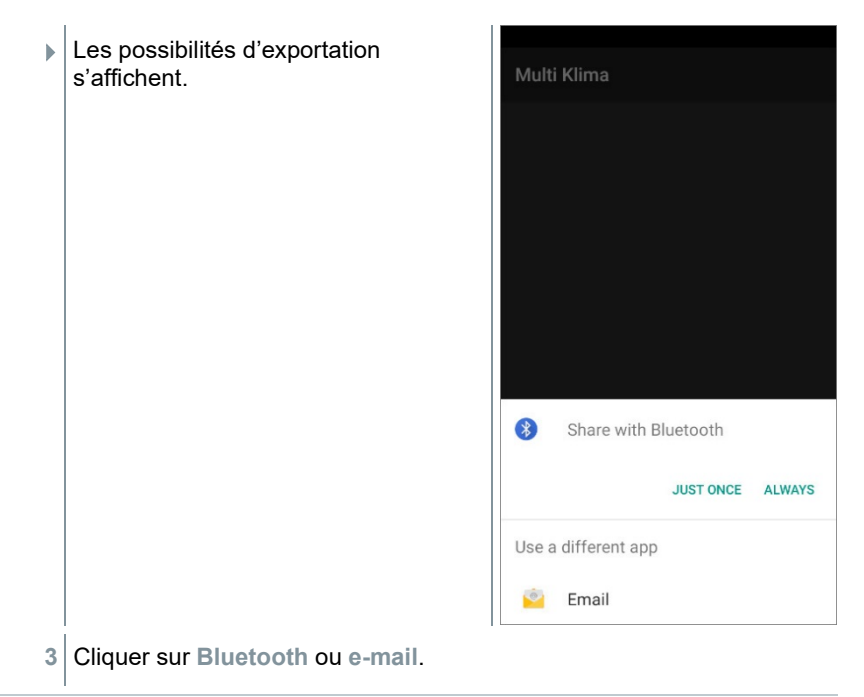

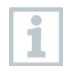

Le compte e-mail doit être configuré avant de pouvoir utiliser cette option (cf. chapitre 10.2).

#### **Transformer le rapport en fichier PDF**

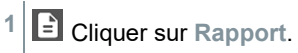

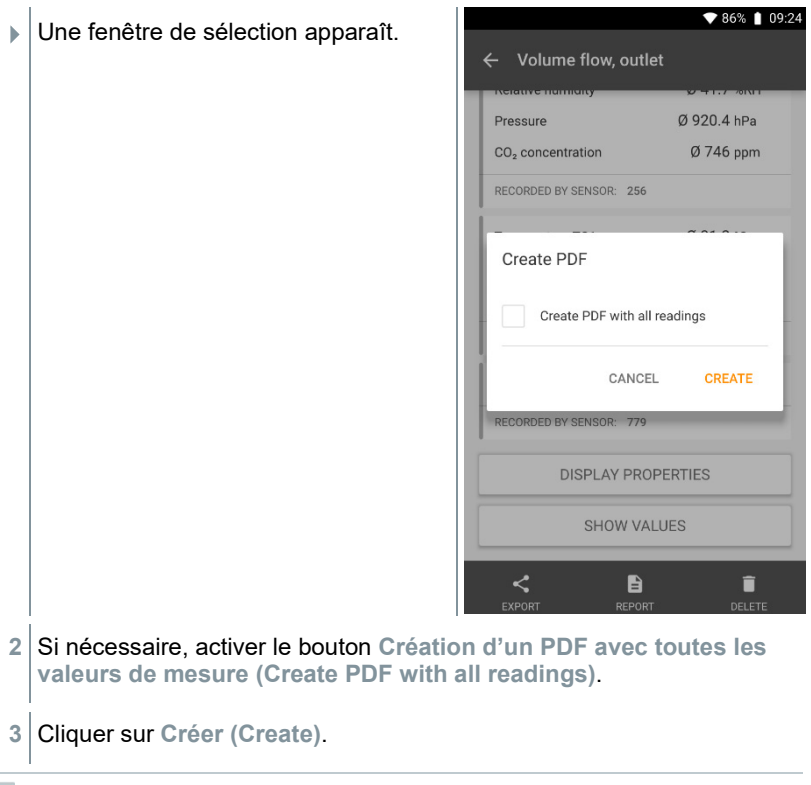

Tenez compte du fait que l'option **Création d'un PDF avec toutes les valeurs de mesure (Create PDF with all readings)** n'est possible dans le testo 400 que pour les mesures jusqu'à 30 pages en raison de la taille du fichier et du nombre de pages nécessaires. En revanche, les rapports PDF peuvent être créés pour toutes les mesures sans restriction dans le logiciel testo DataControl.

Le rapport est créé avec toutes les informations.

 $\mathbf i$ 

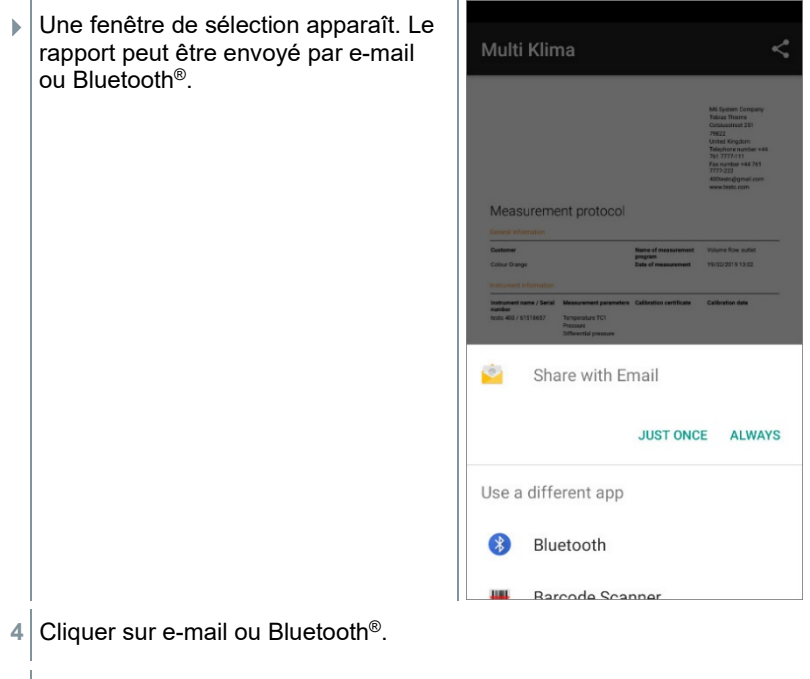

Le rapport est envoyé.

# 9.6.2 **Éditer les données de mesure**

- $1$  Cliquer sur  $\blacksquare$ .
- $\blacktriangleright$  Le menu principal s'ouvre.
- **<sup>2</sup>** Cliquer sur **Mémoire**.

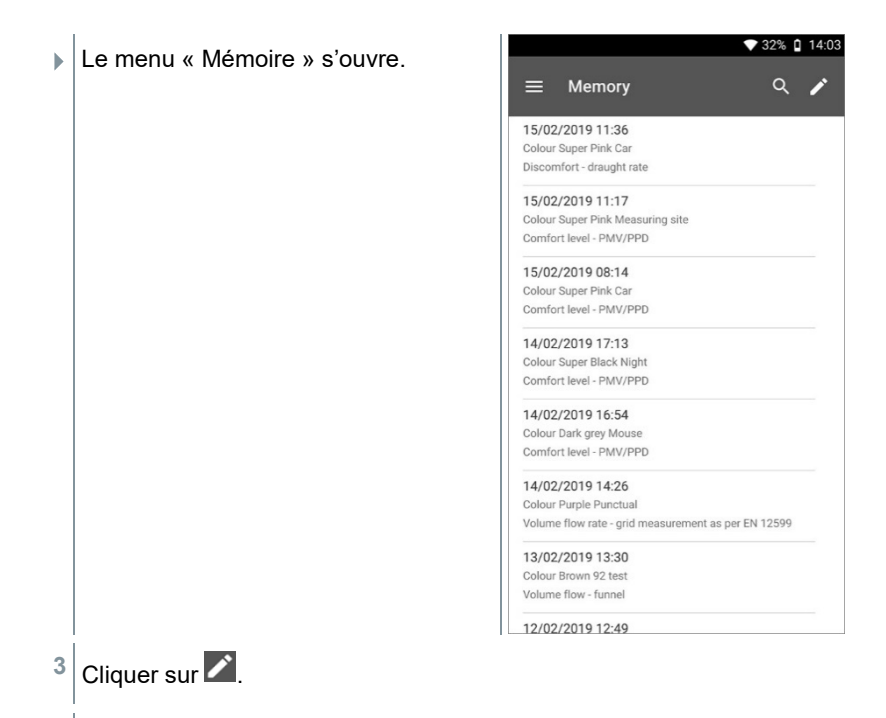

- Des champs de sélection apparaissent à côté de chaque mesure enregistrée.
- **4** Cliquer sur les champs de sélection des mesures requises.

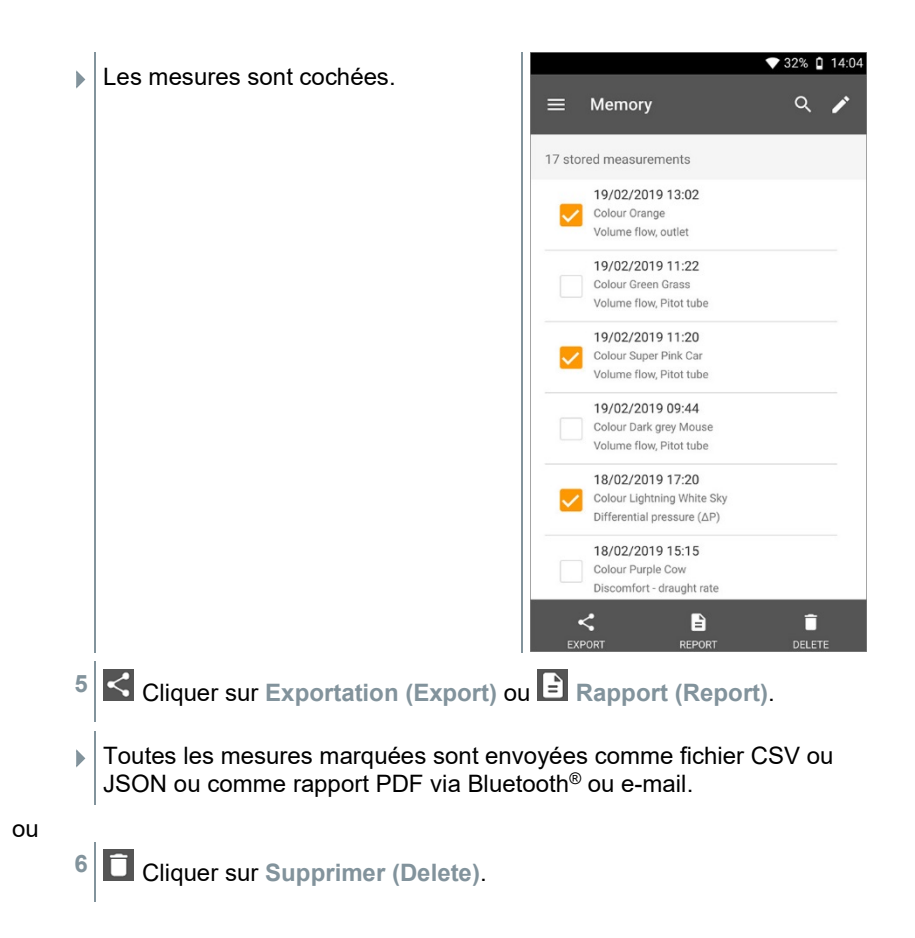

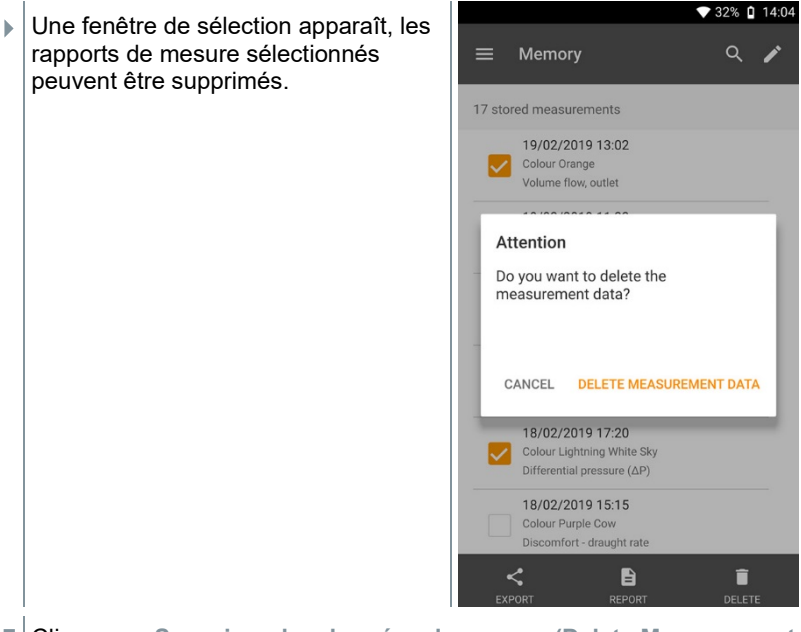

**7** Cliquer sur **Supprimer les données de mesure (Delete Measurement Data)** ou **Annuler (Cancel)**.

# 9.6.3 **Chercher des données de mesure**

Le fonction de recherche permet de filtrer les mesures recherchées de manière rapide et aisée selon des termes de recherche. Les noms des clients et des lieux de mesure ainsi que les descriptions des applications sont intégrés dans la recherche. Ainsi, on peut filtrer par exemple en fonction du nom du client ou encore selon le terme PMV ou taux de courant d'air.

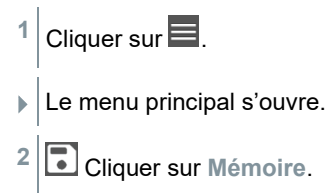

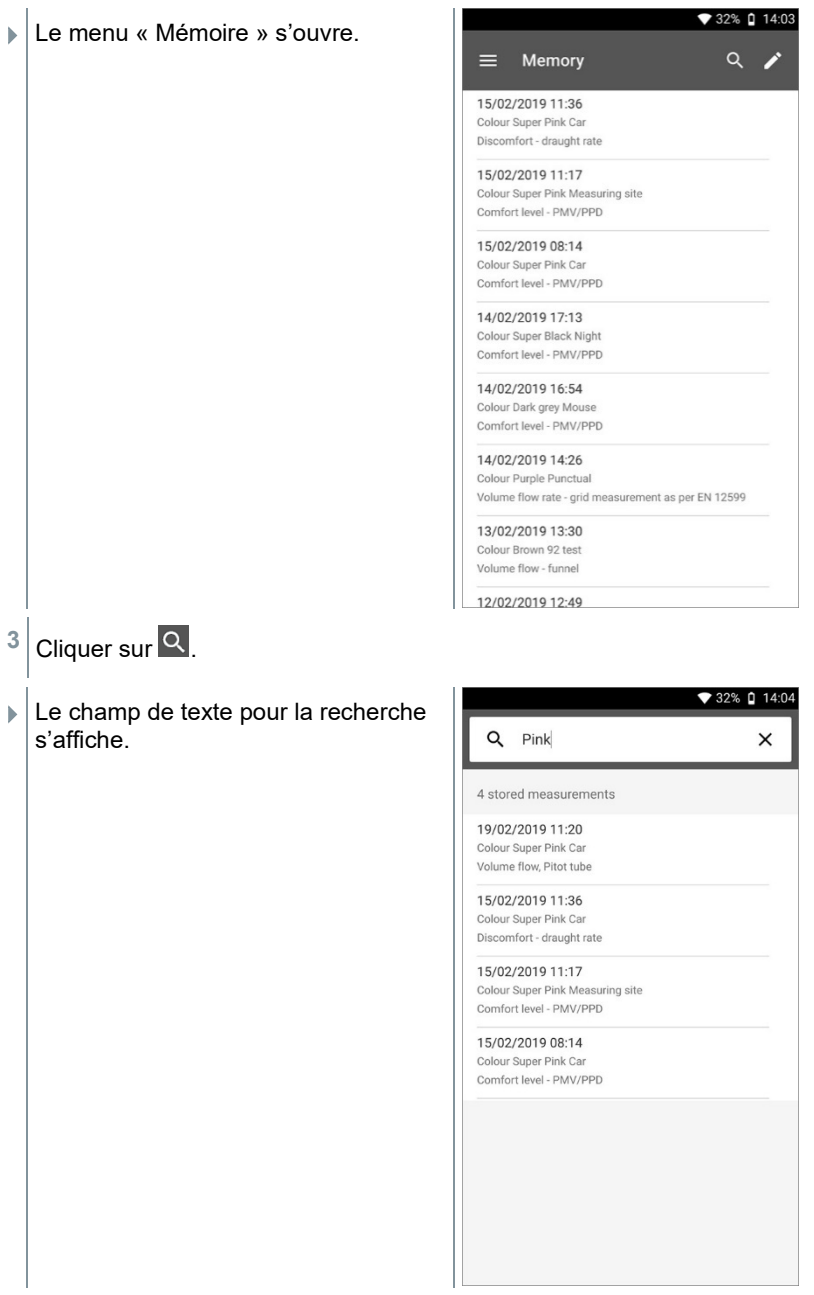

**4** Le terme de recherche peut être saisi.

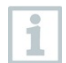

Ce n'est pas nécessaire de tenir compte des majuscules ou minuscules pour la saisie de texte.

# 9.7 **Gestion des capteurs**

Tous les capteurs utilisés par le testo 400 sont indiqués au menu **Capteurs [Sensors]**. Vous pouvez y consulter des informations générales sur les sondes actuellement connectées ainsi que sur les sondes récemment utilisées. Par ailleurs, vous pouvez saisir et appeler des informations d'étalonnage, activer l'atténuation ou réaliser un ajustage et un ajustage humidité.

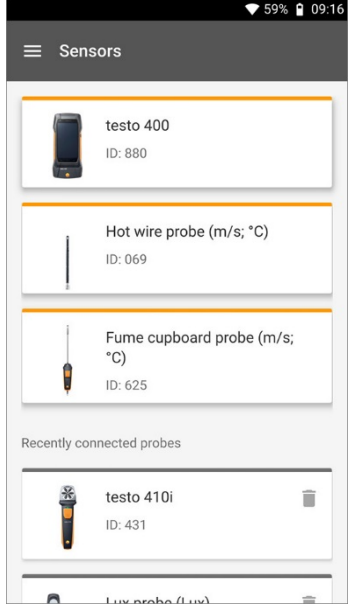

# 9.7.1 **Informations générales sur les sondes**

Des informations sont enregistrées pour chaque sonde.

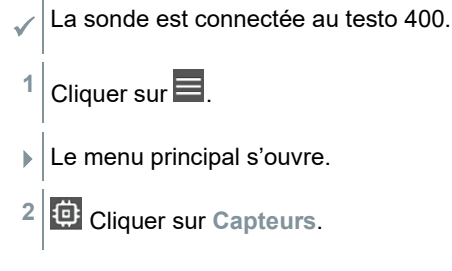

- Le menu « Capteurs » s'ouvre.
- **3** Cliquer sur l'un des capteurs affichés.
- Les informations sur le modèle, la référence, le numéro de série et la version du firmware s'affichent.

# 9.7.2 **Étalonnage**

Les données d'étalonnage pour différentes grandeurs de mesure des sondes peuvent être saisies pour tous les capteurs dans l'onglet **Grandeur de mesure**.

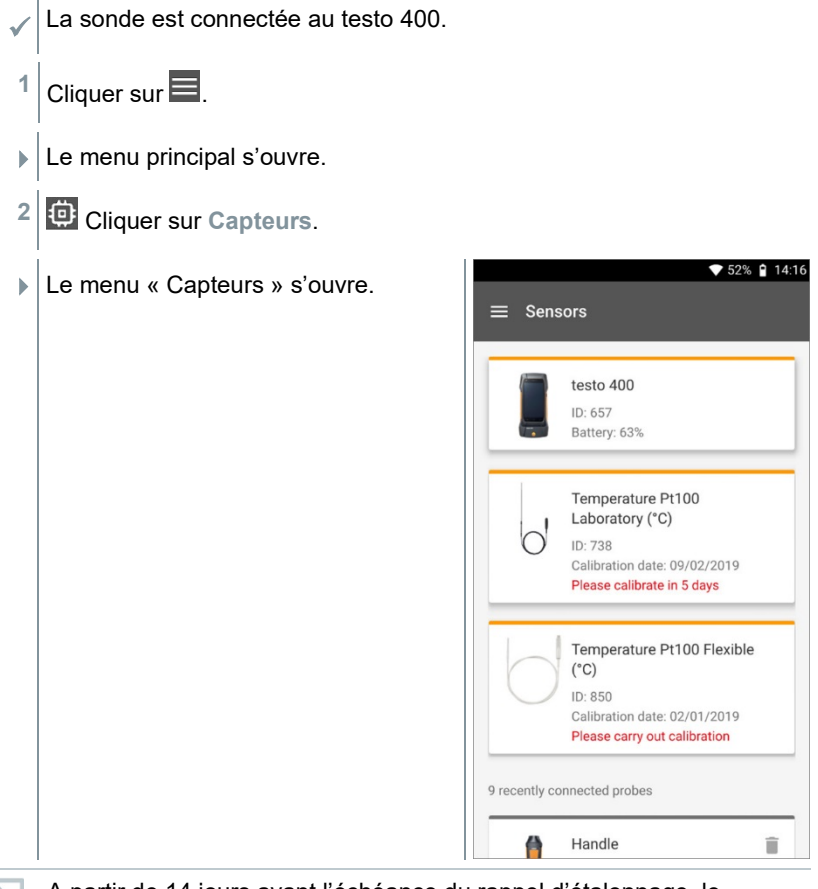

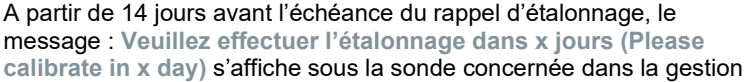

Í

des capteurs. De plus, un point orange apparaît dans le menu principal **Capteurs (Sensors)** en guise de rappel.

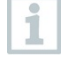

Lorsque le rappel d'étalonnage est arrivé à échéance, le message change en : **Veuillez effectuer l'étalonnage (Please carry out calibration)**.

- **3** Cliquer sur l'un des capteurs affichés.
- Les informations sur le modèle, la référence, le numéro de série et la version du firmware s'affichent.
- **4** Cliquer sur l'onglet **Grandeurs de mesure**.
- **5** Cliquer sur la grandeur de mesure requise.
- **6** Saisir ou éditer les données requises.
- Toutes les modifications sont automatiquement enregistrées dans la sonde respective.

### 9.7.3 **Compensation superficielle**

Les sondes de contact absorbent de la chaleur de la surface à mesurer dès le premier contact. Ainsi, le résultat de mesure est inférieur à la température superficielle réelle sans la sonde (ou le contraire en cas de surfaces plus froides que l'environnement). Cet effet peut être compensé par une valeur de correction exprimée en pourcentage de la valeur de mesure.

La sonde est connectée au testo 400.

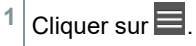

- Le menu principal s'ouvre.
- **2** Cliquer sur **Capteurs**.
- Le menu « Capteurs » s'ouvre.
- **3** Cliquer sur le testo 400.

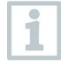

Les sondes TC de type K ne sont pas affichées comme sondes à part mais toujours avec l'appareil même.

- Les informations sur le modèle, la référence, le numéro de série et la version du firmware s'affichent.
- **4** Cliquer sur l'onglet **Grandeurs de mesure**.
- La fenêtre avec les grandeurs de mesure s'ouvre.
- **5** Cliquer sur la **température TE1** ou **température TE2** requise.
- La fenêtre de la compensation superficielle s'ouvre.
- **6** Cliquer sur **Activer la compensation superficielle**.
- **7** Cliquer sur **Réglage de la compensation superficielle**.
- La fenêtre de l'utilisation de la compensation superficielle s'ouvre.
- **8** Saisir le pourcentage.
- **9** Cliquer sur **Enregistrer**.

En relation avec un problème de mesure concret, la compensation superficielle est une constante d'une sonde et doit donc être déterminée à nouveau pour chaque construction.

# 9.7.4 **Ajustage**

Les capteurs numériques permettent une mesure et conversion de signaux directement dans le capteur. L'incertitude de mesure due à l'appareil n'existe plus grâce à cette technologie. L'étalonnage du capteur peut être effectué sans appareil portatif. Un affichage zéro faute est obtenu grâce à la saisie des données d'ajustage/d'étalonnage.

La sonde est connectée au testo 400.

- 1 Cliquer sur  $\equiv$ .
- Le menu principal s'ouvre.
- **2** Cliquer sur **Capteurs**.
- Le menu « Capteurs » s'ouvre.
- **3** Cliquer sur la sonde souhaitée.
- Les informations sur le modèle, la référence, le numéro de série et la version du firmware s'affichent.
- **4** Cliquer sur l'onglet **Grandeurs de mesure**.
- La fenêtre avec les grandeurs de mesure s'ouvre.
- **5** Cliquer sur la grandeur de mesure requise.
- La grandeur de mesure s'ouvre.
- **6** Cliquer sur **Ajustage**.

i

1

Six différentes valeurs d'ajustage peuvent être enregistrées en tout.

**7** Saisir la **valeur réelle (Current)**, **la valeur de consigne (Target SH)** et **l'unité (Unit)**.

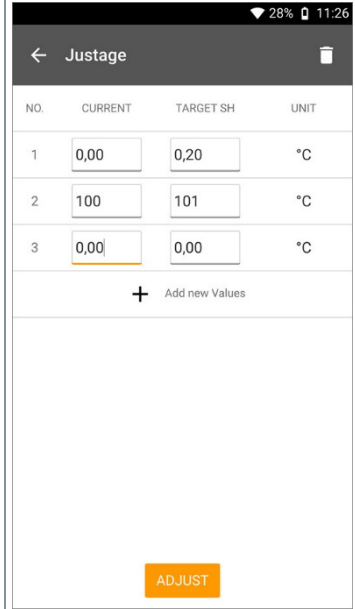

**8** Cliquer sur **Ajuster (Adjust)**.

Les données d'ajustage saisies peuvent être supprimées à tout moment dans la gestion des capteurs par le symbole  $\Box$ .

1

## 9.7.5 **Atténuation**

En cas de fortes variations des valeurs de mesure, une atténuation des valeurs est alors conseillée.

La sonde est connectée au testo 400.

- Cliquer sur  $\blacksquare$
- $\blacktriangleright$  Le menu principal s'ouvre.
- **2** Cliquer sur **Capteurs**.
- Le menu « Capteurs » s'ouvre.
- **3** Cliquer sur la sonde souhaitée.
- Les informations sur le modèle, la référence, le numéro de série et la version du firmware s'affichent.
- **4** Cliquer sur l'onglet **Grandeurs de mesure**.
- La fenêtre avec les grandeurs de mesure s'ouvre.
- **5 Activer l'atténuation** par le curseur.
- **6** Cliquer sur **Moyenne des valeurs mesurées**.
- La fenêtre de la moyenne des valeurs mesurées s'ouvre.
- **7** Saisir une valeur entre 2 et 20 secondes.

### 9.7.6 **Ajustage humidité**

Lors de l'ajustage de l'humidité, la grandeur de mesure de la sonde connectée est ajustée à la valeur de référence aux deux points d'ajustage standard, soit 11,3 %HR et 75,3 %HR. Les écarts entre la valeur de mesure et la valeur théorique sont ainsi minimisés sur l'ensemble de l'étendue de mesure. Le kit d'ajustement de Testo sert de valeur de référence pour le calcul de l'offset pour l'ajustage de l'humidité.

L'ajustage de l'humidité est possible pour les capteurs suivants :

i

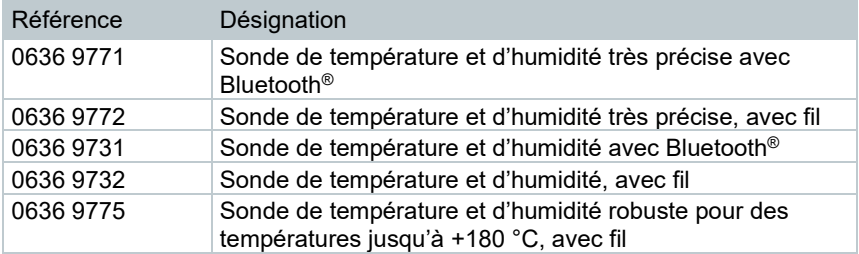

- La sonde est connectée au testo 400.
- Cliquer sur  $\blacksquare$ .
- **▶ Le menu principal s'ouvre.**
- **2** Cliquer sur **Capteurs (Sensors)**.
- Le menu « Capteurs » s'ouvre.
- **3** Cliquer sur la sonde souhaitée.
- Les informations sur le modèle, la référence, le numéro de série et la version du firmware s'affichent.
- **4** Cliquer sur l'onglet **Grandeurs de mesure**.
- La fenêtre avec les grandeurs de mesure s'ouvre.
- **5** Cliquer sur **Humidité relative**.
- La fenêtre « Humidité relative » s'ouvre.

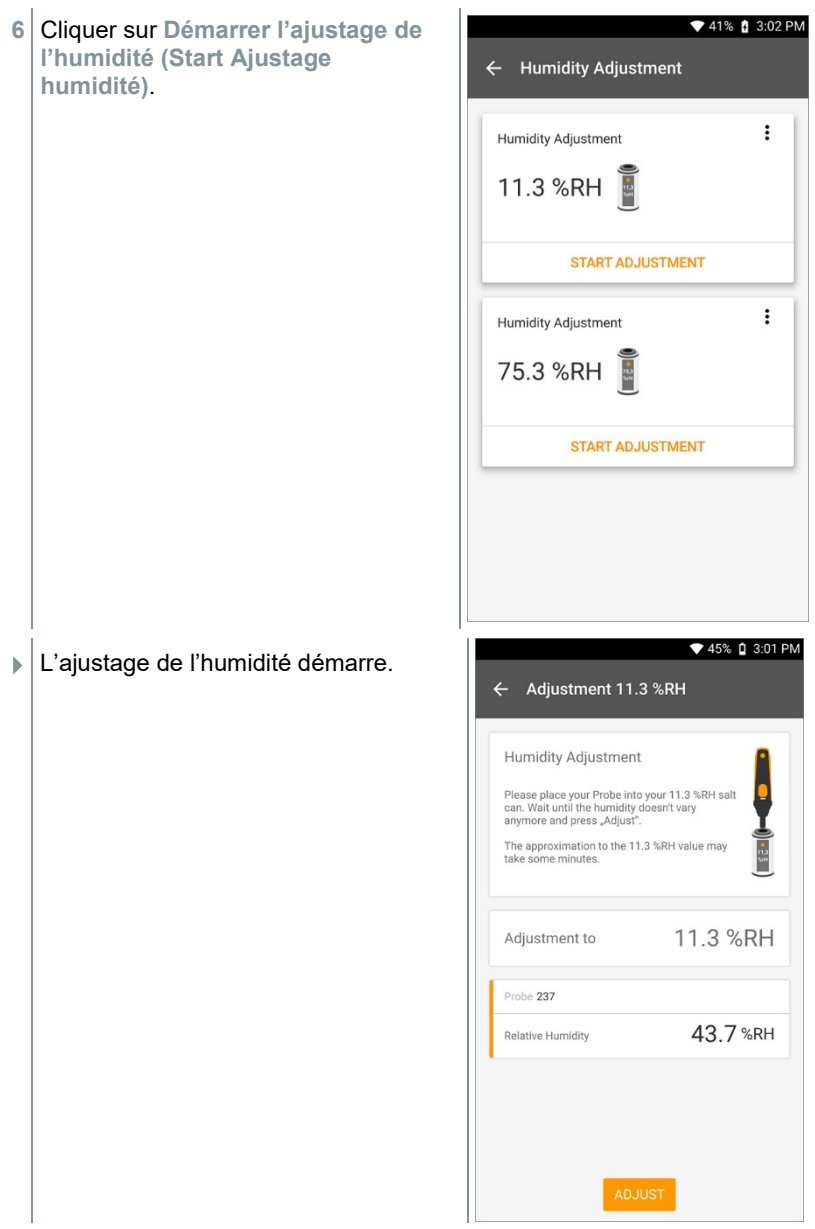
# 10 **Configuration**

i

i

## 10.1 **Réaliser une mise à jour du testo 400**

Lorsqu'une nouvelle mise à jour est disponible, un point orange apparaît sous **Aide et information** dans le menu principal.

Cette indication ne s'affiche qu'en cas de connexion WiFi active. Sinon, l'appareil ne peut pas vérifier si une mise à jour est disponible.

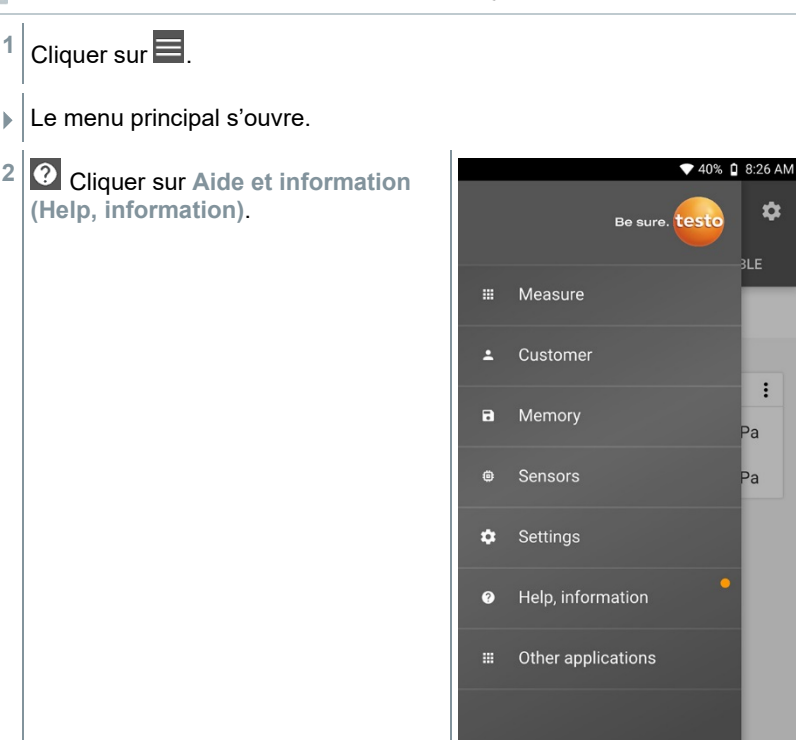

- Le menu **Aide et information** s'ouvre.
- **3** Cliquer sur **Informations appareil**. Si des mises à jour sont disponibles, le champ est marqué par un point orange.

 $\dot{\mathbf{\alpha}}$ 

3LE

 $\vdots$ 

 $P_{\mathbf{a}}$ 

 $P_{a}$ 

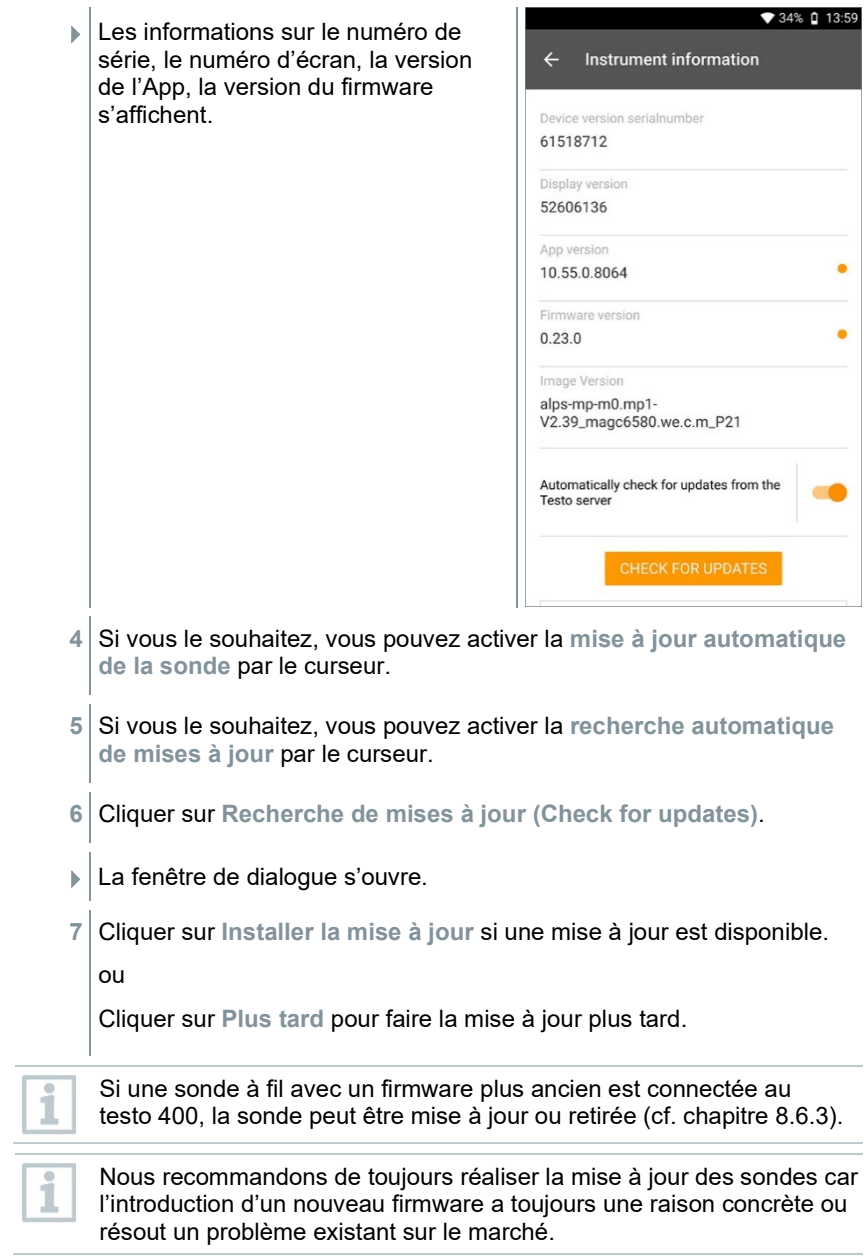

## 10.2 **Créer un compte e-mail**

Ĭ

Afin de pouvoir envoyer des rapports par e-mail, il faut créer un compte e-mail. Pour créer un compte e-mail, une connexion WiFi est requise.

## 10.2.1 **Configuration avec l'assistant**

L'assistant de configuration décrit au chapitre 8.4 permet de configurer votre compte e-mail.

## 10.2.2 **Configuration manuelle**

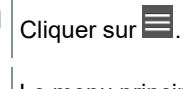

- Le menu principal s'ouvre.
- **2** Cliquer sur **Configuration**.
- Le menu **Configuration** s'ouvre.
- **3** Cliquer sur **WLAN & e-mail**.
- **4** Cliquer sur **e-mail**
- La configuration du compte s'affiche. Le compte e-mail peut être créé.

ou

- $\Box$  Cliquer sur  $\blacksquare$ .
- Le menu principal s'ouvre.
- **2 C** Cliquer sur Autres applications.
- **3** Cliquer sur **e-mail**
- $\blacktriangleright$  La configuration du compte s'affiche. Le compte e-mail peut être créé.
- 

Lorsqu'un compte e-mail exchange est créé, une demande de saisie du code PIN ou de mot de passe s'affiche pour des raisons de sécurité. Ce code PIN ou mot de passe sera désormais nécessaire **à chaque fois** pour déverrouiller l'écran.

Pour des raisons de sécurité, la réinitialisation n'est possible que par le Service de Testo.

### 10.2.3 **Supprimer un compte e-mail**

- $1$  Cliquer sur  $\blacksquare$ .
- Le menu principal s'ouvre.
- **2** Cliquer sur **Configuration**.
- Le menu **Configuration** s'ouvre.
- **3** Cliquer sur **WLAN & e-mail**.
- Le menu « WLAN & e-mail » s'ouvre.
- **4** Cliquer sur les comptes e-mail.
- Une fenêtre d'avertissement s'ouvre.
- **5** Cliquer sur **Supprimer les comptes** ou **Annuler**.

### 10.2.4 **Informations générales sur le compte email**

Beaucoup de fournisseurs e-mail ont des systèmes de sécurité qui empêchent la connexion de l'App e-mail du testo 400. C'est pourquoi la création d'un compte e-mail fonctionne généralement le mieux par les serveurs d'entrée et de sortie IMAP et SMTP.

Veuillez vérifier les recommandations de votre fournisseur e-mail pour connaître les réglages serveur corrects à effectuer. En règle général, vous trouverez une instruction adéquate sur le site Internet de votre fournisseur e-mail.

# 10.3 **Configuration de base**

Les paramètres de base regroupent la configuration générale du testo 400. La configuration réalisée avec l'assistant de configuration / Wizard peut aussi être modifiée ici.

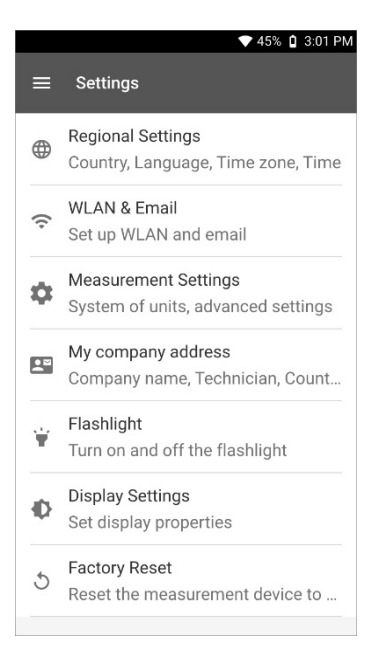

## 10.3.1 **Réglages régionaux**

- $1$  Cliquer sur  $\blacksquare$ .
- $\blacktriangleright$  Le menu principal s'ouvre.
- **2** Cliquer sur **Configuration**.
- Le menu **Configuration** s'ouvre.
- **3** Cliquer sur **Réglages régionaux**.
- Le menu **Réglages régionaux** s'ouvre.
- **4** Cliquer sur **Langue / Language**.
- La fenêtre **Langue / Language** s'ouvre.
- **5** Cliquer sur **Pays**.
- Une fenêtre d'avertissement s'affiche.
- Cliquer sur **OK**.
- Sélectionner le **pays**.
- Cliquer sur **Heure**.
- Une fenêtre d'avertissement s'affiche.
- Cliquer sur **OK**.
- Régler les **paramètres horaires**.

## 10.3.2 **WLAN & e-mail**

- Cliquer sur  $=$ .
- $\blacktriangleright$  Le menu principal s'ouvre.
- Cliquer sur **Configuration**.
- Le menu **Configuration** s'ouvre.
- Cliquer sur **WLAN & e-mail**.
- Le menu **WLAN & e-mail** s'ouvre.
- Cliquer sur **WLAN**.
- Une fenêtre d'avertissement s'affiche.
- Cliquer sur **OK**.
- Sélectionner le réseau **WLAN**.
- Cliquer sur **e-mail**.
- $\blacktriangleright$  La configuration du compte s'affiche.

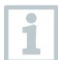

Vous pouvez configurer votre compte en quelques étapes. Veuillez suivre les instructions.

Cliquer sur **comptes e-mail**.

- Une fenêtre d'avertissement s'ouvre.
- **9** Cliquer sur **Supprimer les comptes** ou **Annuler**.

### 10.3.3 **Réglages de mesure**

- 1 Cliquer sur  $\equiv$ .
- $\blacktriangleright$  Le menu principal s'ouvre.
- **2** Cliquer sur **Configuration**.
- Le menu **Configuration** s'ouvre.
- **3** Cliquer sur **Réglages de mesure**.
- Le menu **Réglages de mesure** s'ouvre.
- **4** Cliquer sur l'unité requise.
- La fenêtre des unités disponibles s'ouvre.
- **5** Cliquer sur l'unité.

### 10.3.4 **Données de l'entreprise**

- 1 Cliquer sur  $\equiv$ .
- Le menu principal s'ouvre.
- **2** Cliquer sur **Configuration**.
- Le menu **Configuration** s'ouvre.
- **3** Cliquer sur **Données de l'entreprise**.
- Le menu **Données de l'entreprise** s'ouvre.
- **4** Cliquer sur les champs requis.
- **5** Saisir les données.

## 10.3.5 **Lampe de poche**

- $1$  Cliquer sur  $=$ .
- $\blacktriangleright$  Le menu principal s'ouvre.
- **2** Cliquer sur **Configuration**.
- Le menu **Configuration** s'ouvre.
- **3** Cliquer sur **Lampe de poche**.
- La lampe de poche s'allume.
- **4** Cliquer de nouveau sur **Lampe de poche**.
- La lampe de poche s'éteint.

1

Veuillez observer que l'utilisation fréquente de la lampe de poche réduit l'autonomie de l'accu.

## 10.3.6 **Réglages d'affichage**

- 1 Cliquer sur  $\equiv$ .
- $\blacktriangleright$  Le menu principal s'ouvre.
- **2** Cliquer sur **Configuration**.
- Le menu **Configuration** s'ouvre.
- **3** Cliquer sur **Réglages d'affichage (Display Settings)**.

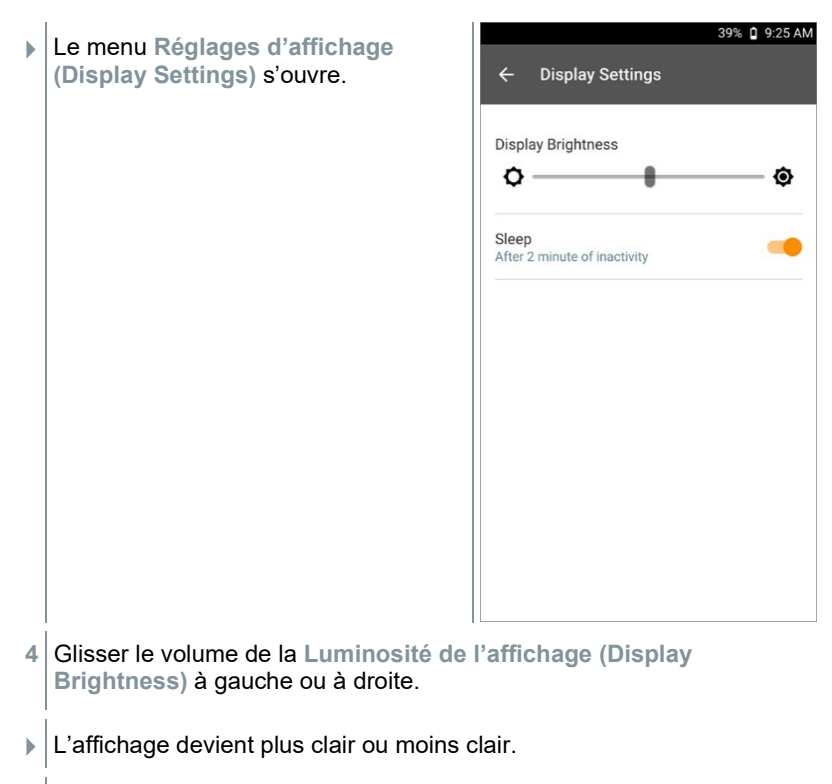

- **5** Activer **Sleep** par le curseur.
- **Sleep** (mode veille) est activé (ou désactivé).

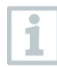

Un clic sur **Sleep** permet d'activer le mode veille de l'écran après 2 minutes d'inactivité. L'écran est réactivé par une courte pression sur le bouton Marche/Arrêt.

### 10.3.7 **Restauration des réglages par défaut du testo 400**

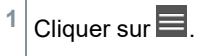

 $\blacktriangleright$  Le menu principal s'ouvre.

**2** Cliquer sur **Configuration**.

- Le menu **Configuration** s'ouvre.
- **3** Cliquer sur **Restauration des réglages par défaut**.
- Une fenêtre d'avertissement s'ouvre.

Après un clic sur le champ **Restauration des réglages par défaut**, vous verrez la question si vous voulez réellement effectuer une remise à zéro de l'appareil. Toutes les données de mesure requises devraient être enregistrées avant sur un appareil externe. Ensuite, il faut effectuer une nouvelle configuration du testo 400, de plus, toutes les données de mesure enregistrées seront supprimées.

**4** Cliquer sur **OK** ou **Annuler**.

## 10.4 **Informations générales**

Les « Informations générales » contiennent des informations sur le testo 400 et permettent d'appeler de nouveau le tutoriel. On y trouve aussi le mode d'emploi succinct, le mode d'emploi détaillé et les mentions légales.

### 10.4.1 **Informations générales appareil**

- Cliquer sur  $\blacksquare$ .
- Le menu principal s'ouvre.
- **2** Cliquer sur **Aide et information**.
- Le menu **Aide et information** s'ouvre.
- **3** Cliquer sur **Informations appareil**.
- Le numéro de série et le numéro d'écran actuels s'affichent. De même, vous verrez la version actuelle de l'App et du firmware.

Il y a la possibilité de vérifier manuellement si des mises à jour sont disponibles pour l'App ou le firmware.

- **1** Activer la **recherche automatique de mises à jour** par le curseur.
- **2** Cliquer sur **Recherche de mises à jour**.
- **▶ Des mises à jour sont recherchées.**

**3** Veuillez suivre les instructions.

La mise à jour automatique de la sonde peut être activée ou désactivée.

**>** Activer ou désactiver la **mise à jour automatique de la sonde** par le curseur (cf. chapitre 8.6.3).

## 10.4.2 **Ouvrir le tutoriel**

- $1$  Cliquer sur  $\blacksquare$ .
- Le menu principal s'ouvre.
- **2** Cliquer sur **Aide et information**.
- Le menu **Aide et information** s'ouvre.
- **3** Cliquer sur **Tutoriel**.
- ▶ Le tutoriel montre les étapes les plus importantes avant la mise en service.

## 10.4.3 **Appeler le mode d'emploi succinct / détaillé**

- 1 Cliquer sur  $\blacksquare$ .
- Le menu principal s'ouvre.
- **2** Cliquer sur **Aide et information**.
- Le menu **Aide et information** s'ouvre.
- **3** Cliquer sur **Quickstart Guide** ou **Mode d'emploi (Instruction Manual)**.
- Le mode d'emploi succinct ou détaillé du testo 400 et de l'enregistreur de données IAQ ainsi que du logiciel testo DataControl est affiché comme fichier pdf.

### 10.4.4 **Appeler les mentions légales**

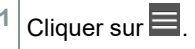

- Le menu principal s'ouvre.
- **2** Cliquer sur **Aide et information**.
- Le menu **Aide et information** s'ouvre.
- **3** Cliquer sur **Exclusion de responsabilité**.
- Les informations sur la protection des données et sur l'utilisation de la licence s'affichent.

## 10.4.5 **Autres applications**

- 1 Cliquer sur  $\equiv$ .
- $\blacktriangleright$  Le menu principal s'ouvre.
- **2** Cliquer sur **Autres applications**.
- Le menu **Autres applications** s'ouvre.

Dans le menu **Autres applications**, vous trouverez les applications suivantes :

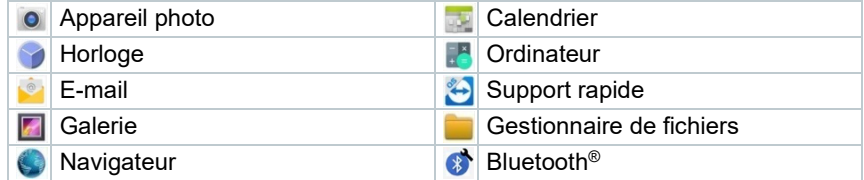

- 1 Cliquer sur  $\mathbf{R}$
- Une fenêtre d'avertissement s'ouvre.
- **2** Cliquer sur **Suite** ou **Annuler**.
- Différentes Apps installées de plus peuvent être fermées manuellement. La configuration e-mail et Bluetooth® peut être remise à zéro.

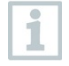

Si **toujours** a été sélectionné pour l'exportation des données, ce réglage peut être remis à zéro dans ce menu. Ainsi, les deux options d'exportation seront de nouveau disponibles à l'avenir.

# 11 **Maintenance**

# 11.1 **Étalonnage**

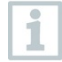

Les sondes et la poignée sont fournies de série avec un certificat d'étalonnage d'usine.

Pour de nombreuses applications, un réétalonnage des sondes avec la poignée ainsi que du testo 400 est recommandé à un intervalle de 12 mois.

Il peut être réalisé par Testo Industrial Services (TIS) ou d'autres prestataires de service certifiés.

Veuillez contacter Testo pour de plus amples informations.

## 11.2 **Entretien de l'accu**

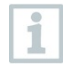

Le changement d'accu n'est possible que par le Service de Testo.

- La capacité de l'accu diminue quand la température ambiante est basse. La durée d'utilisation est alors plus courte.
- Ne pas stocker l'accu trop longtemps à l'état vide. (Meilleures conditions de stockage : capacité de 50 à 80%, température ambiante de 10 à 20 °C.) Charger entièrement l'accu avant toute nouvelle utilisation.
- La durée d'utilisation de l'accu diminue plus on l'utilise. Si la durée d'utilisation est très courte, il faut changer l'accu.

## 11.3 **Messages**

Les messages sont marqués par un point orange à côté de l'élément du menu principal. L'information contenue dans le message varie en fonction du point de menu.

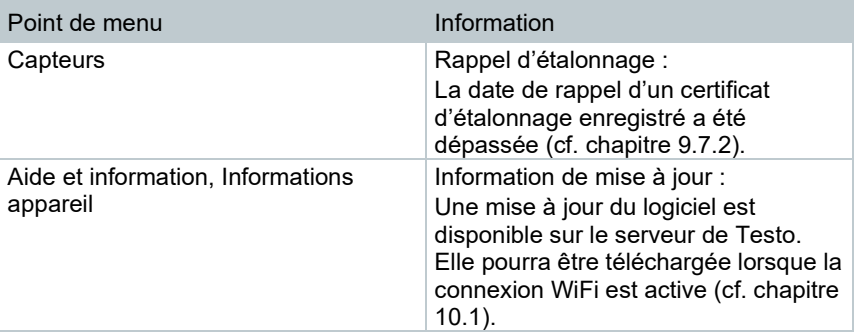

# 12 **Données techniques**

#### **Généralités**

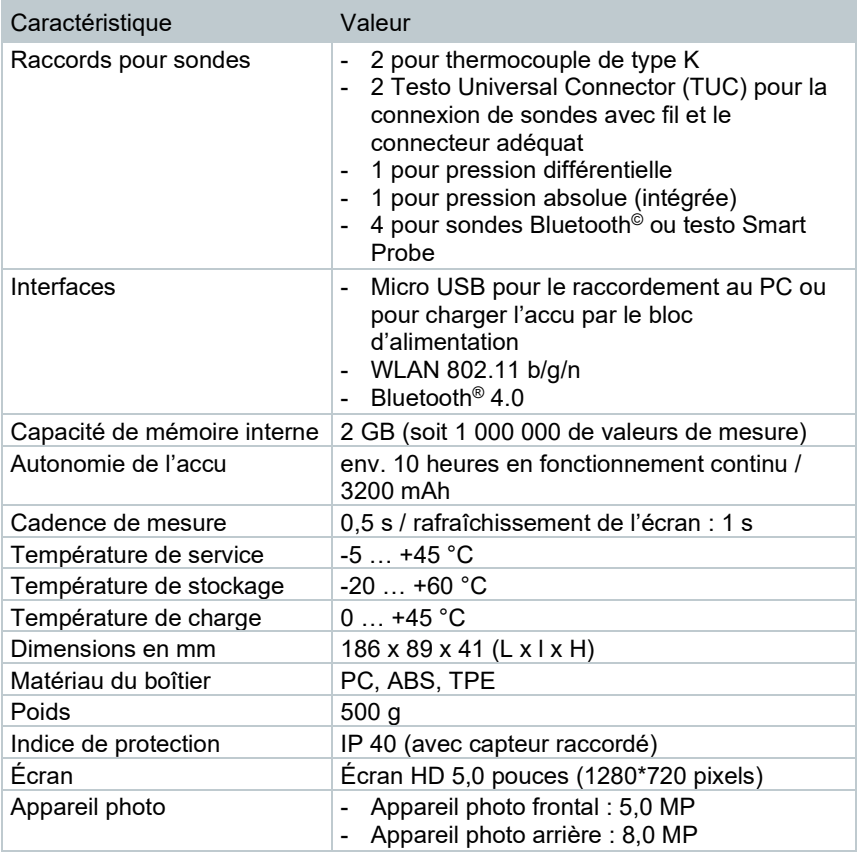

#### **Capteurs intégrés** (à 22 °C, ±1 digit)

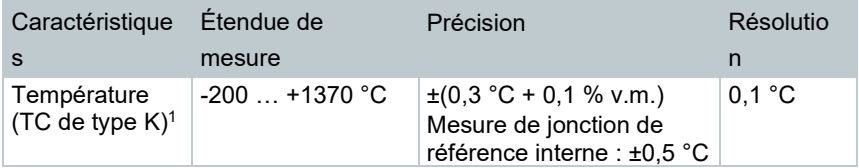

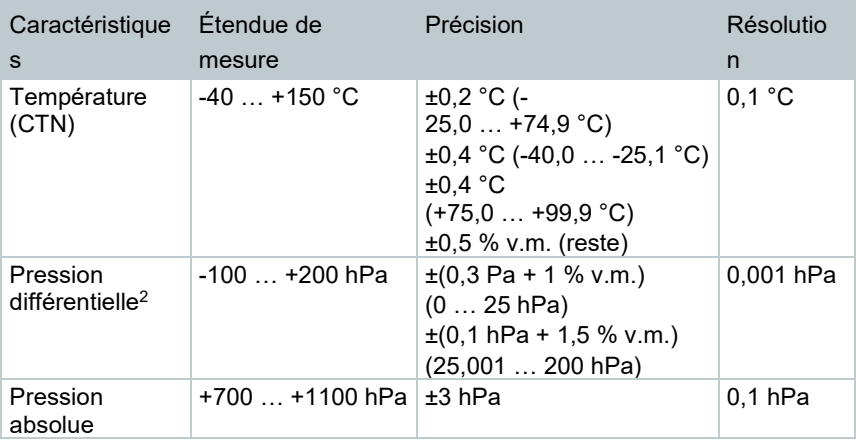

 $1$  Les indications relatives à la précision sont valables quand la température est équilibrée et stable. En branchant le bloc d'alimentation, en chargeant l'accu ou en ajoutant des sondes numériques, cet état peut être provisoirement perturbé ce qui peut causer des erreurs supplémentaires.

<sup>2</sup> La précision indiquée s'applique immédiatement après la mise à zéro du capteur. Pour les mesures de longue durée, le fonctionnement sur réseau avec un accumulateur totalement chargé est recommandé.

# 13 **Logiciel PC testo DataControl**

## 13.1 **Informations générales**

Le testo 400 dispose d'un port USB permettant de connecter cet appareil de mesure à un PC.

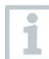

Le travail avec le logiciel requiert des connaissances concernant le travail avec les systèmes d'exploitation Windows®.

# 13.2 **Utilisation prévue**

Le logiciel de gestion et d'analyse des données de mesure testo DataControl complète les fonctions de l'appareil de mesure testo 400 par de nombreuses fonctions utiles :

- Gestion et archivage des données clients et des informations sur les lieux de mesure
- Lecture, évaluation et archivage des données de mesure
- Représentation graphique des valeurs de mesure
- Création de rapports de mesure professionnels avec les données de mesure disponibles
- Intégration confortable d'images et de commentaires dans les rapports de mesure
- Importation et exportation de données de et vers l'appareil de données

# 13.3 **Configurations requises**

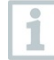

Vous devez disposez des droits d'administrateur pour procéder à l'installation.

#### **Système d'exploitation**

Le logiciel est compatible avec les systèmes d'exploitation suivants :

- Windows® 7
- Windows® 8
- Windows® 10

#### **Ordinateur**

L'ordinateur doit satisfaire aux conditions du système d'exploitation utilisé. Les conditions suivantes doivent aussi être remplies :

- Port USB 2 ou version ultérieure
- Processeur DualCore d'au moins 1 GHz
- 2 GB RAM minimum
- 5 GB de mémoire libre sur le disque dur minimum
- Écran de 800 x 600 pixels minimum

## 13.4 **Installation du pilote et du logiciel**

**1** Introduire le CD du logiciel dans le lecteur de CD-ROM de l'ordinateur. ou

Télécharger le logiciel testo DataControl (www.testo.com/downloadcenter)

- **2** Exécuter le fichier **DataControl.exe**.
- **3** Suivre les instructions de l'assistant d'installation.
- **4** Pour terminer l'installation du logiciel, cliquer sur **Terminer**.
- **5** Connecter le testo 400 à l'ordinateur à l'aide du câble USB.
- **▶ La connexion s'établit.**

## 13.5 **Démarrer testo DataControl**

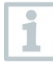

L'interface graphique du logiciel s'ouvre dans la langue du système d'exploitation pour autant qu'elle soit prise en charge. Si la langue du système d'exploitation n'est pas prise en charge, l'interface utilisateur est alors en anglais.

#### **Windows® 7 :**

- **>** Cliquer sur **Démarrage** | **Tous les programmes** | **Testo** | **testo DataControl** (double-clic avec le bouton gauche de la souris).
- testo DataControl démarre automatiquement.

#### **Windows® 8 :**

- **>** Cliquer sur **Démarrage** | Bouton droit de la souris | **Search** (saisir le nom de l'application dans le champ de recherche) | **testo DataControl** (double-clic avec le bouton gauche de la souris).
- Ditesto DataControl démarre automatiquement.

#### **Windows® 10 :**

- **>** Cliquer sur **Démarrage** | **Toutes les applications** | **Testo** | **testo DataControl** (double-clic avec le bouton gauche de la souris).
- $\blacktriangleright$  testo DataControl démarre automatiquement.

## 13.6 **Connecter le testo 400**

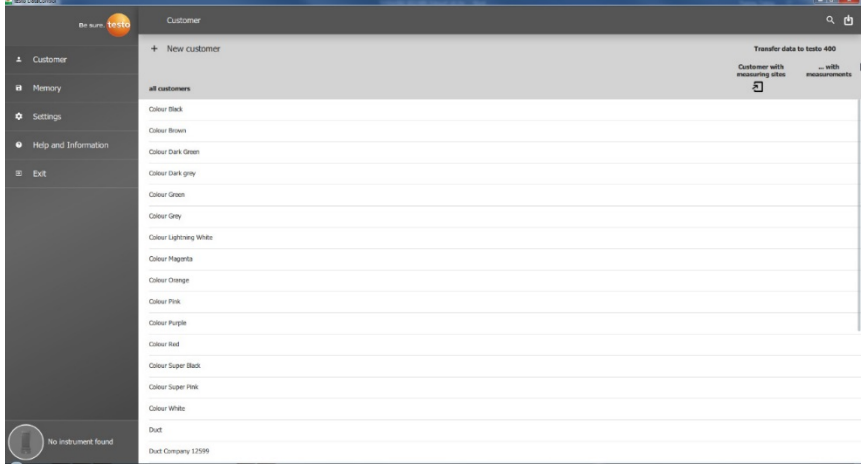

Tant que le testo 400 n'est pas connecté à l'ordinateur, **Aucun appareil de mesure trouvé (No Instrument found)** s'affiche en bas à gauche. Tous les clients sont listés dans la **Gestion des clients (all customers)**.

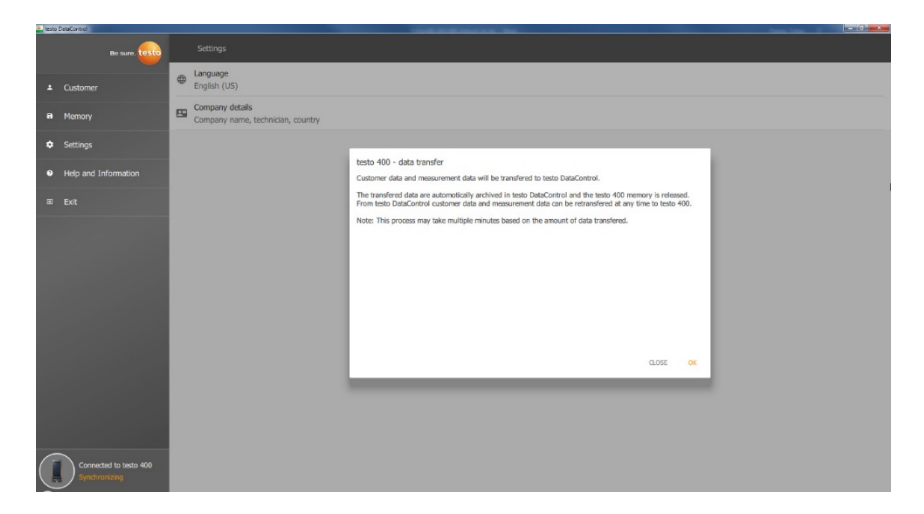

Dès que le testo 400 est relié à un ordinateur par le câble USB, **Connecté au testo 400 – Synchroniser (Connected to testo 400 – Synchronizing)** s'affiche en bas à gauche.

Un message sur le transfert des données s'affiche. Après un clic sur **OK**, toutes les données clients et de mesure sont transférées du testo 400 au logiciel. Ensuite, la mémoire du testo 400 est de nouveau vide. En fonction des besoins, les données clients et de mesure ainsi que les informations sur les lieux de mesure pourront être retransférées à l'appareil.

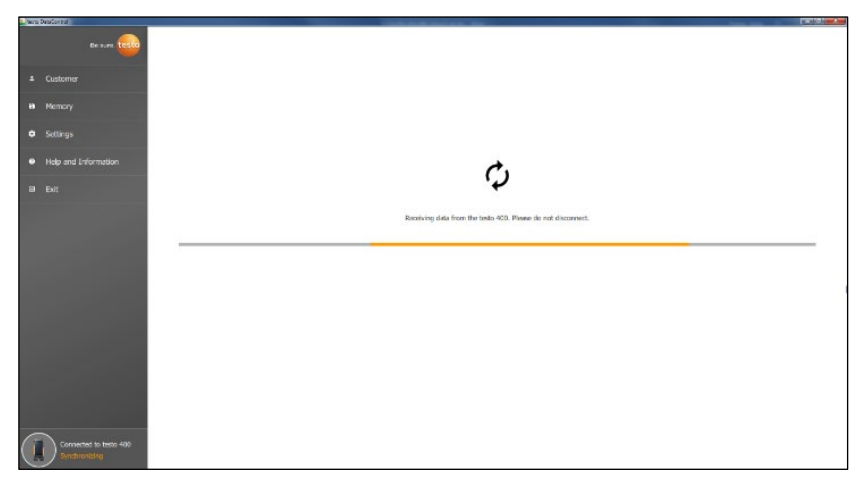

Un clic sur **Quitter** permet d'utiliser le logiciel normalement, cependant, il n'y a pas de transfert des données du logiciel au testo 400. Pour démarrer manuellement le transfert des données, cliquer sur **Synchroniser (Synchronizing)** en bas à gauche. Il n'y a aucun message sur le transfert des données de l'appareil et la synchronisation commence tout de suite.

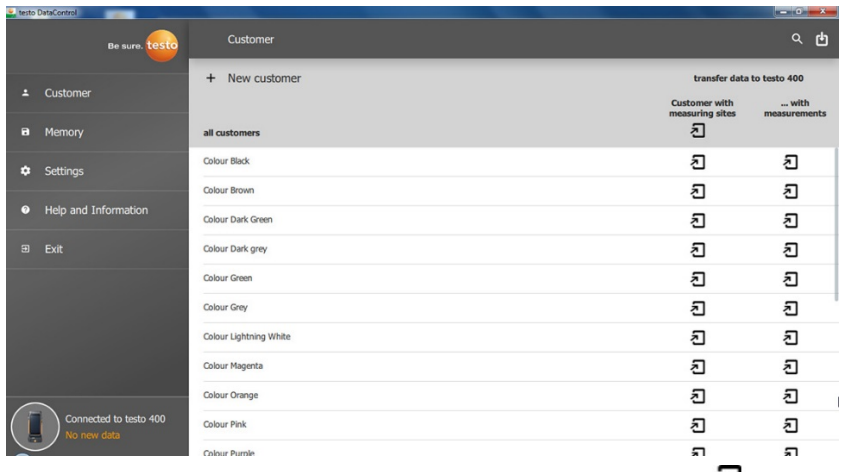

Une fois la synchronisation terminée avec succès, deux symboles  $\Delta$  sont affichés pour chaque client pour le transfert des données.

Un clic sur le symbole  $\Delta$  gauche permet de transférer toutes les données client et informations sur les lieux de mesure à ce client afin de disposer des données client nécessaires dans l'appareil pour les mesures sur site et de pouvoir affecter les nouvelles mesures aux lieux de mesure.

Un clic sur le symbole  $\mathbf{\Sigma}$  droit permet de transférer toutes les données relatives au client au testo 400 afin de pouvoir consulter des résultats de mesure déjà enregistrés du client sur site.

De plus, il y a l'option de transférer d'un clic les **données clients et informations sur les lieux de mesure de tous les clients (Customer with measuring sites)**.

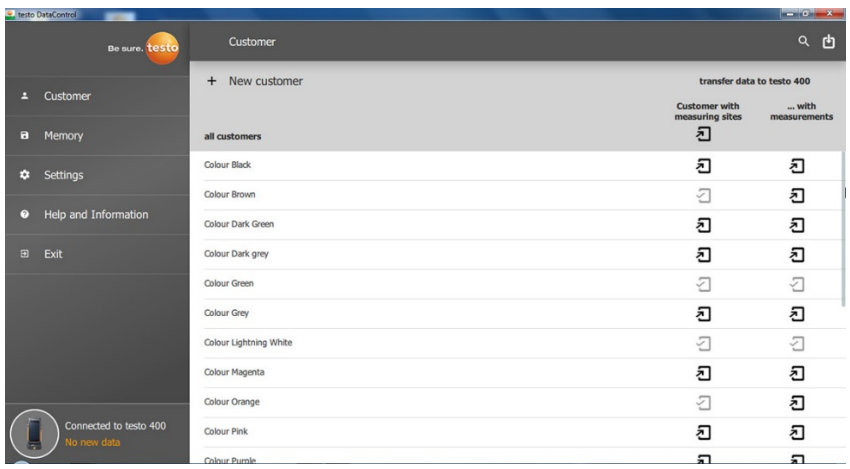

Après le transfert réussi des données au testo 400, le symbole change en  $\mathbb{Z}$ .

## 13.7 **Gestion des clients**

Le menu **Client** permet de créer, éditer, supprimer et transférer au testo 400 toutes les informations sur les clients et lieux de mesure. De même, toutes les informations sur les clients et lieux de mesure créées sur le testo 400 sont affichées après leur transfert au logiciel.

### 13.7.1 **Créer et éditer des clients et des lieux de mesure**

#### 13.7.1.1 **Client**

Le menu **Client (Customer)** est ouvert.

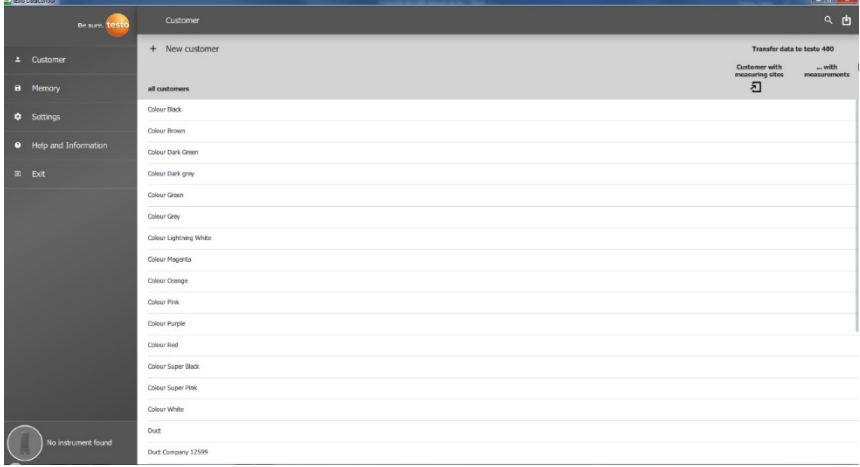

- **>** Cliquer sur **+ Nouveau client (+ New customer)**.
- Un nouveau client peut être créé dans testo DataControl.

#### **Modifier des données client existantes**

- **>** Cliquer sur un nom de client existant.
- La fenêtre du client s'affiche à part.
- Le client peut être édité.

Les informations suivantes sur le client peuvent être enregistrées et / ou modifiées :

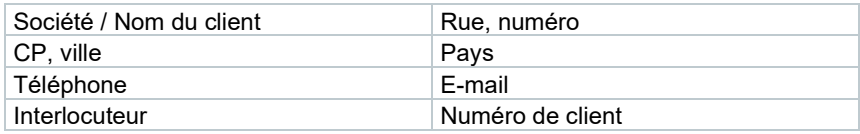

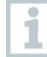

Seul le champ **Société / Nom du client** est obligatoire. Tous les autres champs peuvent rester vides.

### 13.7.1.2 **Lieu de mesure**

#### **Chercher un lieu de mesure du client**

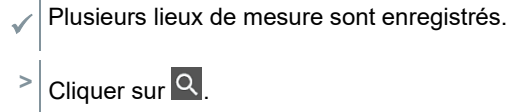

Un champ de recherche s'ouvre.

#### **Créer un nouveau lieu de mesure**

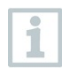

Le nombre de lieux de mesure qui peut être créé chez le client choisi est illimité.

Le client requis est ouvert.

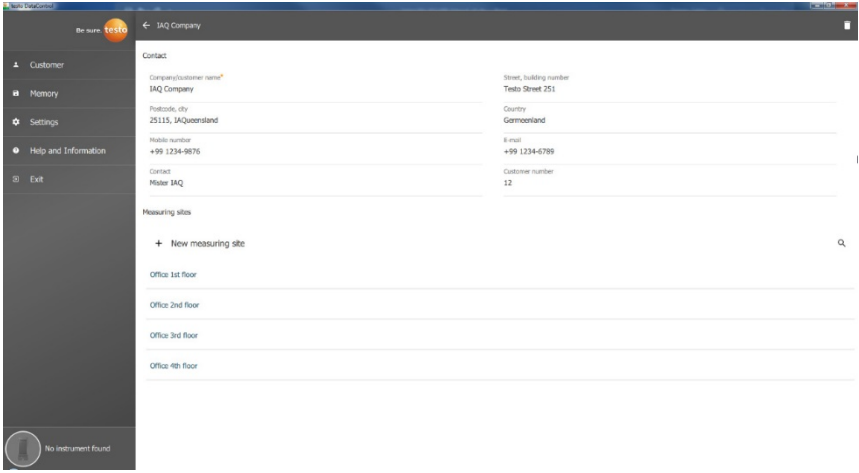

**1** Cliquer sur **+ Nouveau lieu de mesure (+ New measuring site)**.

Le lieu de mesure peut être ajouté.

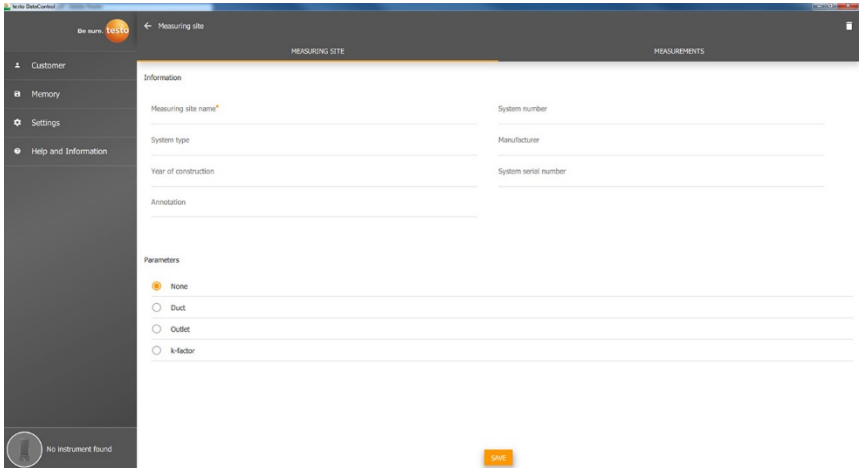

Les informations suivantes sur le lieu de mesure peuvent être enregistrées et / ou modifiées :

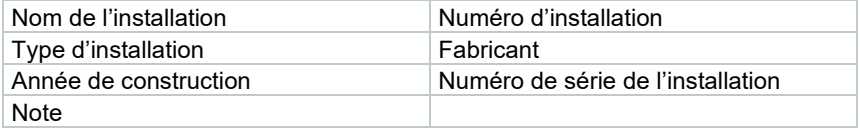

Les caractéristiques suivantes peuvent être attribuées à chaque lieu de mesure :

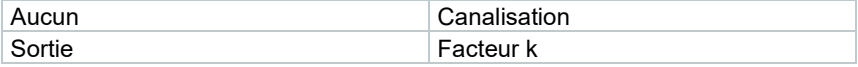

Seul le champ **Nom du lieu de mesure** est obligatoire. Tous les autres champs peuvent rester vides.

#### **2** Cliquer sur **Enregistrer (Save)**.

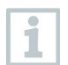

ĺ

Si « canalisation », « sortie » ou « facteur k » est sélectionné comme caractéristique du lieu de mesure, les informations spécifiques des lieux de mesure doivent être saisies.

De plus, avec la caractéristique « Canalisation », on peut configurer l'option « Mesure en réseau CTA ».

#### **Mesure en réseau CTA (en option)**

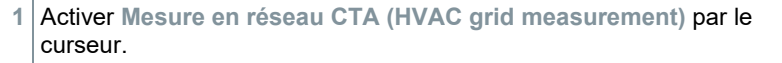

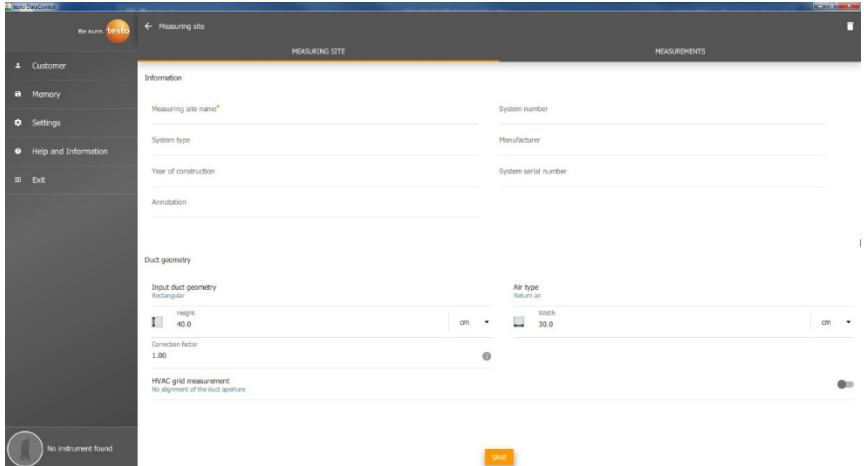

- Des champs supplémentaires s'ouvrent.
- Les données suivantes peuvent être saisies : géométrie de la canalisation, type d'air, dimensions de la canalisation et facteur de correction, nombre de trous de contrôle et de points de mesure ainsi que position du trou de contrôle et débit volumétrique de consigne pour le lieu de mesure concerné.
- **2** Cliquer sur **Enregistrer (Save)**.

#### **Appeler les mesures enregistrées du lieu de mesure sélectionné**

- **>** Cliquer sur l'onglet **Mesures (Measurements)**.
- Les mesures affectées aux lieux de mesure sélectionnés s'affichent.

### 13.7.2 **Fonction de recherche**

Le menu **Client (Customer)** est ouvert.

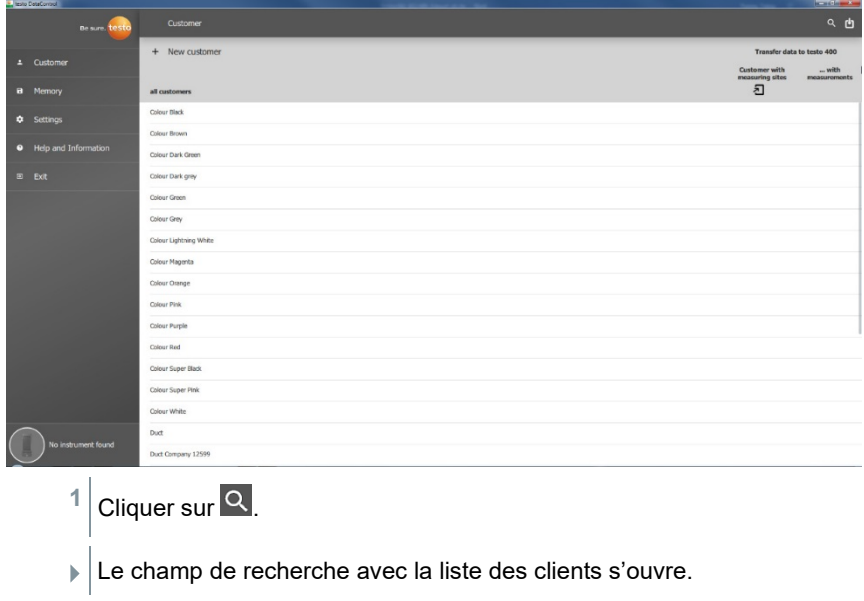

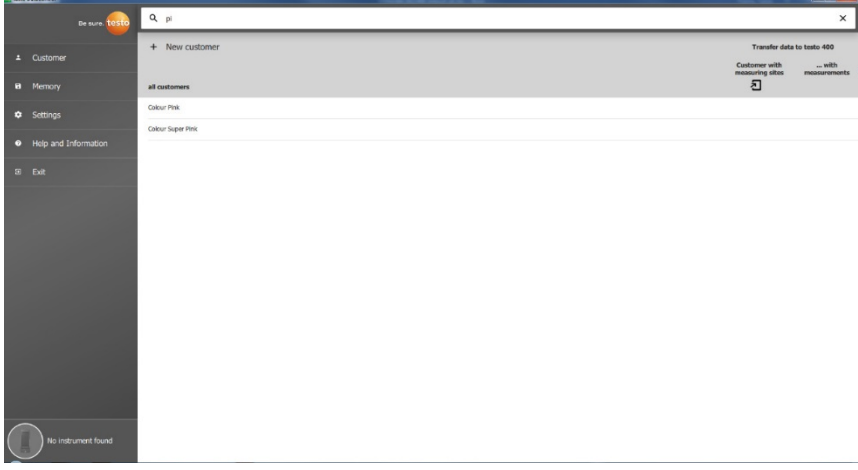

- 2 Saisir le nom du client dans le champ de recherche.
- ▶ Le client est affiché.

### 13.7.3 **Fonction de suppression**

Le menu **Client (Customer)** est ouvert.

**1** Cliquer sur le client requis (ou le lieu de mesure).

Le client enregistré et toutes les informations sur les lieux de mesure chez ce client sont supprimés. Toutes les mesures réalisées chez ce client doivent être supprimées à part dans la gestion de la mémoire.

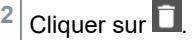

Une fenêtre d'avertissement s'affiche.

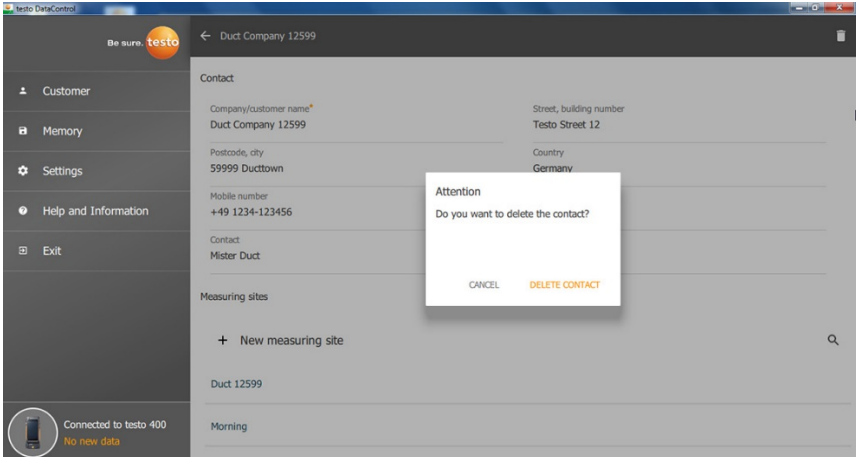

- **3** Cliquer sur **Supprimer le contact (Delete Contact)** (ou lieu de mesure).
- Le client (ou le lieu de mesure) est supprimé.

## 13.8 **Gestion de la mémoire**

Dans le menu **Mémoire (Memory)**, vous pouvez appeler tous les résultats de mesure enregistrés dans le testo 400 et transférés au logiciel, les analyser en détail et créer et enregistrer des fichiers csv et des rapports PDF.

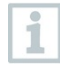

En général, les mesures enregistrées **NE PEUVENT PAS** être éditées. Les données de mesure enregistrées avec le testo 400 sont invariables. (À la seule exception des valeurs clo et met lors de la mesure PMV/PPD).

Un clic sur une mesure ouvre une vue d'ensemble des résultats de mesure. Pour toutes les mesures, hormis les mesures en réseau CTA selon EN 12599 et ASHRAE 111, trois fenêtres s'affichent sous le nom de la mesure.

- Caractéristiques
- **Graphique**
- **Tableau**

## 13.8.1 **Aperçu Caractéristiques**

Le premier onglet **Caractéristiques (Characteristics)** montre la date et l'heure de la mesure. Par ailleurs, on peut consulter et ajouter les données du client et du lieu de mesure, des images et des commentaires. Sous **Afficher les caractéristiques (Display Properties)**, la configuration de la mesure est reprise sous forme de vue d'ensemble (mode de mesure, cadence de mesure, durée de mesure, géométrie de la canalisation, débit volumétrique de consigne, etc.).

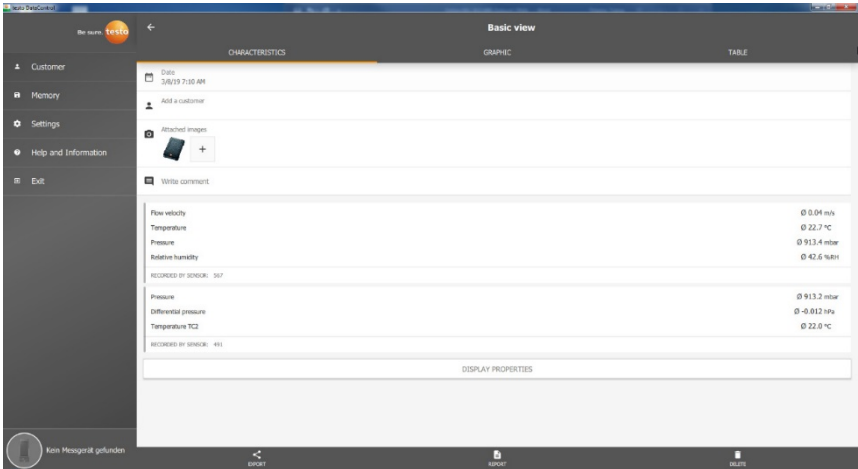

Les résultats de mesure affichés sont groupés en trois catégories. •

- Affichage des résultats calculés du menu d'application
- Sondes requises pour la mesure, marquées en orange

• Toutes les autres sondes raccordées avec leurs valeurs de mesure moyennes, marquées en gris.

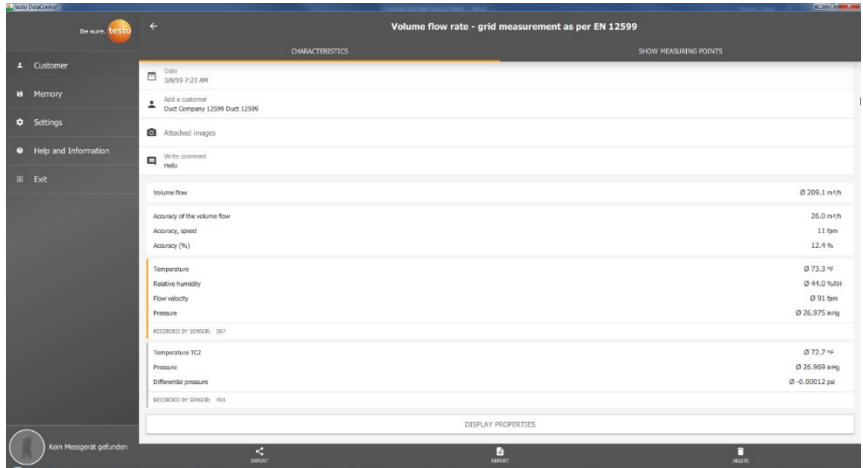

Les trois symboles dans la barre en bas permettent d'enregistrer les résultats de mesure comme fichier .csv- /.json  $\leq$  ou rapport PDF  $\blacksquare$  sur l'ordinateur ou de les supprimer définitivement  $\Box$ 

> Lors de la création d'un rapport PDF, il est possible d'y intégrer seulement les valeurs de mesure moyennes, comme sur le testo 400, ou toutes les valeurs mesurées.

La création de grands rapports PDF (avec plus de 100 000 valeurs de mesure) peut durer quelques minutes. Ce temps peut varier en fonction de la puissance du PC.

## 13.8.2 **Aperçu graphique**

L'onglet **Graphique (Graphic)** montre la courbe de mesure, donc le tracé chronologique des valeurs au cours du temps de mesure, pour jusqu'à quatre paramètres de mesure choisis. Chacun des quatre canaux mentionne l'ID de la sonde à trois caractères ainsi que l'unité du paramètre de mesure choisi. La couleur des différents canaux est de plus reprise dans les axes Y correspondants et dans les courbes. Si l'on passe le long du graphique avec la souris, des indications détaillées sur l'heure du moment précis ainsi que les valeurs de mesure de tous les canaux s'affichent.

1

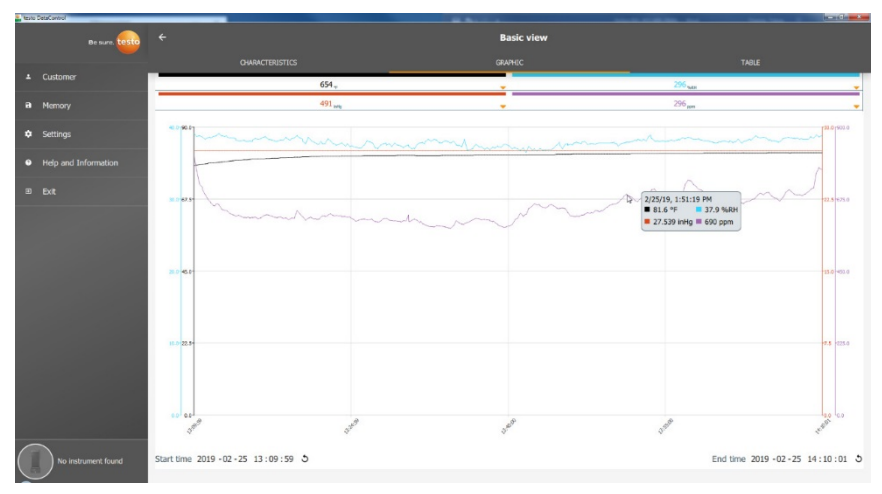

Lorsqu'on clique sur l'un des quatre canaux, une sélection des paramètres de mesure enregistrés pendant la mesure s'ouvre. Les paramètres de mesure peuvent être attribués facilement aux différents canaux grâce à l'ID de la sonde et à l'unité de mesure ou bien sélectionnés comme **pas affectés (not assigned)**.

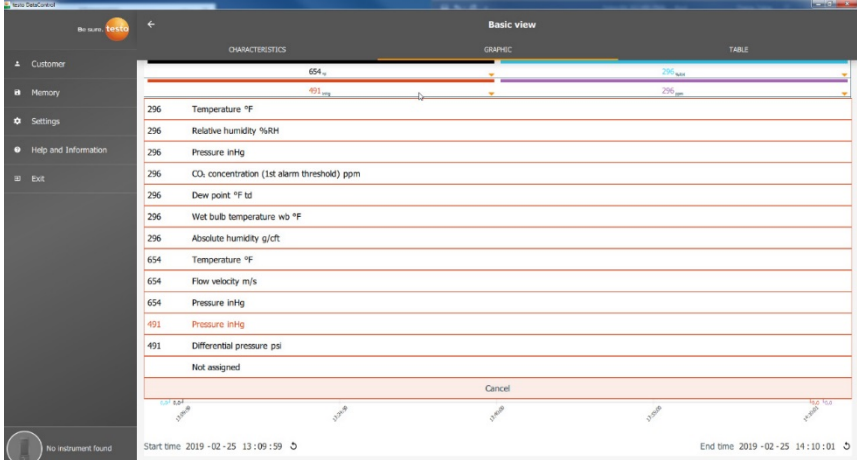

Aussi bien l'heure de début que de fin de la mesure est indiquée en dessous du graphique. Un clic de souris dans les différents champs permet de modifier les indications. La courbe s'adapte directement à la nouvelle période choisie.

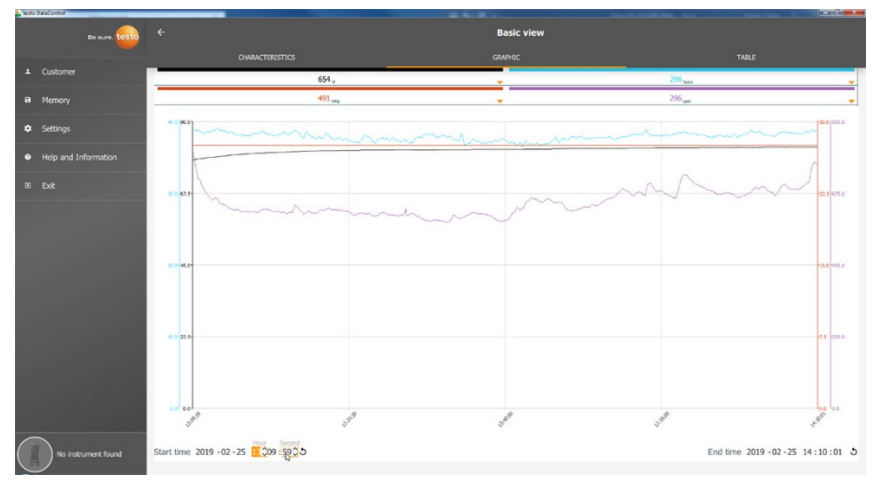

La durée de mesure complète est de 60 minutes dans l'exemple ci-dessus. Après la modification de l'heure de début, le graphique n'affiche plus que les 10 dernières minutes de la mesure en fonction de la sélection. L'adaptation de la période permet d'analyser les valeurs de mesure en détail.

Pour afficher de nouveau la durée de mesure complète dans le graphique,

cliquez sur le symbole  $\mathcal{O}$  à côté de l'heure de début et de fin.

La roulette de la souris permet de zoomer ou dézommer dans le graphique afin de voir certaines valeurs de mesure plus en détail.

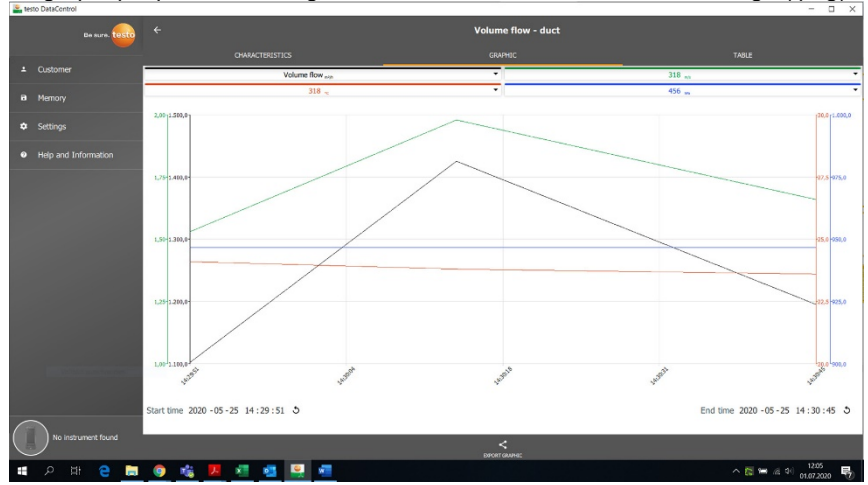

Le graphique peut être enregistré sur l'ordinateur comme fichier d'image (.png).

**1** Cliquer sur **pour enregistrer le graphique sur l'ordinateur.** 

**2** Entrer le nom de fichier, choisir l'emplacement de mémoire.

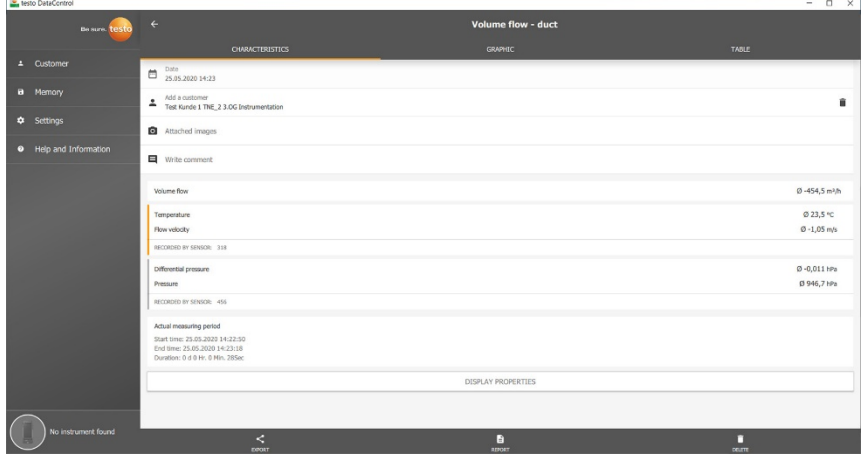

Après la mesure, cliquer sur **O** Images attachées [Attached images] pour sélectionner et ajouter le graphique enregistré.

i

i

Le graphique sélectionné est automatiquement attaché au rapport.

Pour les mesures en réseau CTA selon la norme, il n'y a pas de graphique. Il n'y a que deux onglets au choix. Le menu de mesure « Confort thermique - PMV/PPD » affiche le graphique PMV-PPD au lieu de la courbe de mesure.

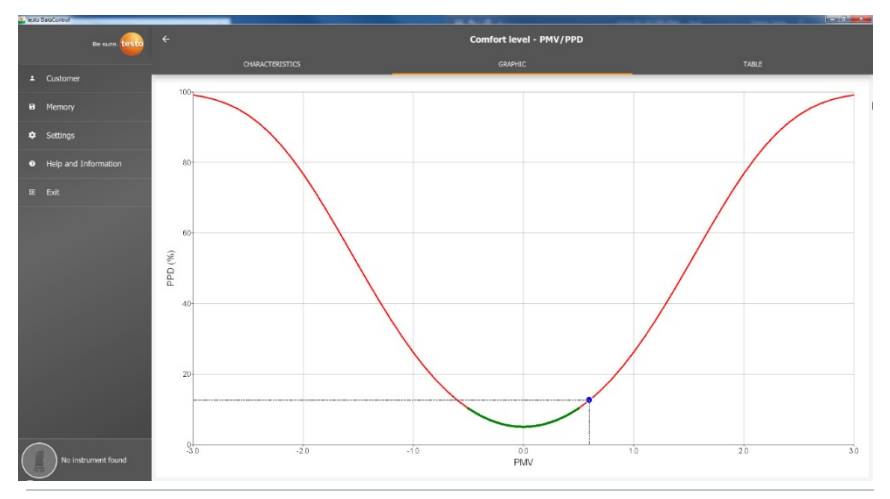

Le premier onglet **Caractéristiques** et le champ **Afficher les caractéristiques** permettent de modifier les paramètres des vêtements et de l'activité dans la fenêtre qui s'affiche. Ainsi, les valeurs PMV/PPD ainsi que le graphique seront recalculés. Afin de pouvoir comparer différents calculs / graphiques les uns avec les autres, il est nécessaire d'enregistrer les fichiers csv et PDF concernés. Les calculs sont respectivement écrasés ; ce n'est donc pas possible de regarder différents résultats d'une mesure en même temps.

## 13.8.3 **Aperçu Tableau**

L'onglet **Tableau (Table)** montre tous les paramètres de mesure et les valeurs de mesure respectives pour chaque moment de la mesure, en fonction de la cadence de mesure. La roulette de la souris, les touches flèches du clavier ou les barres de défilement dans la barre en bas ou au bord droit permettent de regarder toutes les valeurs de mesure.

Les valeurs moyennes ainsi que Min./Max. de la mesure pour tous les

paramètres de mesure sont indiquées en bas du tableau. Le symbole  $\sum$ permet de sélectionner les différents paramètres de mesure à afficher dans le tableau. La sélection influence aussi les canaux au choix dans l'aperçu graphique (cf. chapitre 13.8.2). On peut seulement y sélectionner les paramètres de mesure visibles dans le tableau.

i

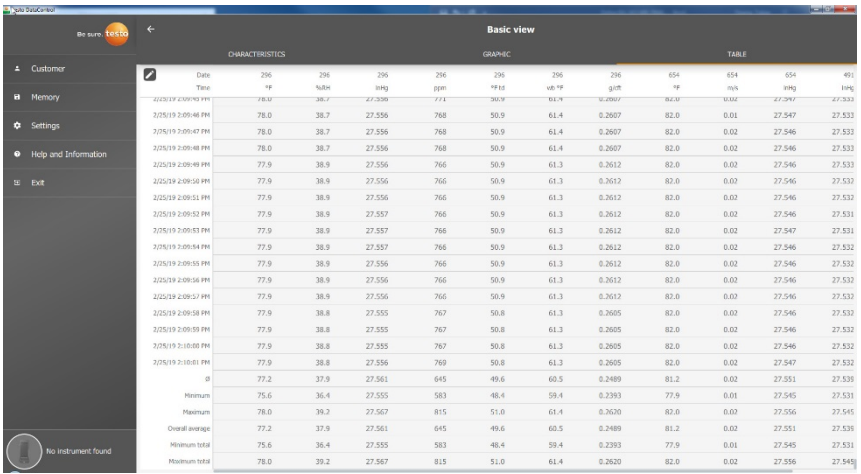

On peut sélectionner ou désélectionner tous les paramètres de mesure et des paramètres individuels par cochage afin d'obtenir une vue claire de la mesure.

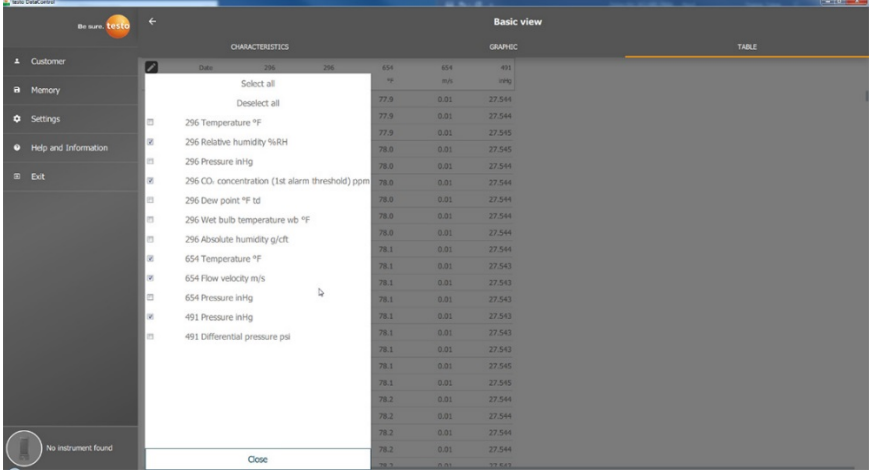

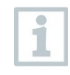

Pour les futures mesures, on peut sélectionner les paramètres de mesure souhaités même avant la mesure dans le testo 400.

(cf. chapitre 9.1 - point 8 Éditer l'affichage des valeurs de mesure).

### 13.8.4 **Chercher et supprimer des résultats de mesure**

Dans le menu **Mémoire (Memory)**, toutes les mesures enregistrées sont classées selon la date et l'heure.

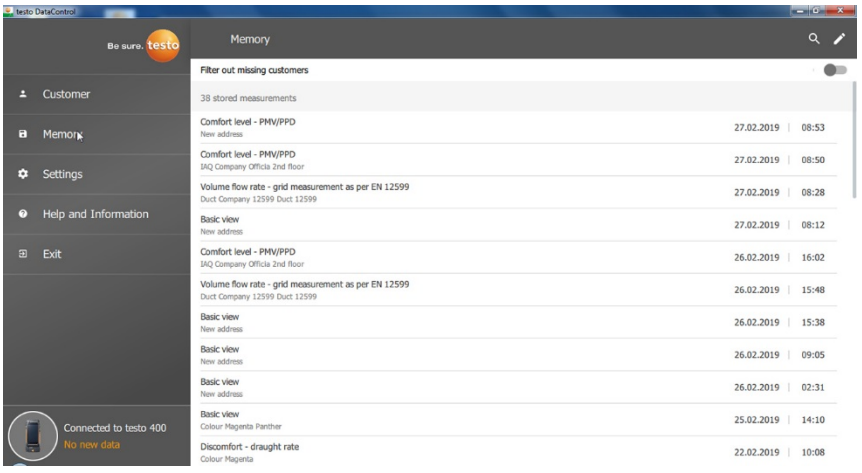

#### Le menu **Mémoire (Memory)** est ouvert.

- 1 Cliquer sur Q.
- Le champ de recherche avec les mesures.
- **2** Saisir le nom du client ou le lieu de mesure ou la date / l'heure dans le champ de recherche.
- Le résultat est affiché.

#### **Supprimer**

- $1$  Cliquer sur  $\mathbf{2}$ .
- Une case à cocher s'affiche devant chaque mesure.
- **2** Cliquer sur la mesure souhaitée.
- ▶ La case correspondante est cochée.

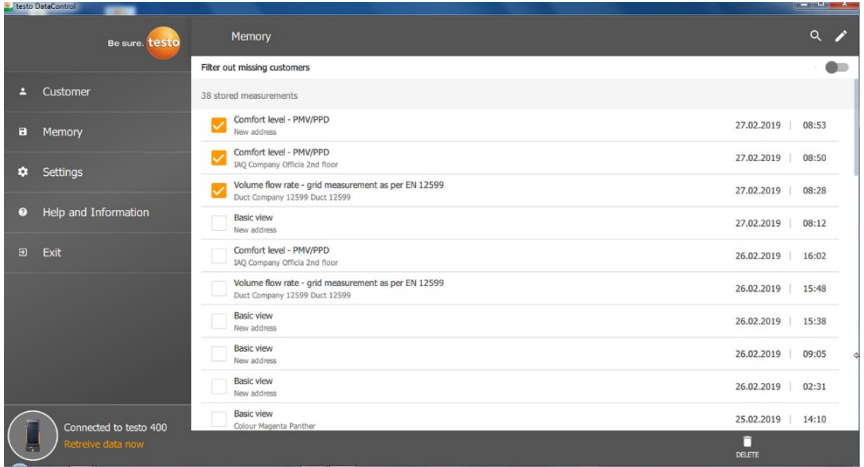

- $3$  Cliquer sur  $\Box$
- Une fenêtre d'avertissement s'affiche.
- **4** Confirmer l'avertissement.
- Les mesures cochées sont supprimées.

#### **Affecter des mesures**

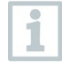

Les mesures qui n'ont pas été affectées à un client / lieu de mesure peuvent être affectées après.

- **>** Activer **Afficher les mesures non affectées (Filter out missing customers)** par le curseur.
- Toutes les mesures sans informations sur le client ou lieu de mesure s'affichent.

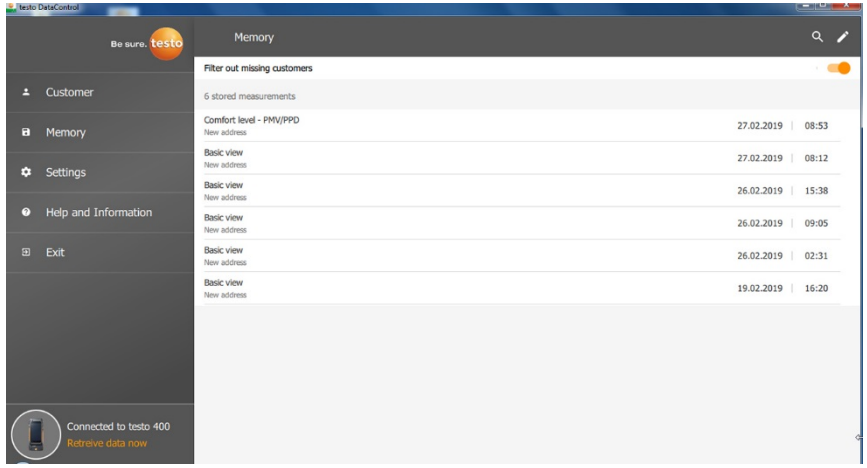

## 13.9 **Configuration**

Le menu « Configuration » (Settings) permet d'enregistrer les données de l'entreprise et de sélectionner la langue.

Le menu **Configuration (Settings)** est ouvert.

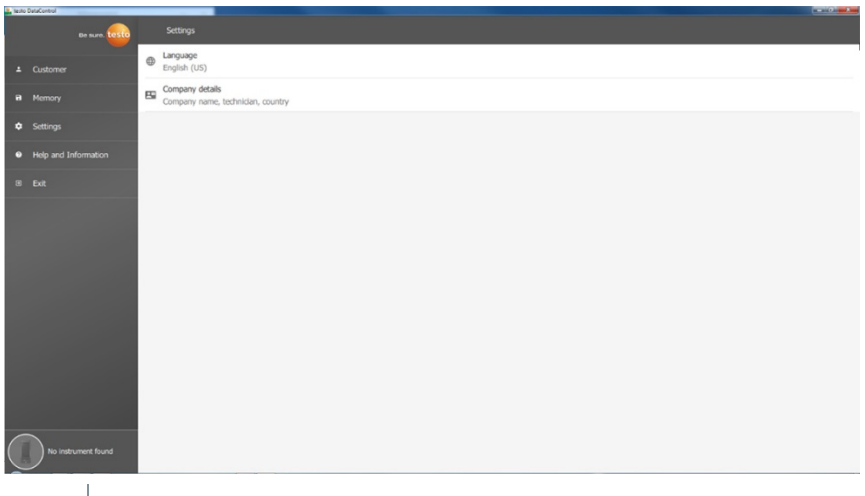

- **1** Cliquer sur **Langue (Language)**.
- Une fenêtre de sélection s'ouvre.
- 2 Sélectionner la langue.
#### **3** Cliquer sur **Données de l'entreprise (Company details)**.

#### **4** Compléter les champs suivants :

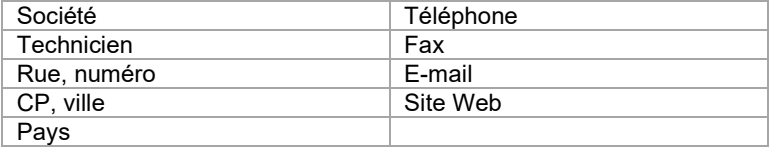

**5** Le cas échéant, télécharger le logo

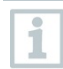

Le logo d'entreprise et les données de l'entreprise sont indiqués par défaut dans tous les fichiers csv (sans logo) en-dessous des résultats de mesure et dans l'en-tête des rapports PDF.

### 13.9.1 **Aide et information**

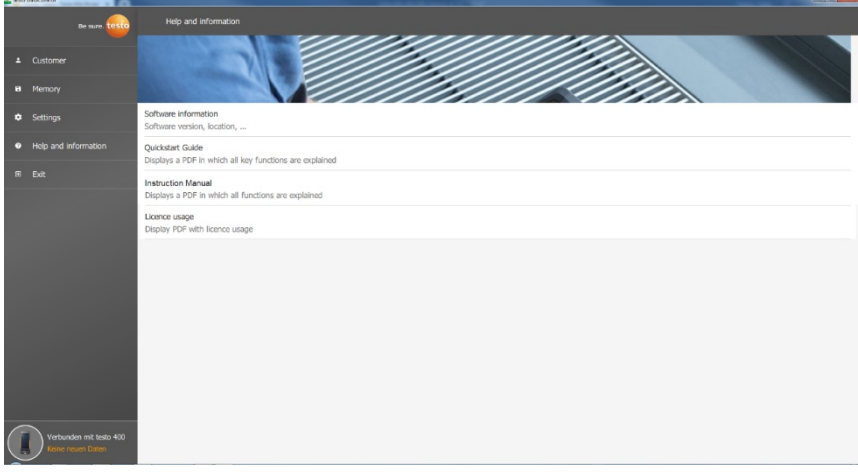

Le menu **Aide et information (Help and Information)** indique la version actuelle de testo DataControl sous **Information logiciel (Software information)**.

Dans l'onglet **Information logiciel (Software information)**, un clic sur **Affichage du site des données (Show Data Location)** permet d'ouvrir une fenêtre de l'explorateur pour le répertoire des données.

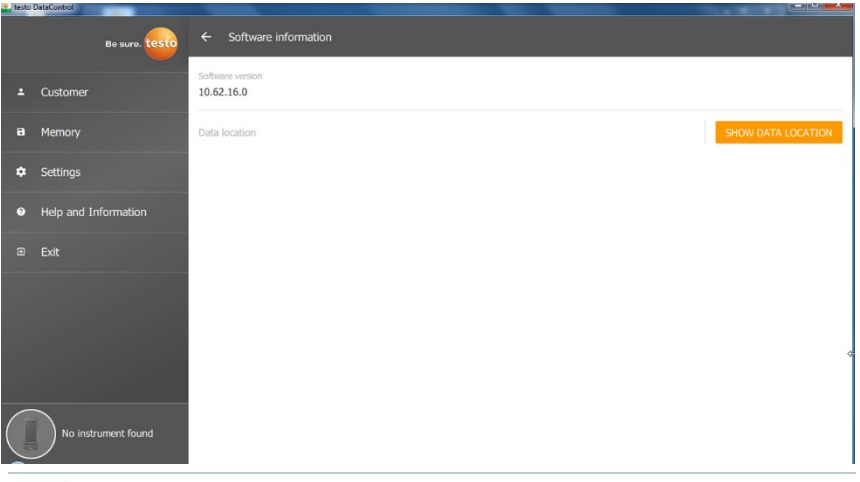

Pour copier les données enregistrées sur un autre ordinateur ou les enregistrer sur un support externe, copier le répertoire **DataControl**.

Un clic sur le bouton **Guide de démarrage rapide (Quickstart Guide)** ou **Mode d'emploi (Instruction Manual)** permet d'ouvrir le mode d'emploi succinct ou intégral du testo 400 et de l'enregistreur de données IAQ et du logiciel testo DataControl comme fichier PDF.

Le point **Utilisations de la licence (Licence usage)** énumère les licences logiciel utilisées de testo DataControl.

ĭ

# 14 **Enregistreur de données IAQ**

L'enregistreur de données IAQ est utilisé en combinaison avec l'appareil de mesure de vitesse d'air et d'IAQ universel testo 400 pour les mesures de longue durée des conditions climatiques et du confort thermique, indépendamment de l'appareil de mesure.

L'enregistreur de données IAQ est configuré avec les sondes à fil raccordées à l'aide de l'appareil de mesure de vitesse d'air et d'IAQ universel testo 400. La durée de mesure et l'intervalle de mesure peuvent être réglés ainsi. Ensuite, l'enregistreur de données IAQ enregistre tous les paramètres de mesure des sondes connectées conformément à la configuration réglée avant, indépendamment de l'appareil de mesure testo 400. L'enregistreur de données IAQ et les sondes connectées peuvent être positionnés directement sur le trépied de mesure testo.

### 14.1 **Enregistreur de données IAQ - vue de face**

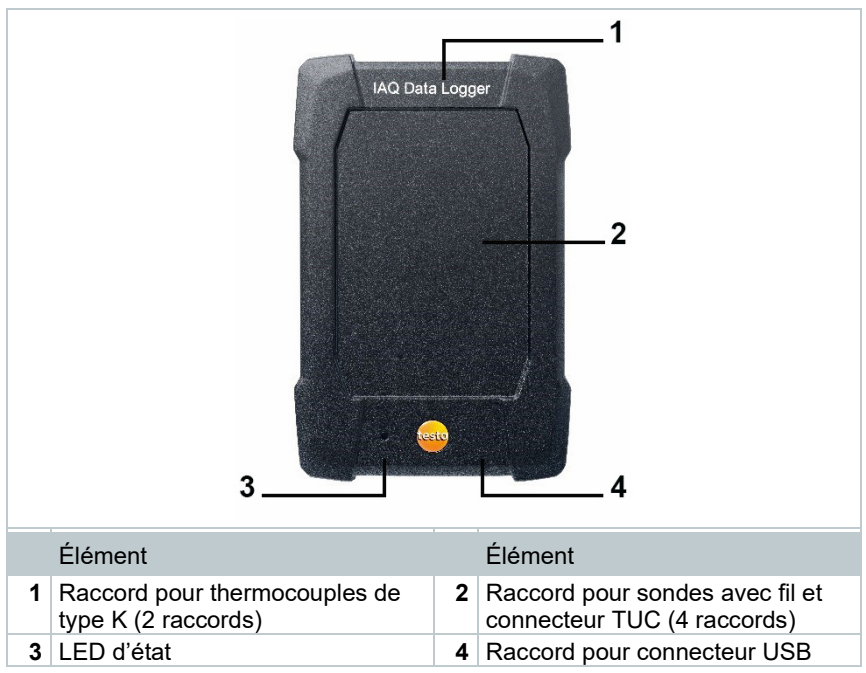

### 14.2 **Enregistreur de données IAQ - vue de dos**

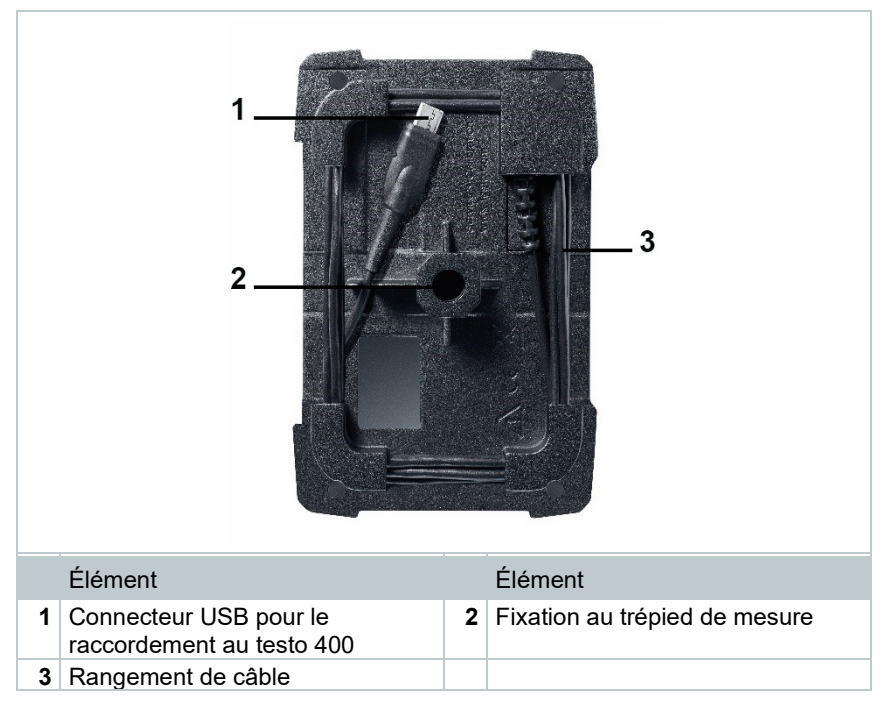

## 14.3 **Câble du bloc d'alimentation**

L'enregistreur de données IAQ est fourni avec un bloc d'alimentation USB. L'enregistrement de données de mesure ne peut pas avoir lieu si l'enregistreur n'est pas alimenté via le câble du bloc d'alimentation. Le bloc d'alimentation USB de Testo présente la spécification 5V / 2A.

### **A PRUDENCE**

#### **Alimentation électrique via un câble avec bloc d'alimentation ! Risque de trébuchement !**

- Poser le câble du bloc d'alimentation avec circonspection.
- Enlever un câble d'alimentation qui traîne.

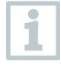

Ne jamais utiliser d'autres câbles pour le bloc d'alimentation de l'enregistreur de données IAQ. Seul le bloc d'alimentation d'origine ou un bloc d'alimentation USB 5V / 2A comparable pourra être utilisé car

l'électronique de charge de l'accu et le bloc d'alimentation sont adaptés l'un à l'autre.

### 14.4 **Mise en marche et arrêt de l'enregistreur de données IAQ**

Dès que l'enregistreur de données IAQ est alimenté en courant, il peut être utilisé. Une mise en marche supplémentaire n'est pas nécessaire. Pour garantir la détection fiable de l'appareil par le testo 400, connecter d'abord l'alimentation en courant de l'enregistreur de données IAQ via la prise USB et ensuite, raccorder le câble fixé au dos de l'enregistreur au testo 400.

Une vérification automatique a lieu pour contrôler si une mise à jour du firmware est disponible et dans ce cas, elle sera directement installée.

Si l'alimentation électrique est interrompue pendant une mesure en cours, il y aura une lacune dans l'enregistrement des données de mesure. Dès que l'alimentation électrique est rétablie, l'enregistreur de données IAQ continue d'enregistrer des données de mesure.

### 14.5 **Enregistreur de données IAQ – informations générales**

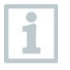

Différentes cadences de mesure sont possibles en fonction de la durée de mesure :

**Durée Cadence de mesure minimale**  $1 \text{ min}$  à  $15 \text{ min}$  1 sec 16 min à 2 heures 10 sec > 2 heures à 1 jour 60 sec  $> 1$  jour à 21 jours 5 min

Le testo 400 (et l'enregistreur de données IAQ) permet d'enregistrer 1 million de valeurs de mesure au maximum (avec 18 canaux au maximum) pendant une mesure.

#### **Exemple 1 (mesure en fonction de l'heure) :**

Résultat : 9 216 valeurs de mesure Durée : 8 jours Cadence de mesure : 5 minutes Canaux de mesure : température, humidité, CO2, écoulement (4 canaux)

#### **Exemple 2 (mesure démarrée manuellement)** :

Résultat : 17 700 valeurs de mesure Durée : 59 minutes

Cadence de mesure : 1 seconde Canaux de mesure : température, humidité, CO2, écoulement, pression (5 canaux)

### 14.6 **Mesure avec l'enregistreur de données IAQ**

### 14.6.1 **Généralités**

L'enregistreur de données IAQ peut être utilisé de deux manières différentes. D'une part, il est possible de sélectionner l'utilisation **Stand-Alone** (mode

autonome) dans la configuration  $\ddot{\mathbf{C}}$  de mesure. Dans cette variante, vous configurez l'enregistreur de données IAQ qui réalisera la mesure prévue avec les sondes raccordées. Le testo 400 n'est requis que pour les réglages préalables et peut être utilisé ailleurs une fois la configuration terminée.

D'autre part, l'enregistreur de données IAQ peut être utilisé comme hub pour les sondes, permettant ainsi de réaliser des mesures avec le testo 400 avec jusqu'à cinq sondes à fil connectées. A cette fin, il faut sélectionner **Mesurer avec le** 

testo 400 dans la configuration **. Dans cette variante, l'enregistreur de** données IAQ n'enregistre plus de données de mesure mais les transmet uniquement au testo 400 qui enregistre toute la mesure.

- **1** Raccorder l'enregistreur de données IAQ à l'alimentation électrique.
- **2** Connecter l'enregistreur de données IAQ au testo 400 avec le connecteur TUC.

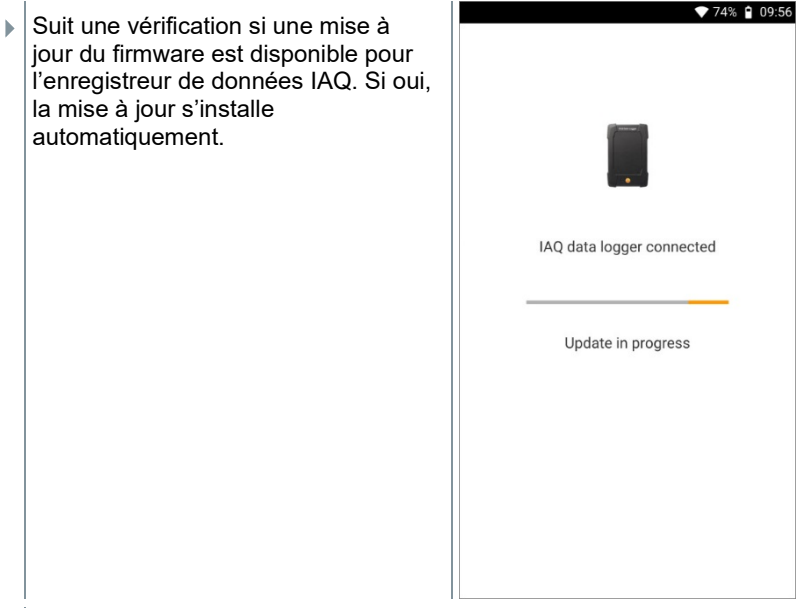

 Dans la vue standard, on voit les sondes connectées au testo 400. Les sondes connectées via l'enregistreur de données IAQ sont marquées par l'abréviation « IAQ » devant la grandeur de mesure et l'ID de la sonde à trois caractères. Exemple : IAQ : Pt100 738.

### 14.6.2 **Réaliser une mesure avec l'enregistreur de données IAQ**

- **1** Cliquer sur **Mesurer**.
- Les programmes de mesure s'affichent.
- **2** Sélectionner le programme de mesure en association avec l'enregistreur de données IAQ. (vue standard, confort thermique– PMV/PPD ou inconfort – taux de courant d'air)
- Le menu de mesure s'ouvre.

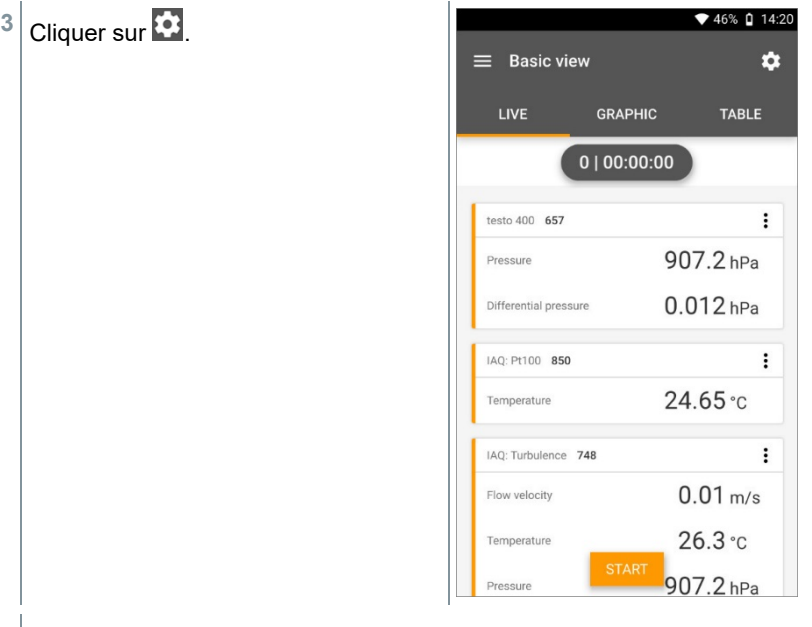

- $\blacktriangleright$  Le menu de configuration s'ouvre.
- Procéder aux réglages nécessaires.

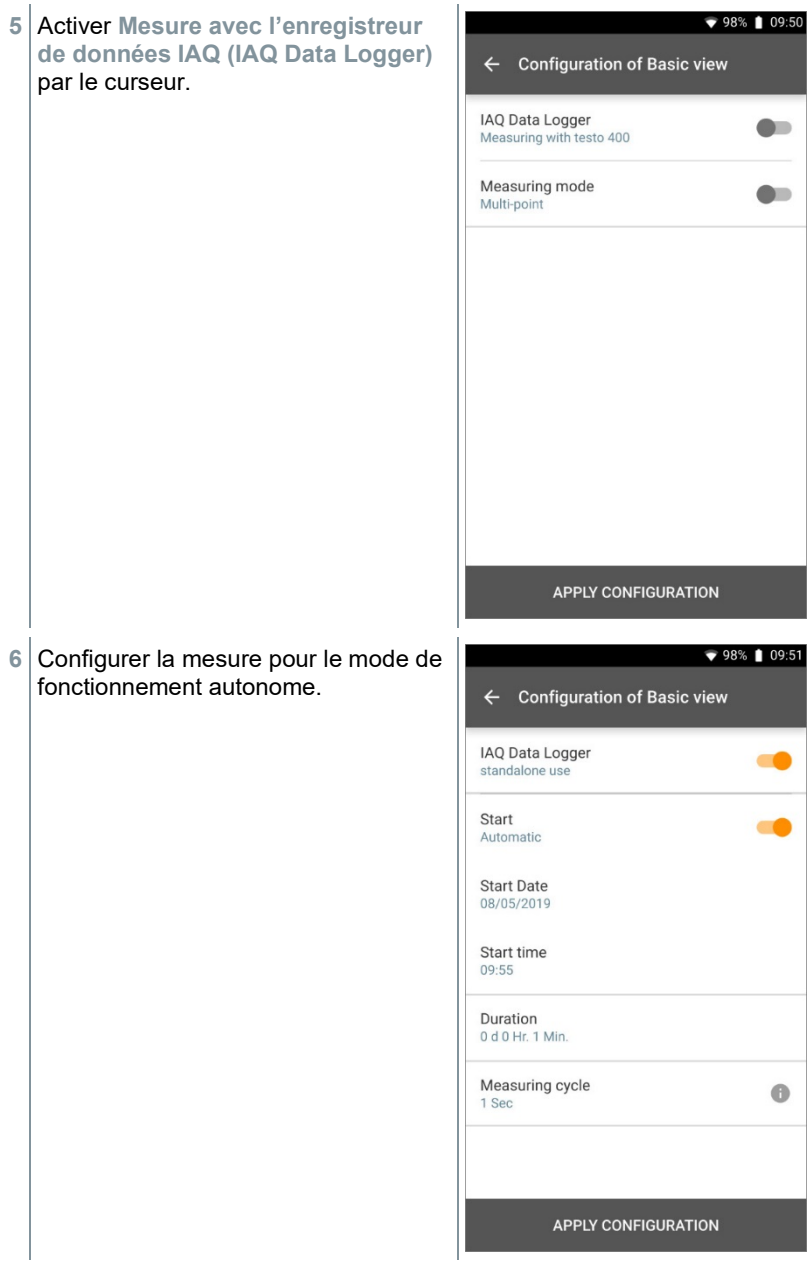

**7** Cliquer sur **Appliquer la configuration (Apply Configuration)**.

Le programme de mesure sélectionné s'affiche.

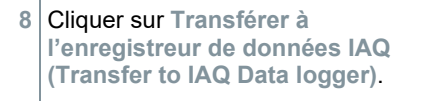

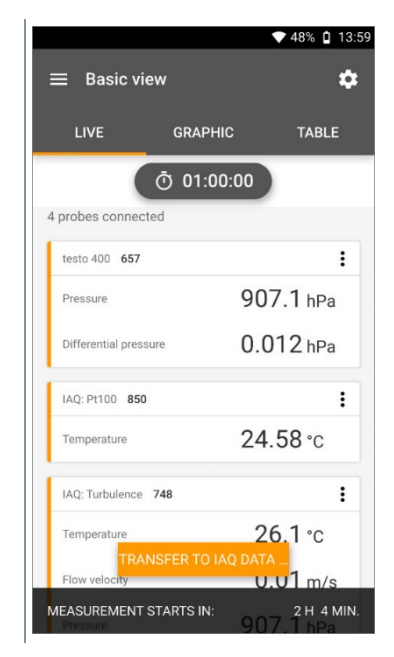

 L'enregistreur de données IAQ est configuré.

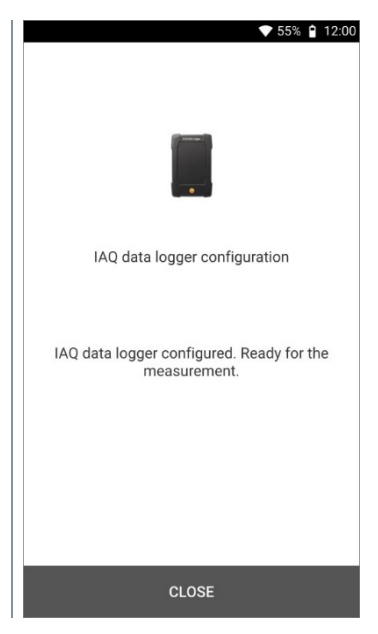

 Une fois la configuration terminée avec succès, le testo 400 peut être déconnecté de l'enregistreur de données IAQ. La mesure commence au moment défini ou dès que la configuration est terminée (en cas de sélection du démarrage manuel). La LED verte de l'enregistreur de données IAQ clignote à de brefs intervalles.

### 14.7 **Lecture de l'enregistreur de données IAQ**

Comme l'enregistreur de données IAQ est un appareil autonome, le testo 400 peut être utilisé pour d'autres tâches de mesure après la configuration de l'enregistreur de données IAQ, lorsque la mesure est en cours.

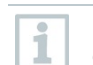

i

Lorsqu'il s'agit d'un très gros volume de données de mesure, le temps d'enregistrement des données de mesure peut être légèrement retardé.

### 14.7.1 **Avec le testo 400 connecté**

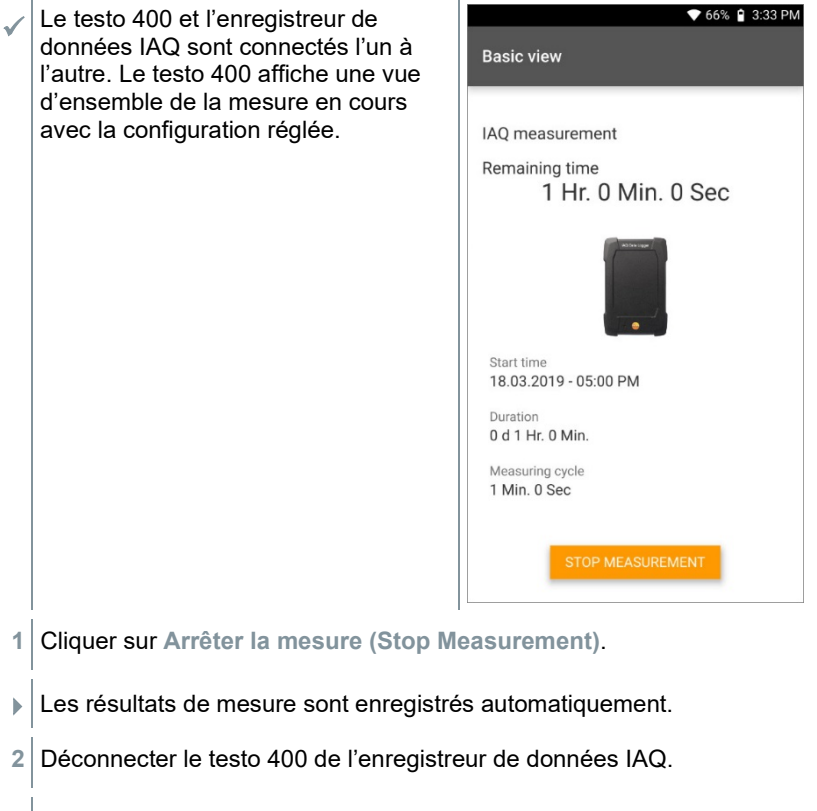

Le testo 400 peut être utilisé pour d'autres mesures.

Si le testo 400 est connecté à l'enregistreur de données IAQ à la fin de la mesure, la mesure sera automatiquement enregistrée dans l'appareil de mesure.

### 14.7.2 **Déconnecté du testo 400**

**1** Connecter l'enregistreur de données IAQ au testo 400 via le connecteur TUC.

1

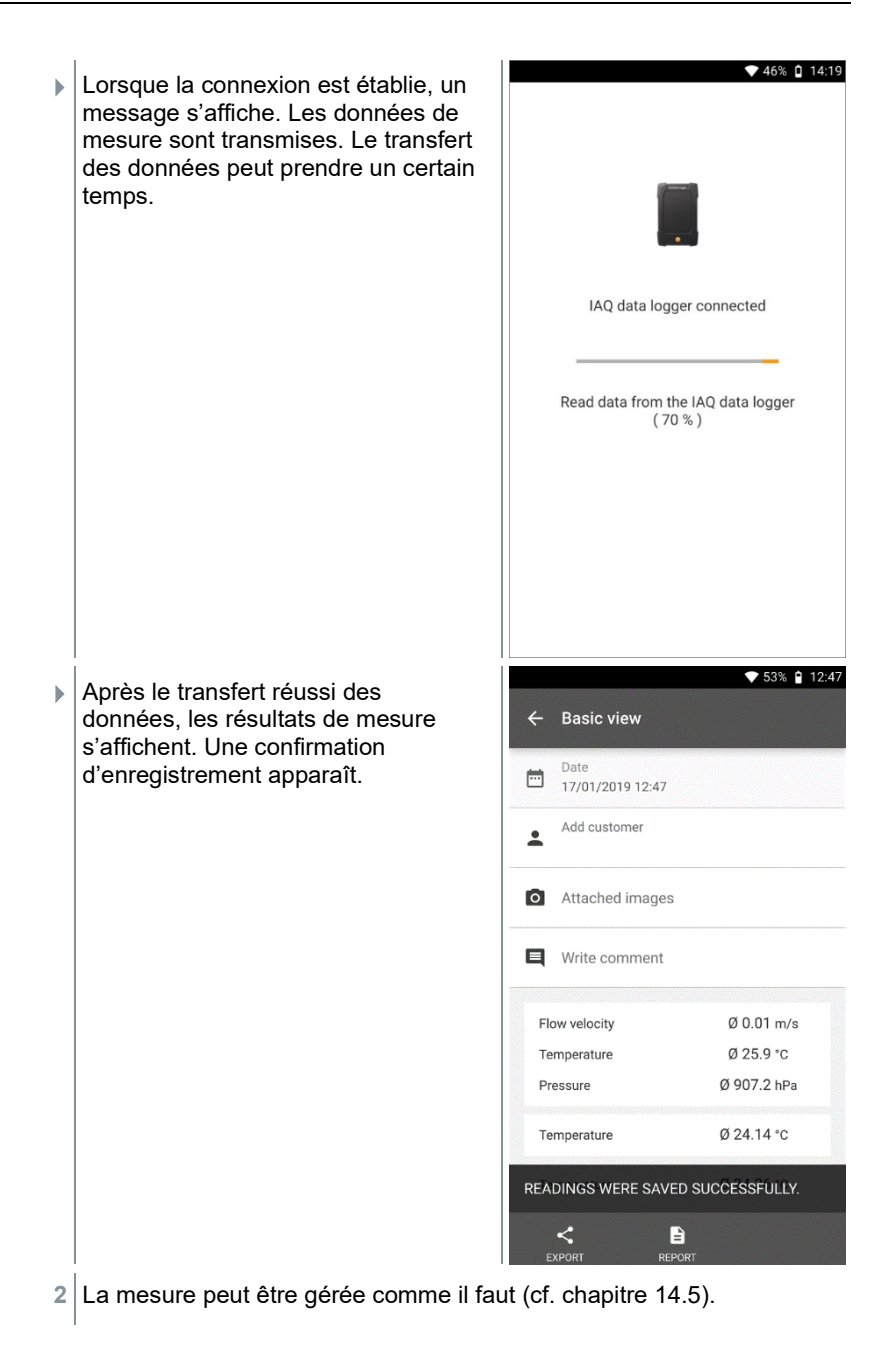

Ce n'est pas possible d'afficher les valeurs de mesure d'une mesure en cours dans le graphique / tableau. Les valeurs de mesure actuelles des sondes peuvent uniquement être consultées dans la vue standard.

# 14.8 **État de la LED**

i

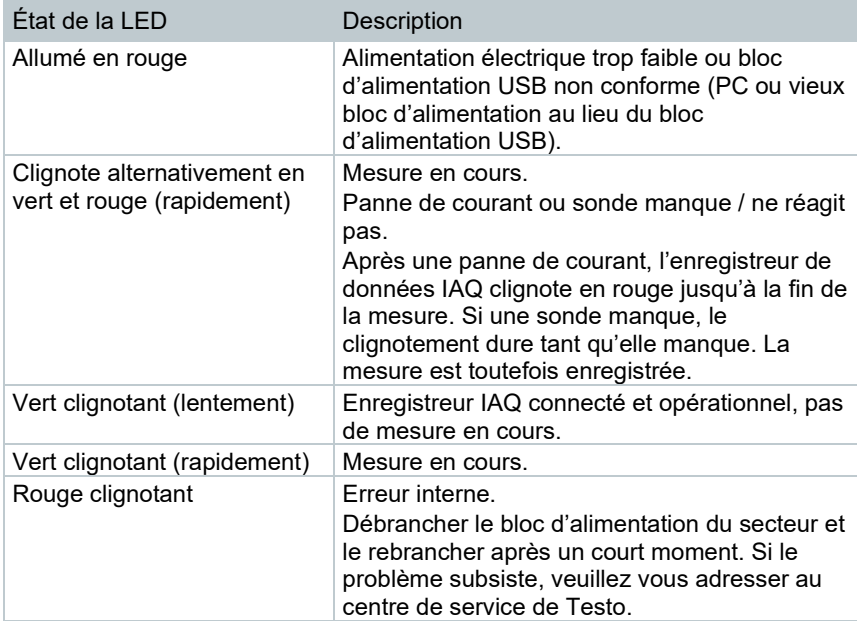

### 14.9 **Données techniques de l'enregistreur de données IAQ**

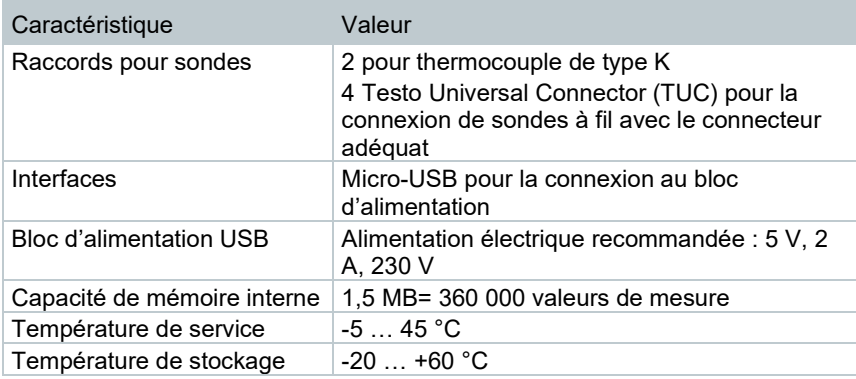

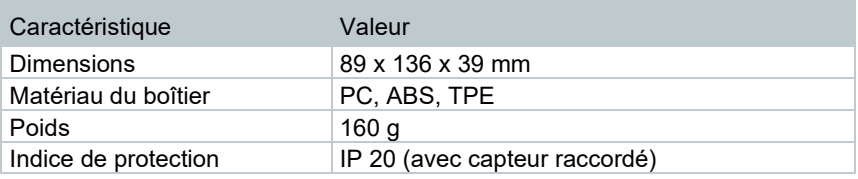

**Capteurs intégrés (à 22 °C ±1 digit)**

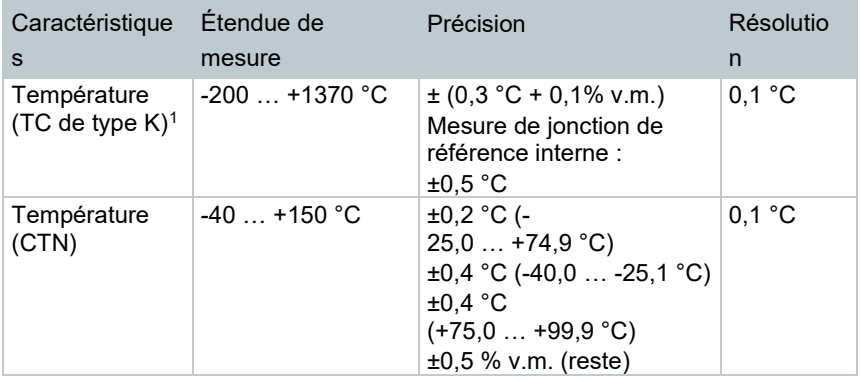

<span id="page-158-0"></span><sup>&</sup>lt;sup>1</sup> Les indications relatives à la précision sont valables quand la température est équilibrée et stable. En branchant le bloc d'alimentation, en chargeant l'accu ou en ajoutant des sondes numériques, cet état peut être provisoirement perturbé ce qui peut causer des erreurs supplémentaires.

# 15 **Questions et réponses**

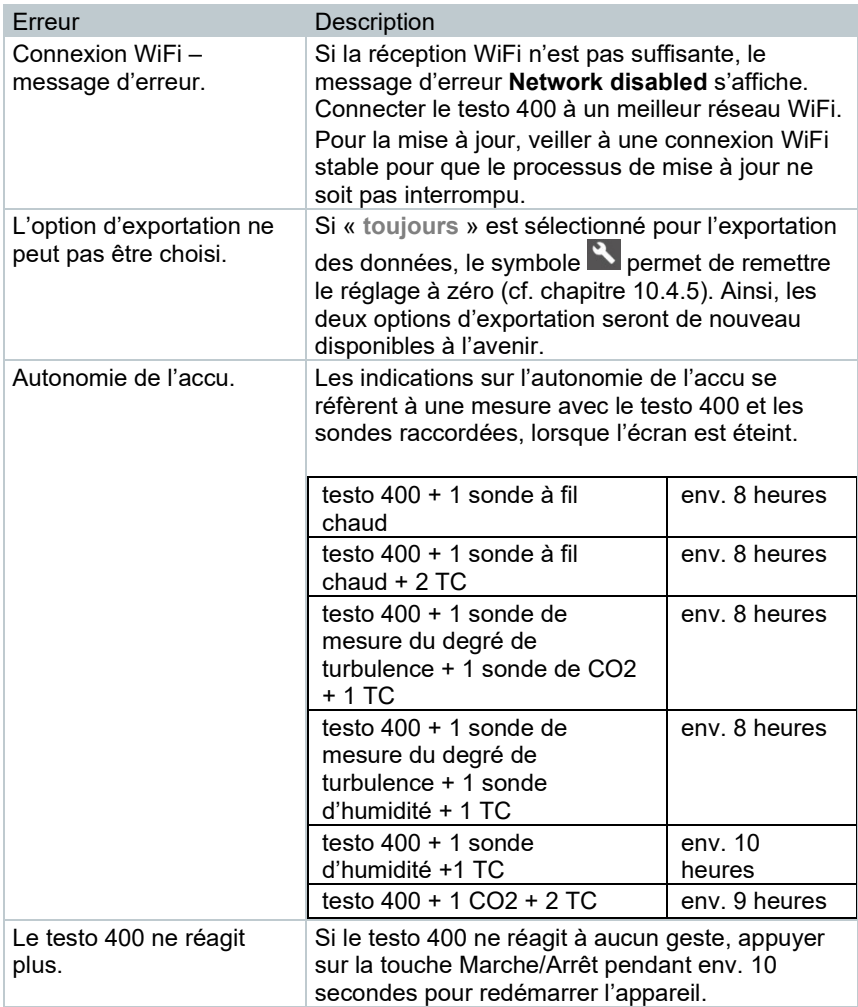

### 15.1 **Contact et support**

Si vous avez des questions ou besoin d'informations supplémentaires, veuillez vous adresser à votre revendeur ou au service après-vente de Testo.

Les coordonnées de contact sont disponibles sur Internet, à l'adresse : www.testo.com/service-contact.

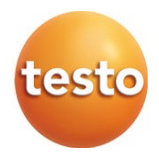

#### **Testo SE & Co. KGaA**

Celsiusstraße 2 79822 Titisee -Neustadt Allemagne Téléphone : +49 7653 681 - 0 Courriel : info@testo.com Internet : www.testo.com